# High Priority Chemicals Data System (HPCDS) User Guide for Reporters

April 14, 2020

# Contents

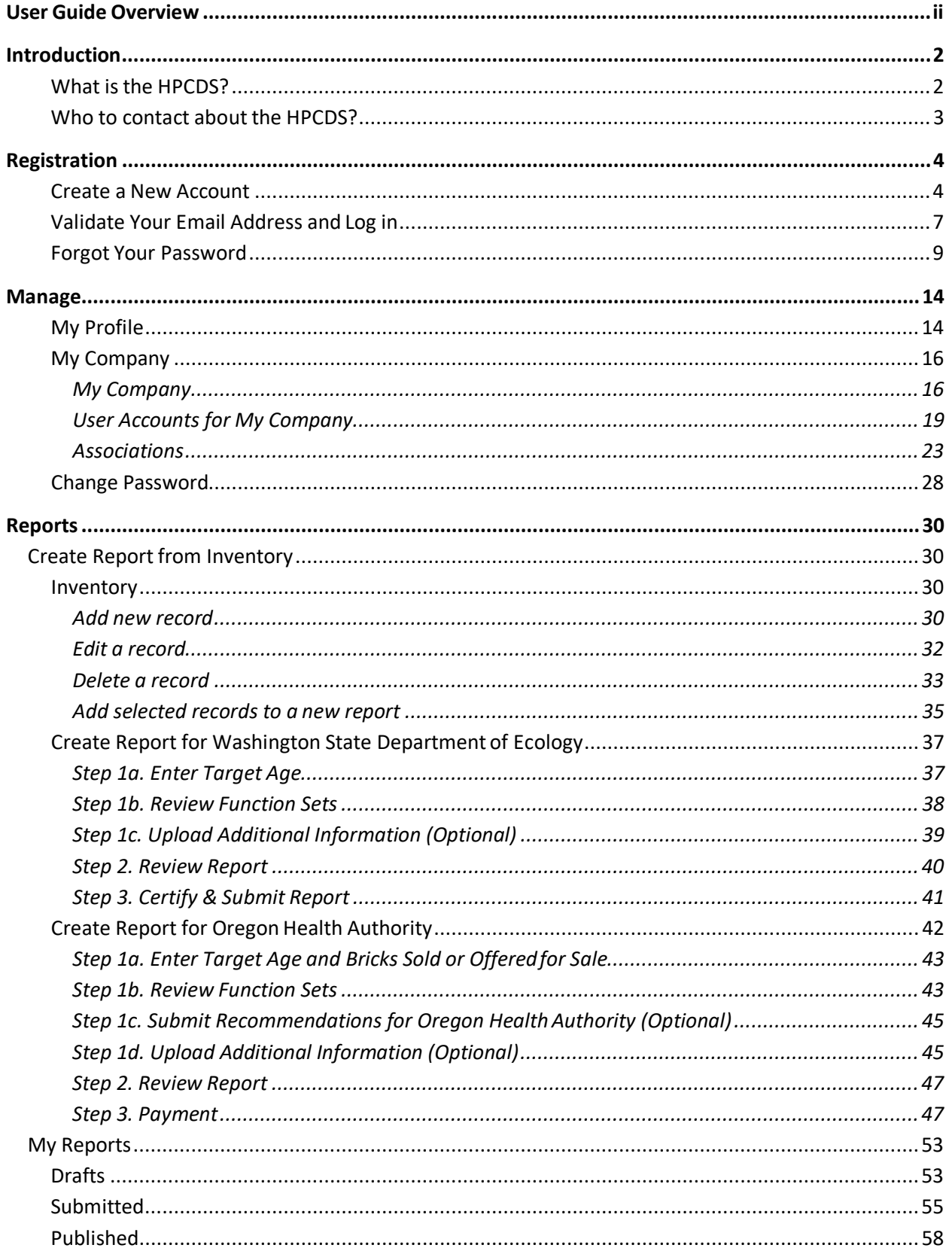

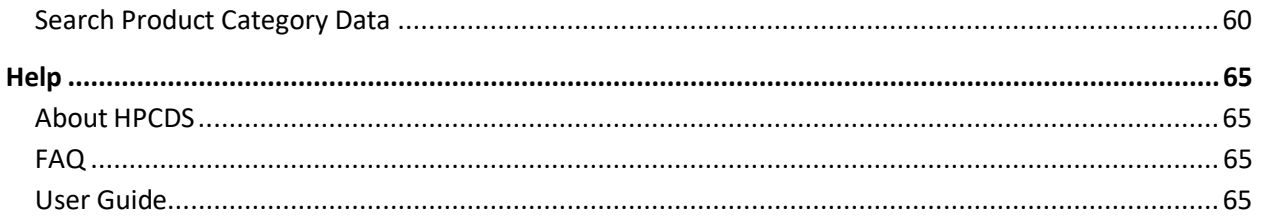

# <span id="page-2-0"></span>User Guide Overview

This user guide describes the features of the High Priority Chemicals Data System (HPCDS) and explains how to use it. The guide presents step-by-step directions, explanatory notes, and tips for using the HPCDS effectively. The guide is organized by HPCDS module and feature, with screenshots of the HPCDS interface to illustrate instructions.

Other HPCDS resources are available from the Help section of the HPCDS application.

# <span id="page-3-0"></span>**Introduction**

# <span id="page-3-1"></span>What is the HPCDS?

The [High Priority Chemicals Data System \(HPCDS\)](https://hpcds.theic2.org/) is an online platform that supports reporting of information on the presence of chemicals of concern in children's products required by the **Oregon** [Toxic-Free Kids Act \(TFKA\)](https://www.oregon.gov/oha/ph/HealthyEnvironments/HealthyNeighborhoods/ToxicSubstances/Pages/Toxic-Free-Kids.aspx) and the [Washington Children's Safe Products Act \(CSPA\).](https://ecology.wa.gov/Waste-Toxics/Reducing-toxic-chemicals/Childrens-Safe-Products-Act)

The HPCDS is a project of the Interstate Chemicals Clearinghouse (IC2), an association of state, local, and tribal governments that promotes a clean environment, healthy communities, and a vital economy through the development and use of safer chemicals and products. The IC2 is a program of the Northeast Waste Management Officials' Association (NEWMOA), which provides management and staff support for IC2 and serves as its fiscal agent.

Broadly, the HPCDS provides the following functions and features:

- **Registration:** Create a new user account and company; validate your email address and log in; and reset a forgotten password.
- **Manage:**
	- o **My profile:** View and update user name, job title, contact information, security questions.
	- o **My company:** View and update company name and address. View and approve or deactivate user accounts associated with your company. Request authority to submit on behalf of another company and accept, reject, and assign authority to submit on behalf of your company.
	- o **Change password**: Change your HPCDS password.
- **Reports:**
	- o **Create Report from Inventory:** Add, edit, and delete inventory records. Create and submit a report to the Oregon Health Authority or Washington Department of Ecology using data from your inventory.
	- o **View & Edit Draft Reports:** View, edit, and save copies of draft reports created for your company. Also view and copy submitted and published reports.
	- o **Search Product Category Data**: Search, filter, sort, and download information reported to the states by manufacturers of children's products.
- **Help:**
	- o **About HPCDS:** Learn more about the HPCDS.
	- o **FAQ:** View answers to common questions about the HPCDS.
	- o **User Guide:** Find the most recent version of this user guide.

This user guide provides instructions for using the functions and features listed above.

**IMPORTANT**: the HPCDS is optimized for the Chrome browser. It should work with Firefox and Safari but is not guaranteed to operate using Internet Explorer (IE). If you are not using Chrome and are having trouble, please install and try Chrome before asking for technical support.

# <span id="page-4-0"></span>Who to contact about the HPCDS?

For HPCDS questions or support, please emai[l hpcds@theic2.org.](mailto:hpcds@theic2.org)

# <span id="page-5-0"></span>Registration

#### <span id="page-5-1"></span>Create a New Account

1. Navigate to [https://hpcds.theic2.org.](https://hpcds.theic2.org/) Click on th[e Register](https://hpcds.theic2.org/Account/Register) link. It is located below the Log in button and in the upper-right corner of the page.

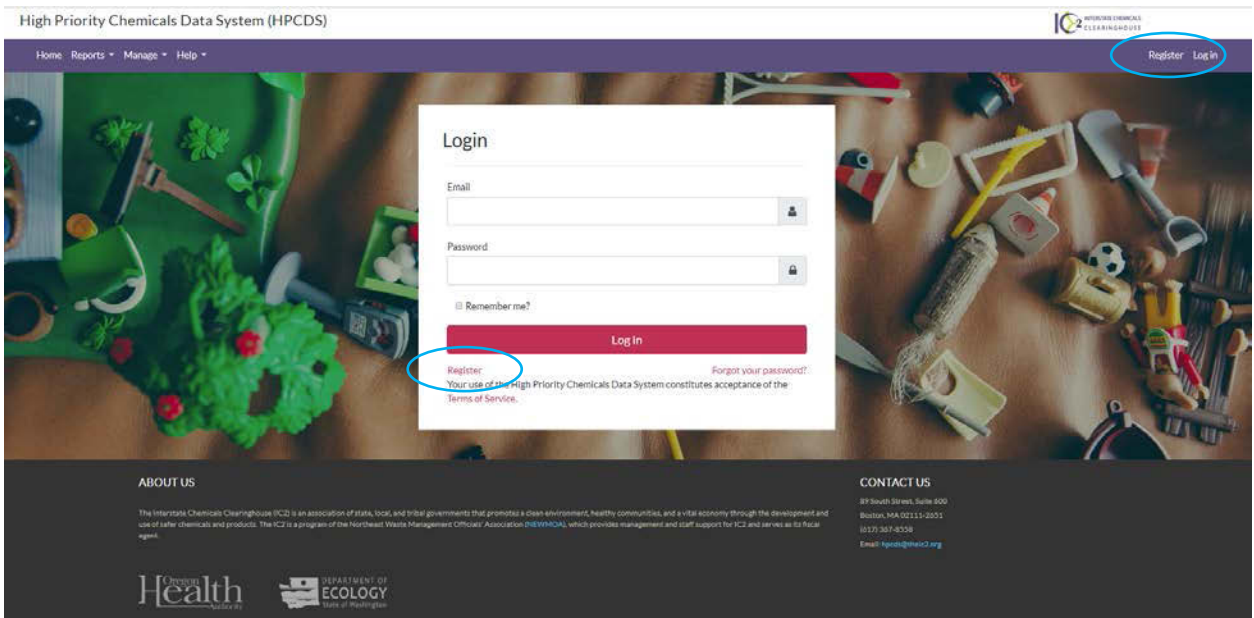

**2.** Complete part 1 by entering user information. Be sure to enter and reenter your password. Your password must be a minimum of 6 characters and include at least one of each of the following: upper case letter, lower case letter, number, and special character.

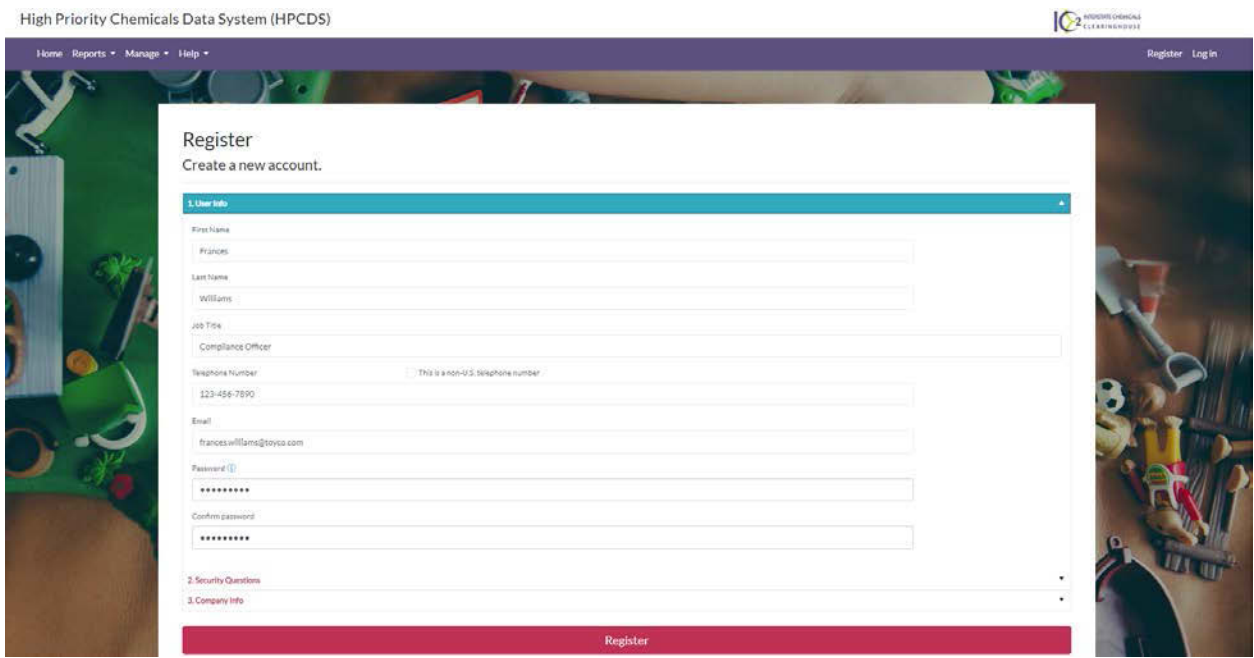

**3.** Complete part 2 by selecting and providing answers for three security question.

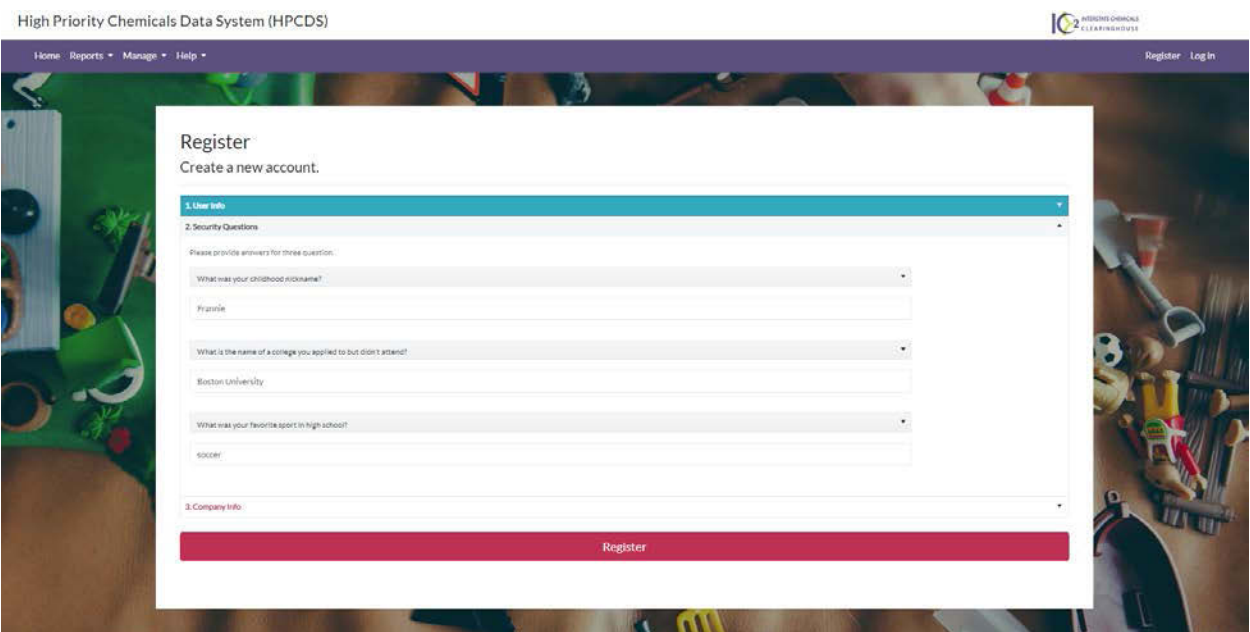

**4.** Complete part 3 by selecting a company that is already registered within the HPCDS (first radio button) or entering company information to register a new company (second radio button). Organization information from Washington's CSPA Reporting Application was imported into the HPCDS. You can use the legacy WA PIN, in conjunction with the company name, to help identify your company unambiguously.

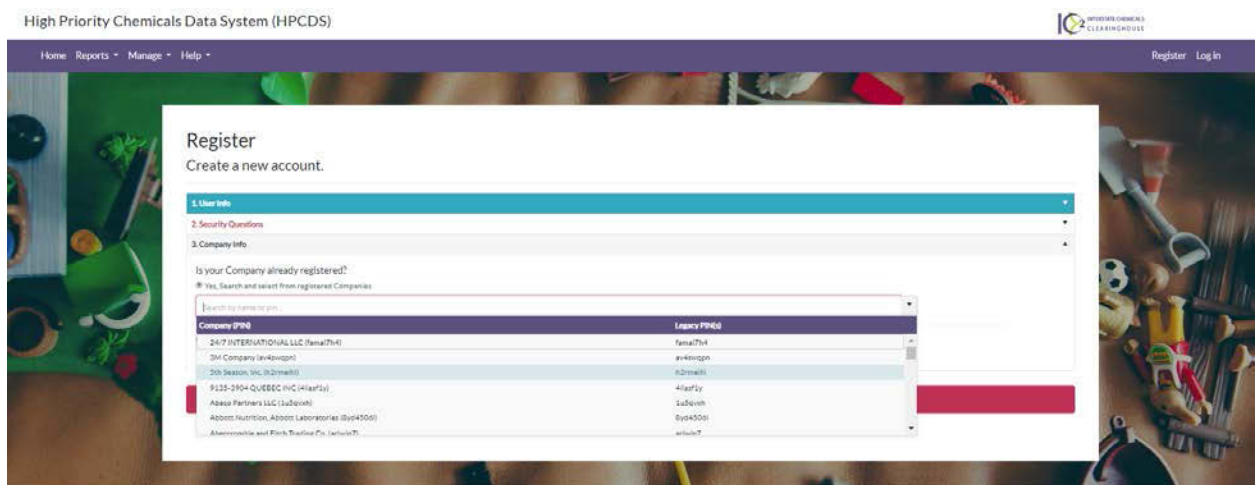

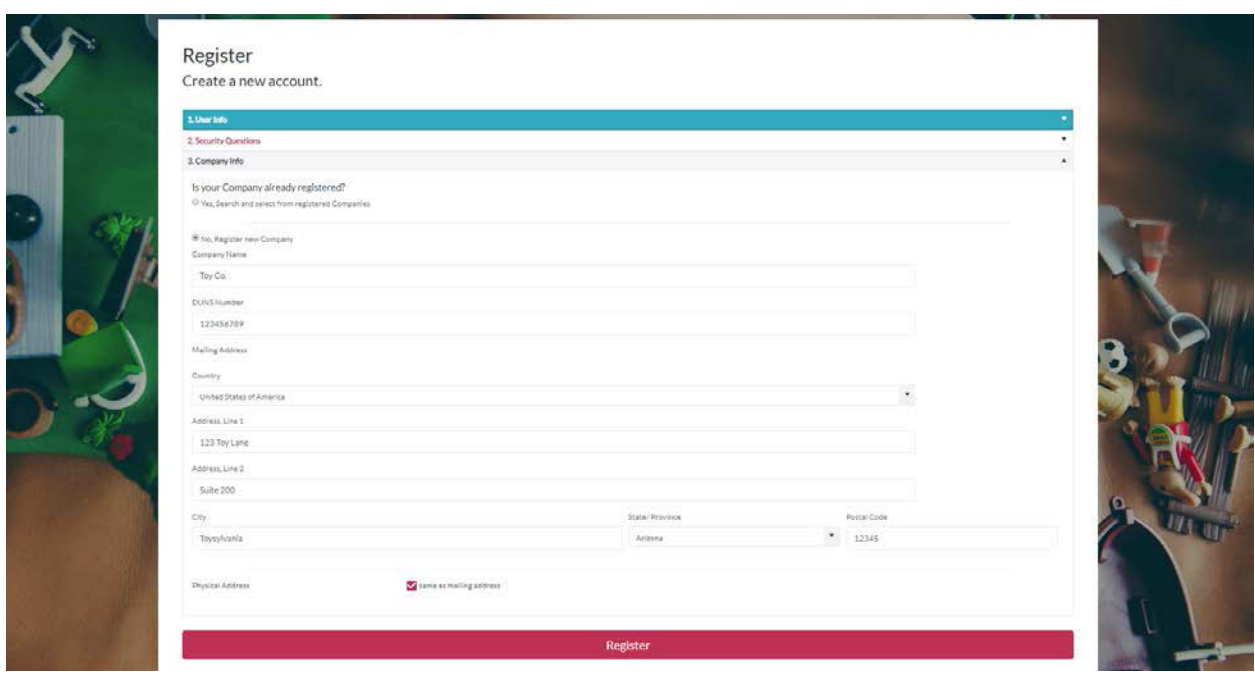

**5.** Error messages will display directly below any required fields that you have not completed. You must resolve all errors before you can register.

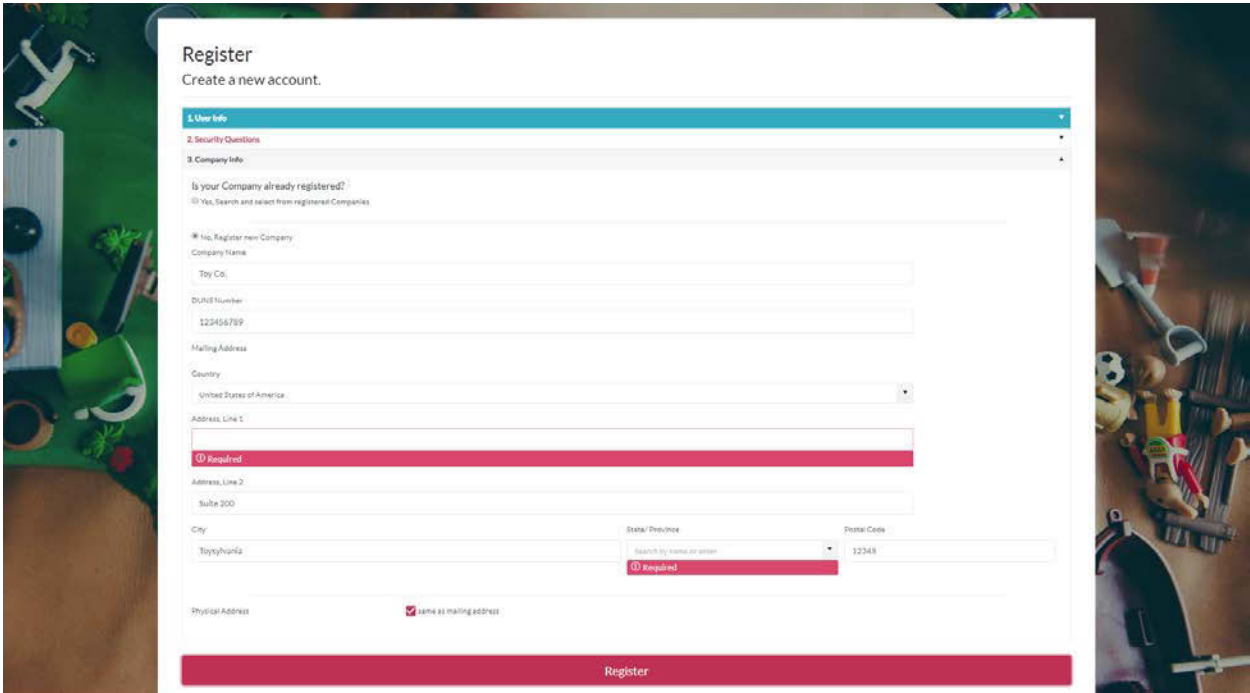

**6.** After you provide all required information, click the Register button.

#### <span id="page-8-0"></span>Validate Your Email Address and Log in

**1.** Upon clicking the Register button, the HPCDS will send an email to validate the email address provided during registration. You will not be able to log in until you have completed this step. If you do not receive an email to validate your email address, you may click the Resend button to have the email sent again. If you still do not see the email after clicking the Resend button, be sure to check your spam/junk folders.

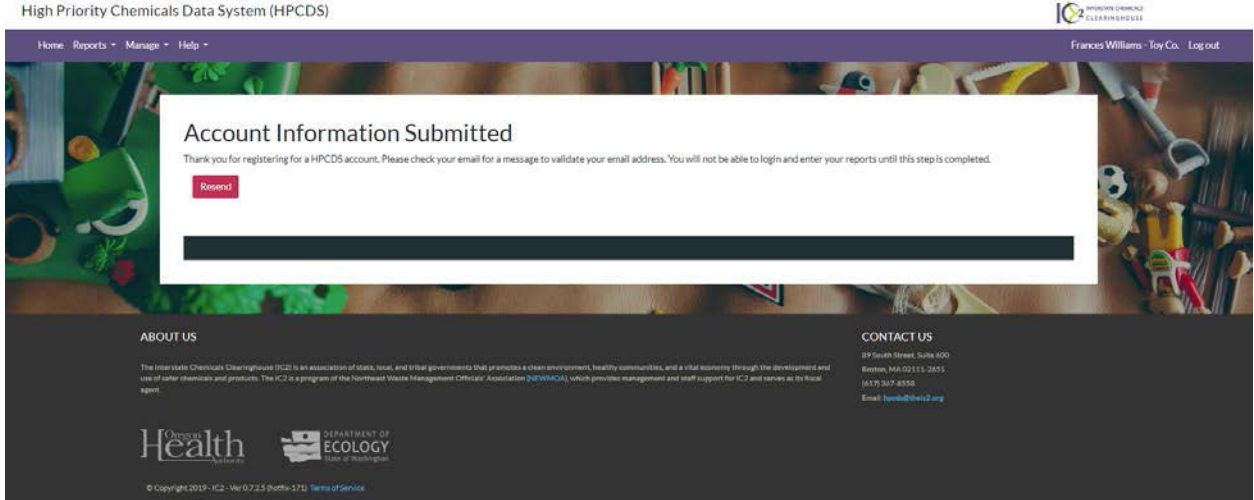

**2.** Check your email for a message to validate your email address. Click on the link provided in the email. You will not be able to log in until you complete this step.

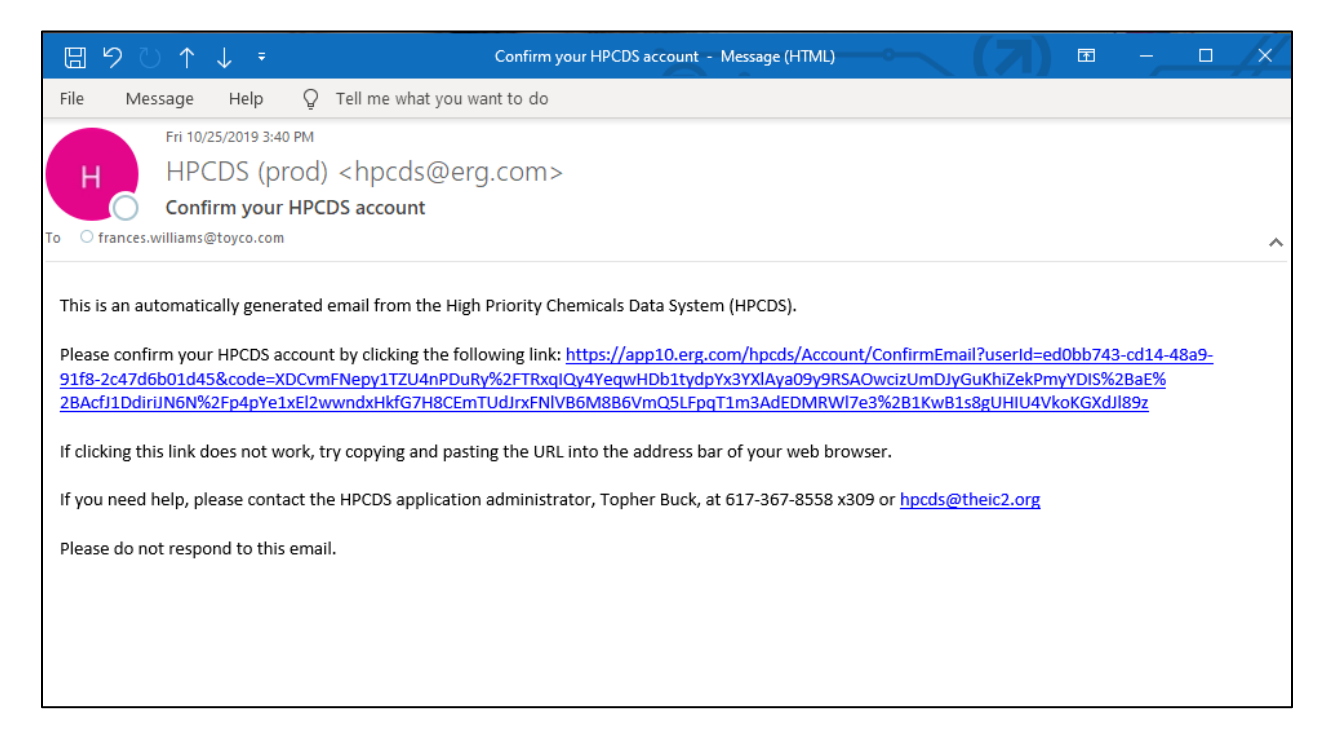

**3.** Upon clicking the link provided in the email, you will be directed to the HPCDS and will see a message that your email address has been confirmed.

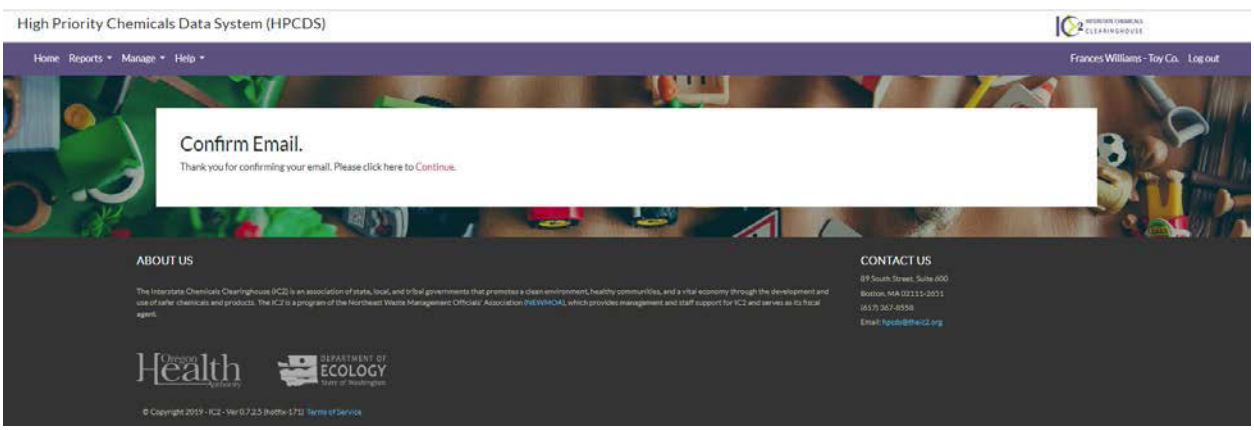

**4.** Click Continue and the page will display a message that an HPCDS administrator will review your account. You will receive an email with login instructions after an HPCDS administrator approves your account. Please allow at least one business day for account approval. (If you are creating a new user account for an existing company account, another user for your company must approve your account.) If you do not receive an email message alerting you that your account has been approved, you may click the Resend Request for Access button to have the request for access email sent again.

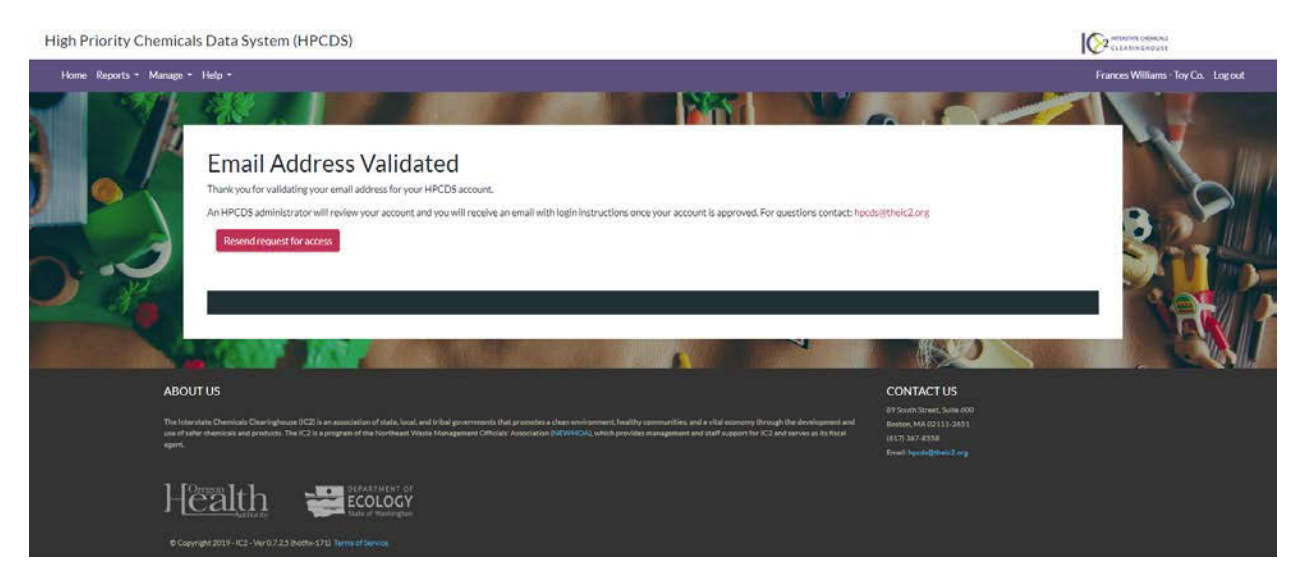

**5.** Check your email for a message indicating that your HPCDS user account is active, with login instructions.

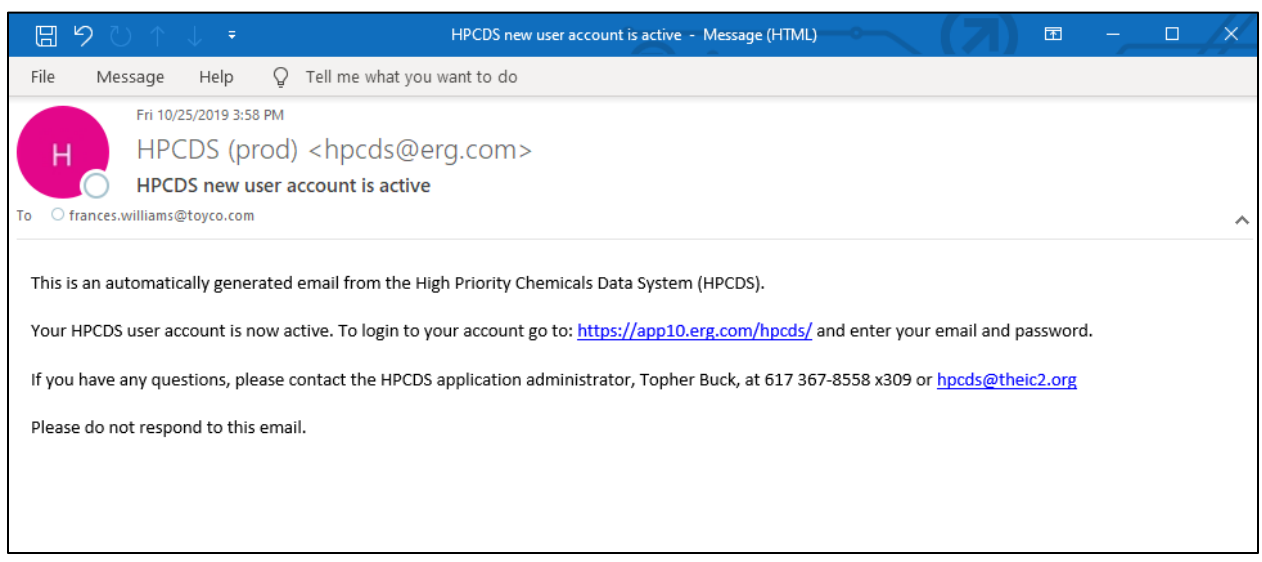

**6.** To log in to your new user account, click on the link provided in the email or go directly to [https://hpcds.theic2.org,](https://hpcds.theic2.org/) enter your email and password, and click Log in.

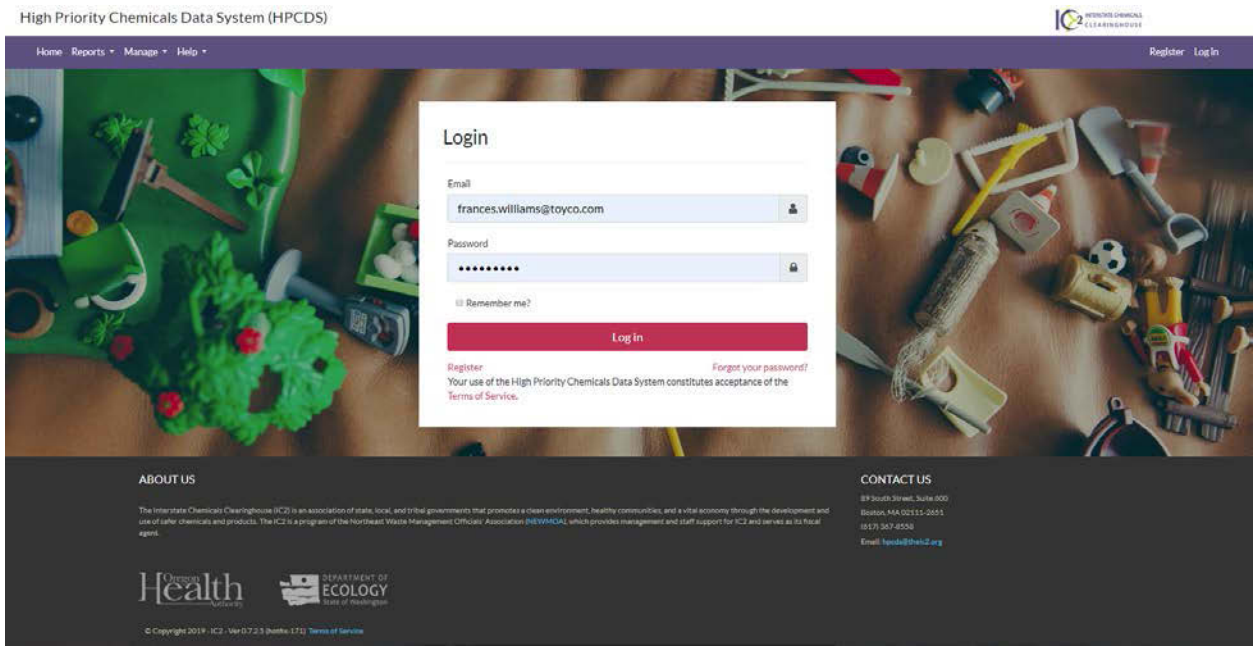

# <span id="page-10-0"></span>Forgot Your Password

1. Navigate to [https://hpcds.theic2.org.](https://hpcds.theic2.org/) Click on th[e Forgot your password?](https://hpcds.theic2.org/Account/ForgotPassword) link. It is located below the Log in button.

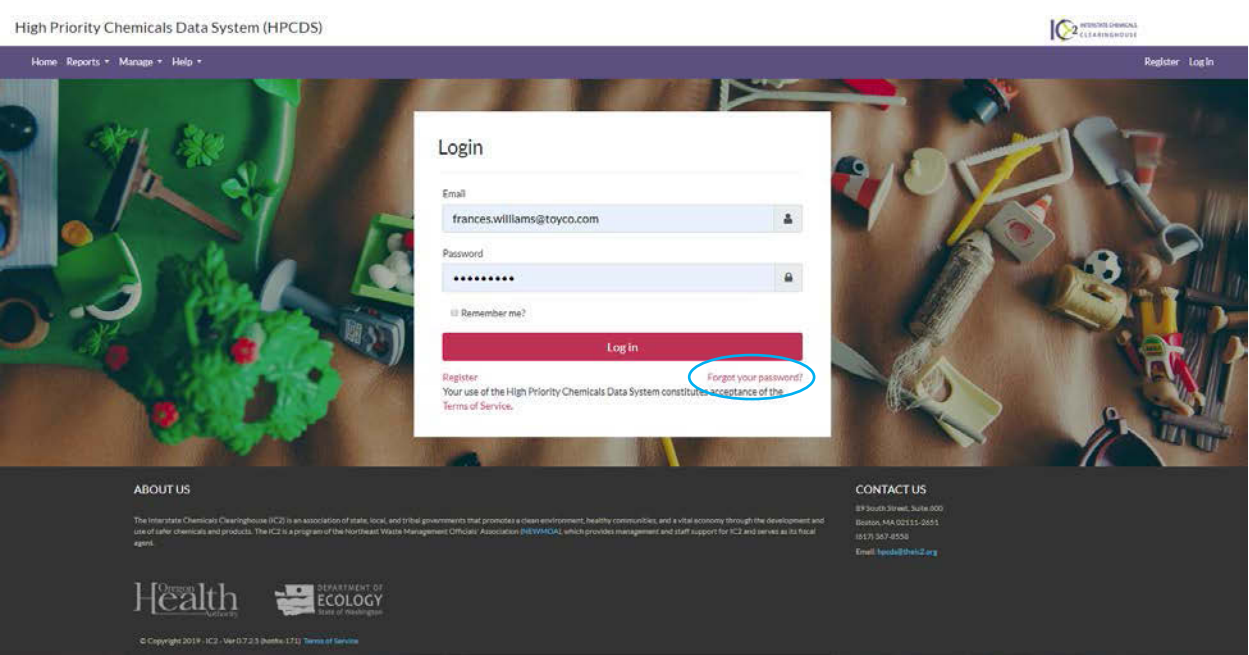

**2.** Enter the email address associated with your user account and click the Email Link button.

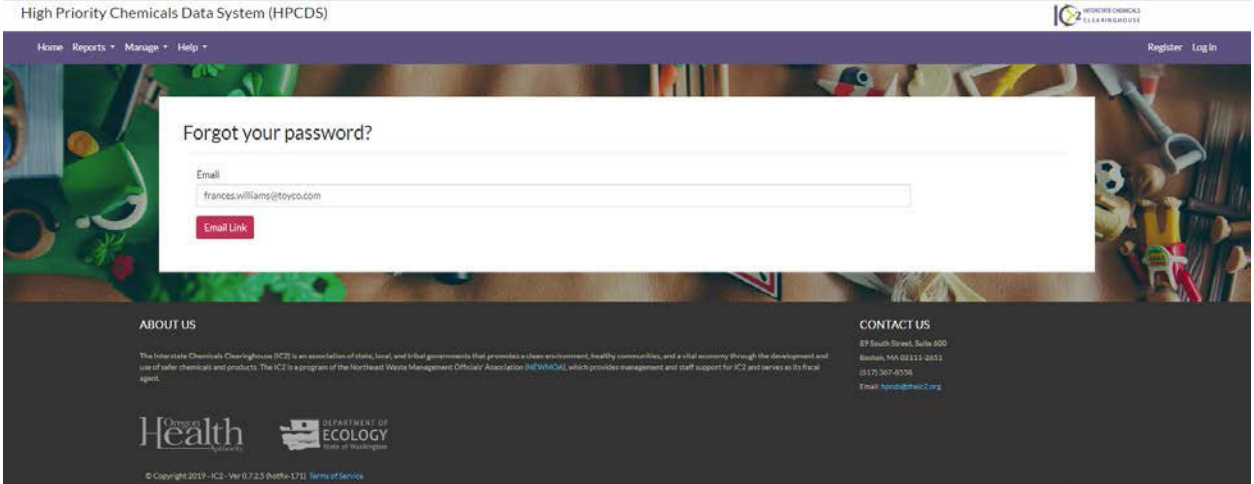

**3.** You will see a forgot password confirmation message.

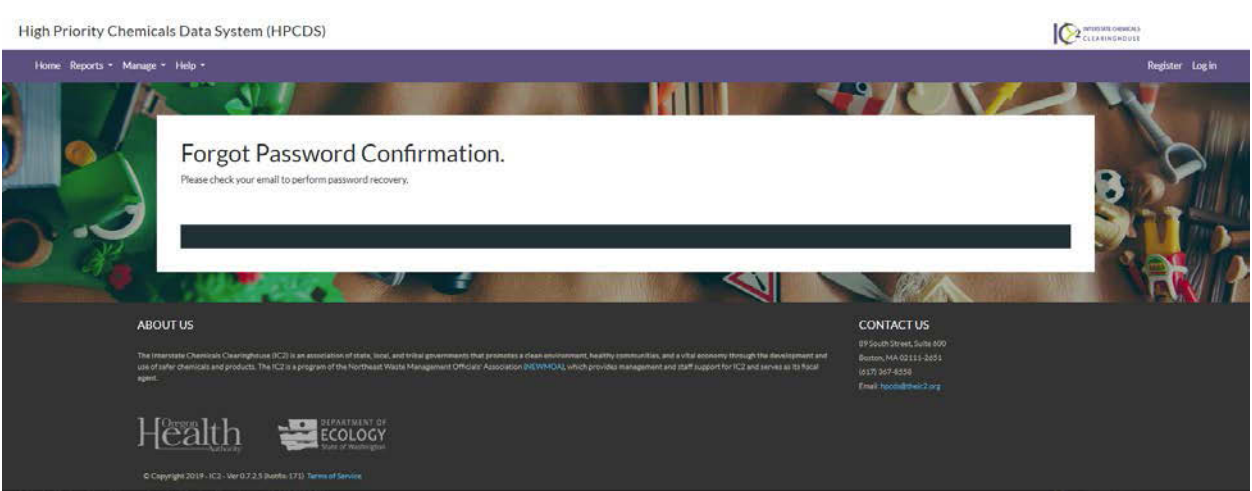

**4.** Check your email for a message about how to reset your account password.

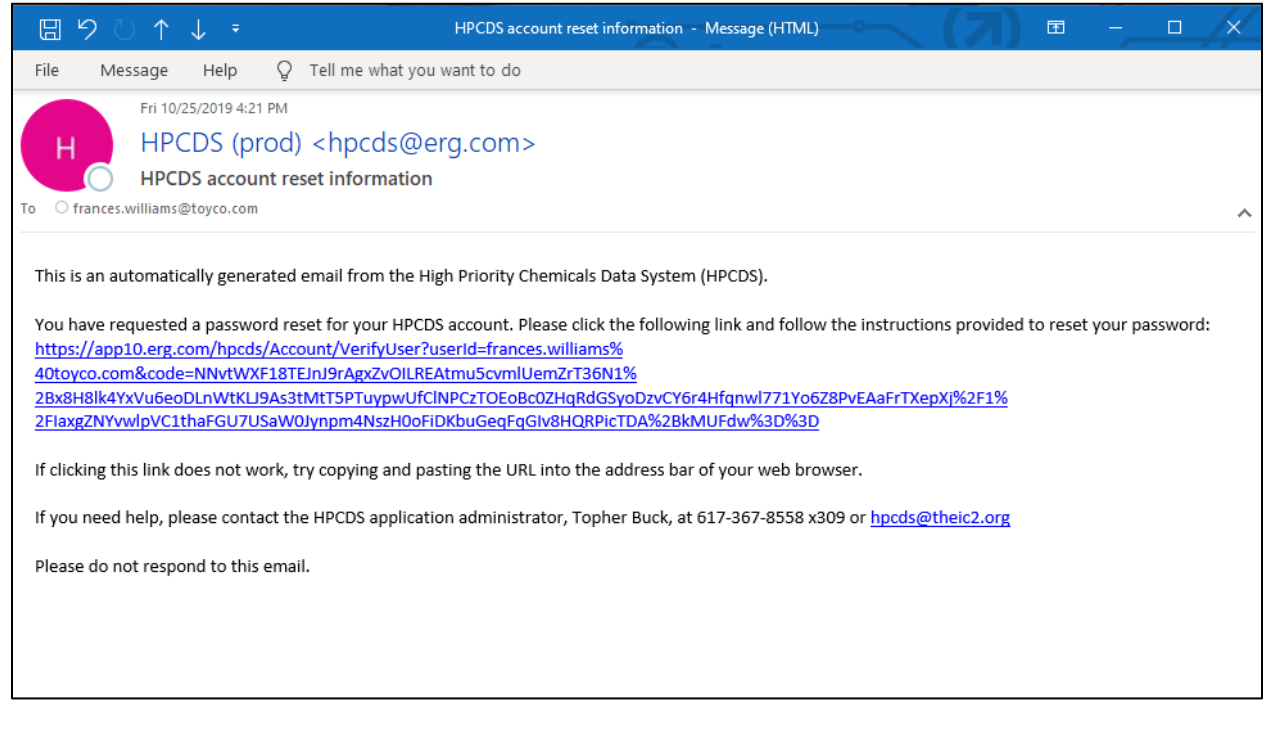

**5.** Upon clicking the link provided in the email, you will be directed to the HPCDS, where you must answer one of the security questions that you specified during account registration. Enter the answer to the security question and click the Submit button.

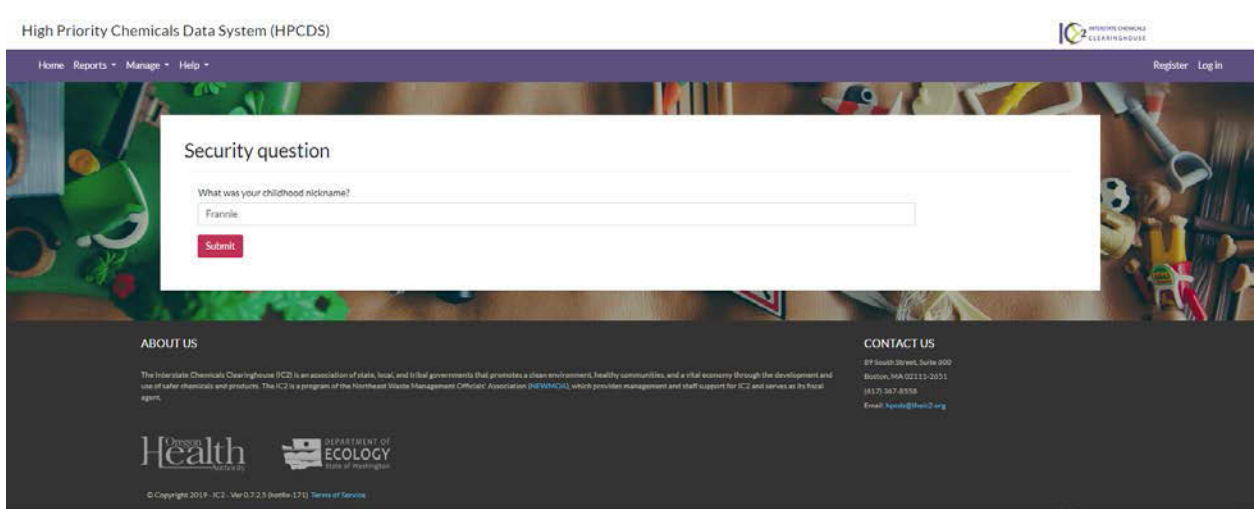

**6.** Enter and then reenter a new password and click the Reset button. You cannot use the same password more than once.

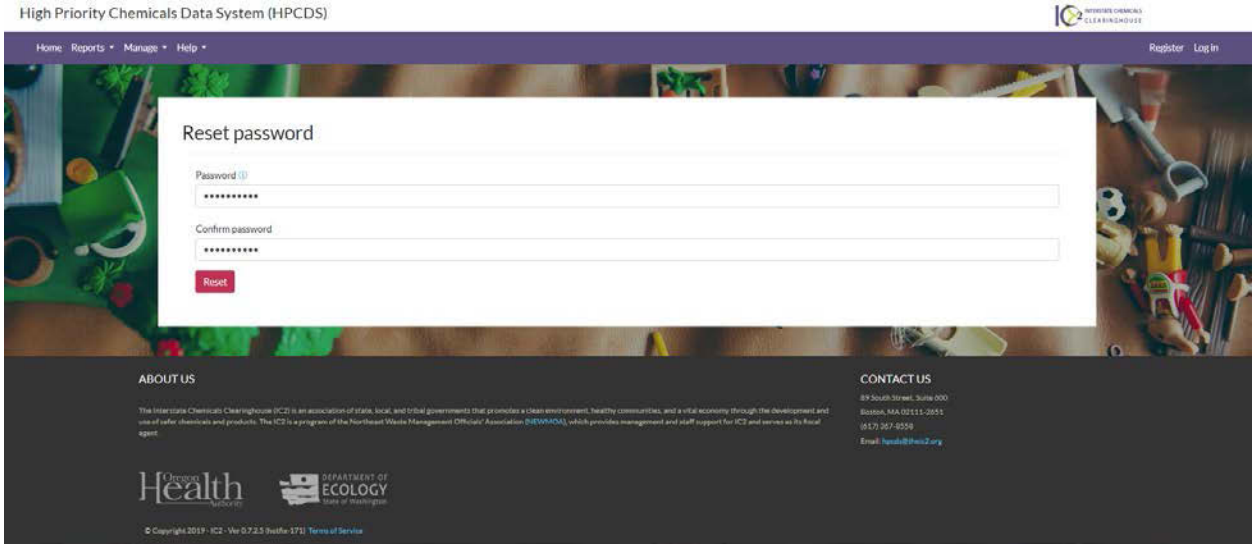

**7.** You will see a message confirming that your password has been reset. Click the link to log in.

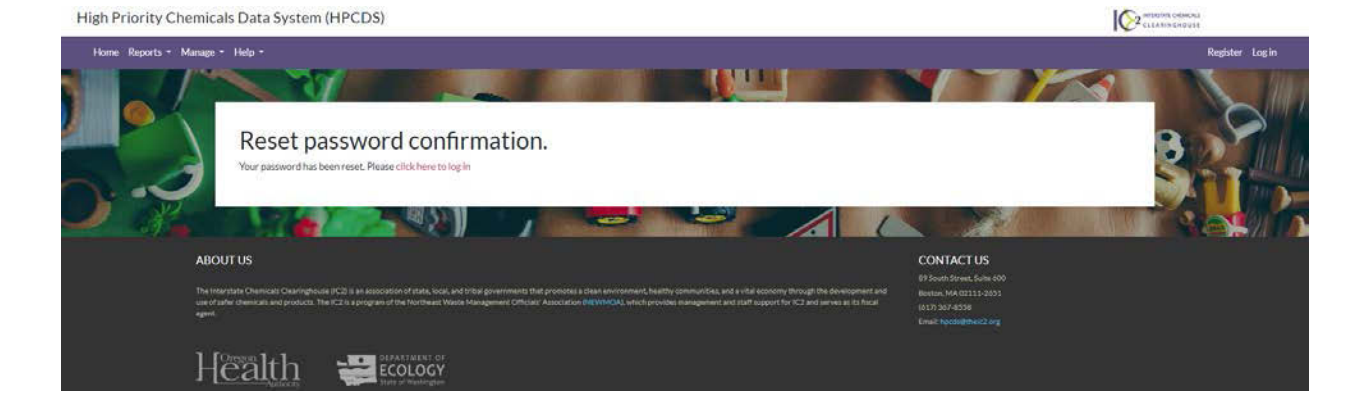

# **8.** Log in to the HPCDS by entering your email address and new password and then clicking the Log in button.

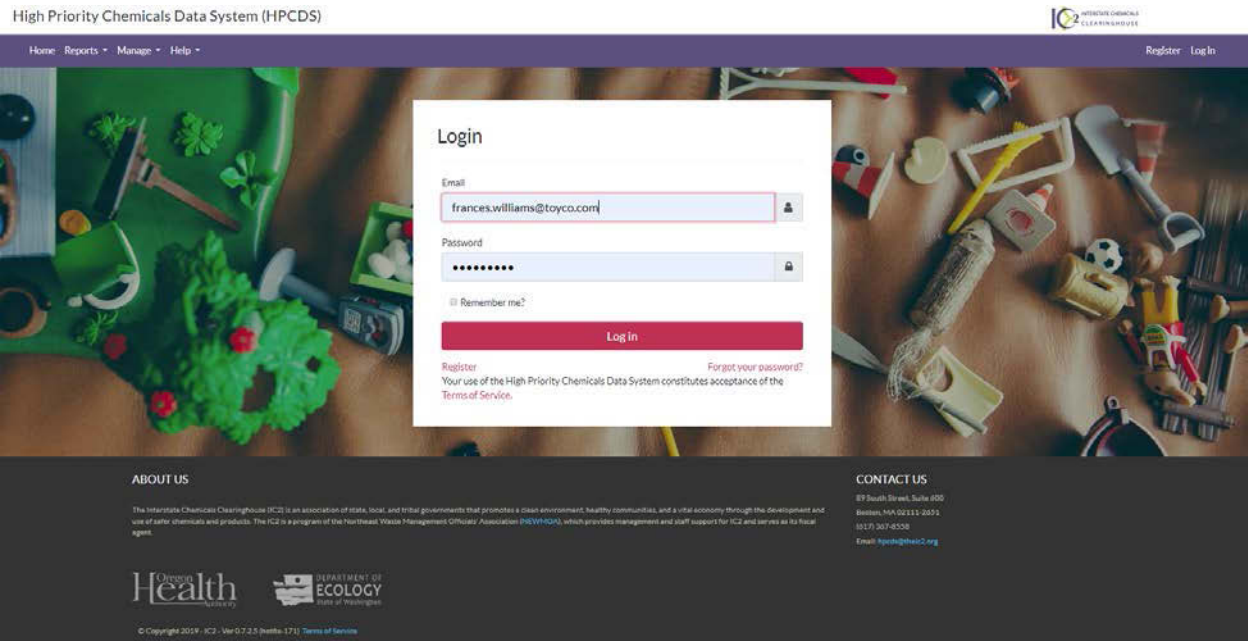

# <span id="page-15-0"></span>Manage

#### <span id="page-15-1"></span>My Profile

**1.** To view and edit your profile information, click Manage from the top navigation and then My Profile from the menu or use this direct link: [https://hpcds.theic2.org/Manage.](https://hpcds.theic2.org/Manage) You can also click the linked user and company name in the upper-right corner of the page.

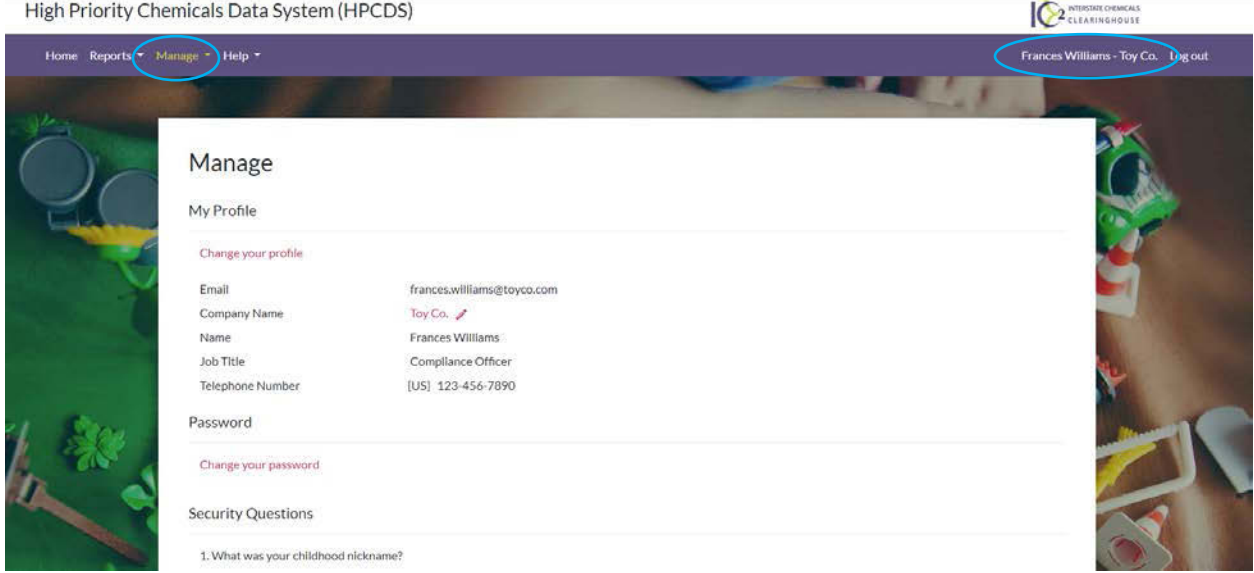

**2.** Click the "Change your profile" link to edit your name, job title, and telephone number. Note that you cannot update your email address on this page. To update your email address, please email the HPCDS administrator at [hpcds@theic2.org.](mailto:hpcds@theic2.org)

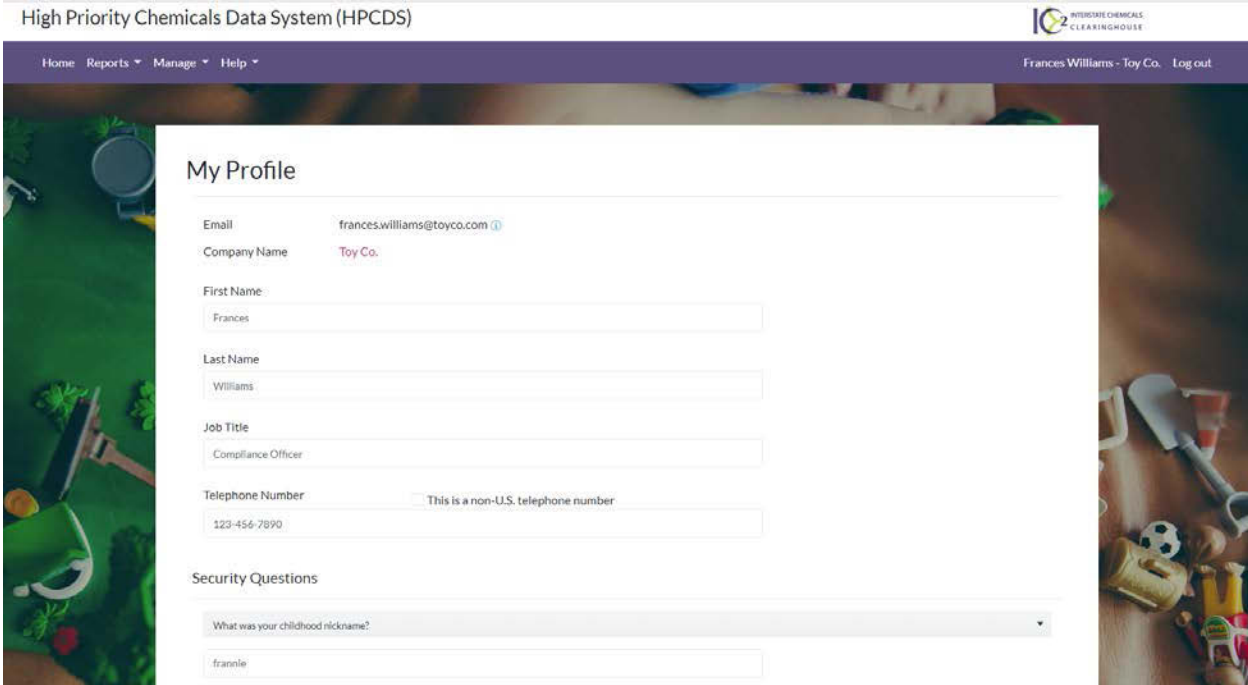

**3.** Scroll down on this page to make changes to your security questions. Here you can edit answers to your existing security questions or select new security questions and provide new answers.

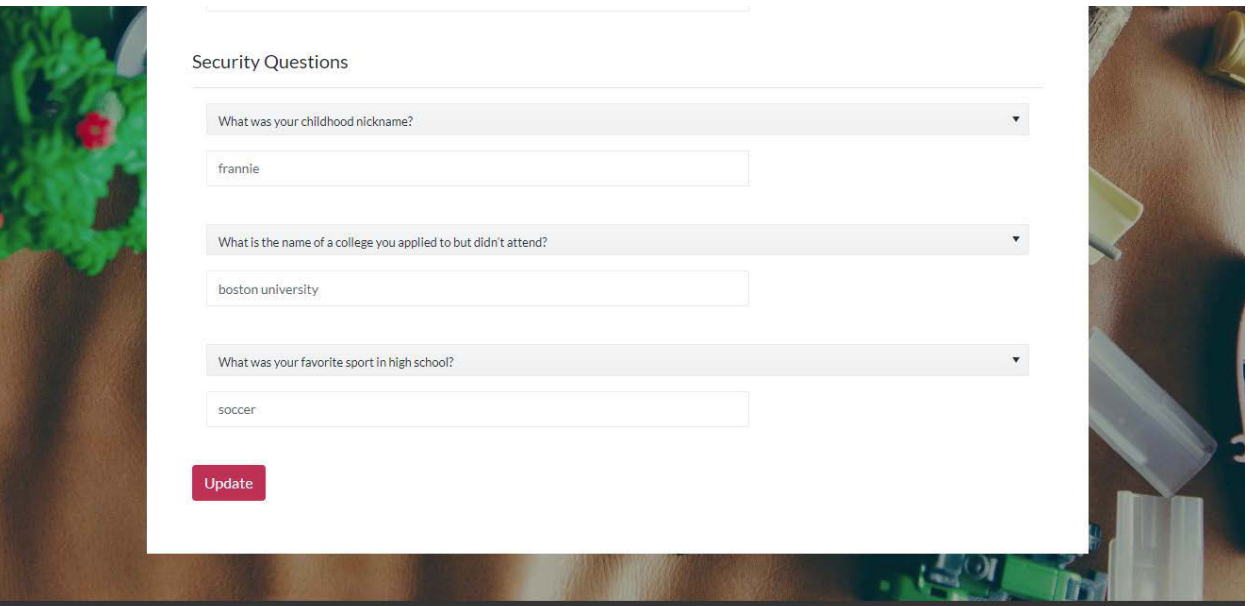

**4.** Once you are finished making changes to the My Profile page, click the Update button to save your changes. Error messages will display directly below any required fields that you have not completed or that have other errors. You must resolve all errors before you can update your profile.

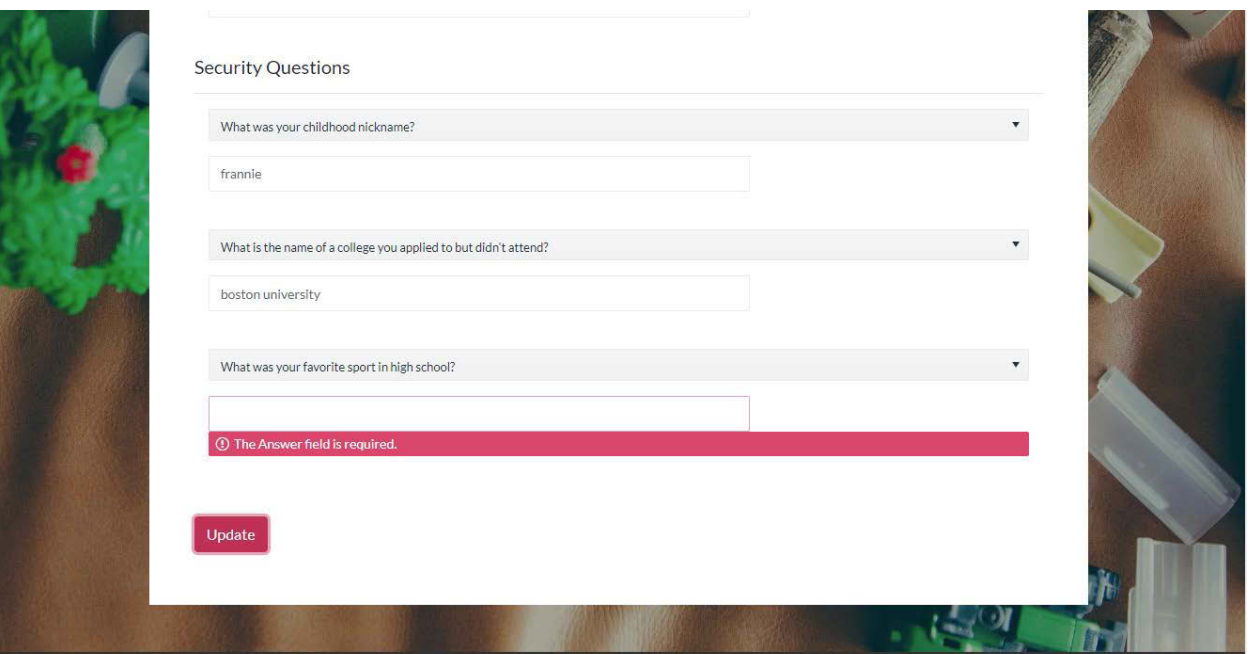

#### <span id="page-17-0"></span>My Company

**1.** To view and edit your company information, click Manage from the top navigation and then My Company from the menu or use this direct link: [https://hpcds.theic2.org/Manage/MyOrganization.](https://hpcds.theic2.org/Manage/MyOrganization)

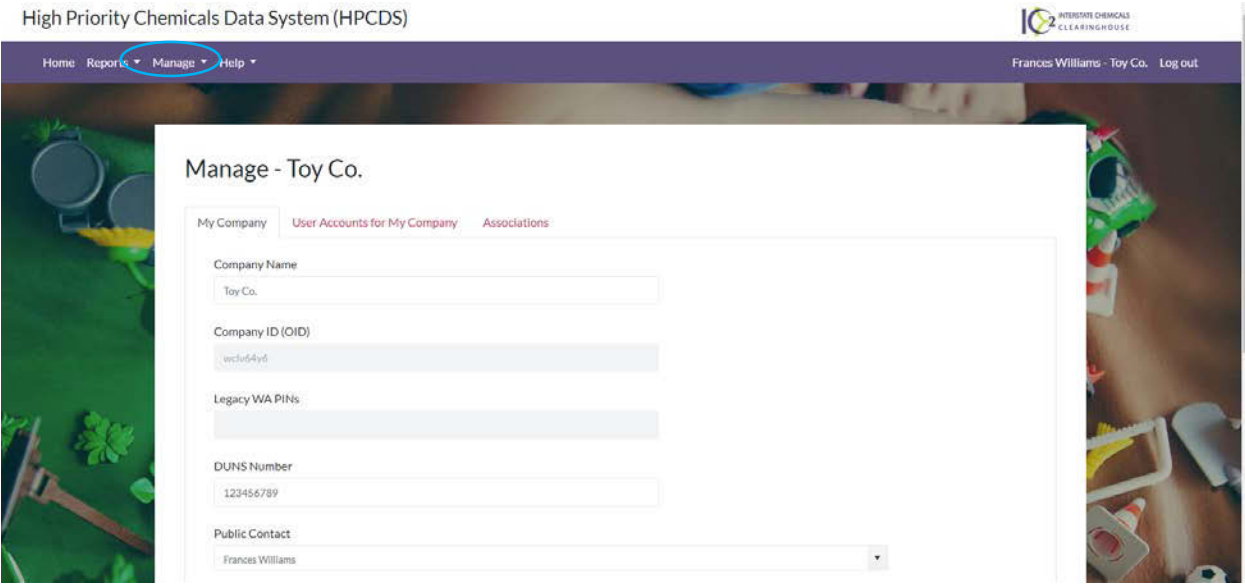

#### <span id="page-17-1"></span>My Company

**1.** On the My Company tab, you can view and edit your company name, DUNS number, and mailing and physical address details. You can also change the public contact for your company by selecting a user from the Public Contact drop-down list. Each company in the HPCDS must have a designated public contact. The public contact should be the person at your company who can answer questions from members of the public regarding the information reported by your company. The public contact's name, title, and contact information will be publicly disclosed with all company reports.

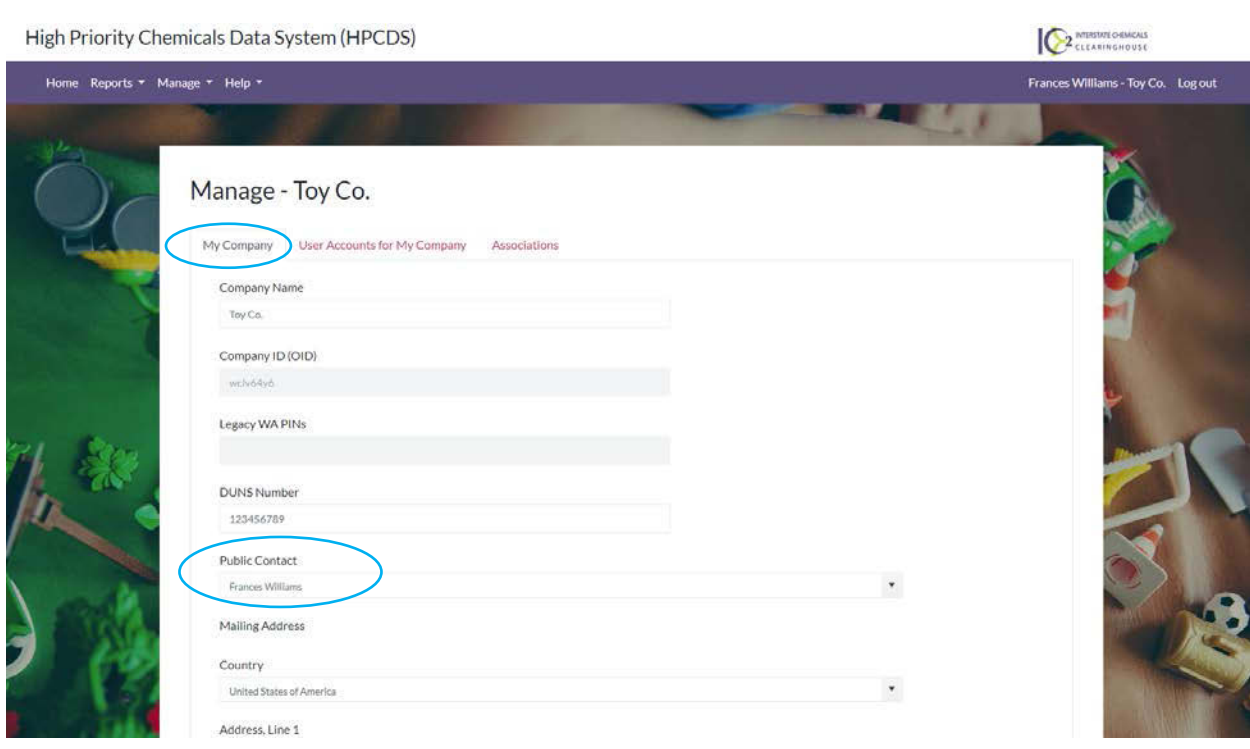

**2.** Once you are finished making changes on the My Company tab, click the Save button to save your changes. Error messages will display directly below any required fields that you have not completed or that have other errors. You must resolve all errors before you can save your changes.

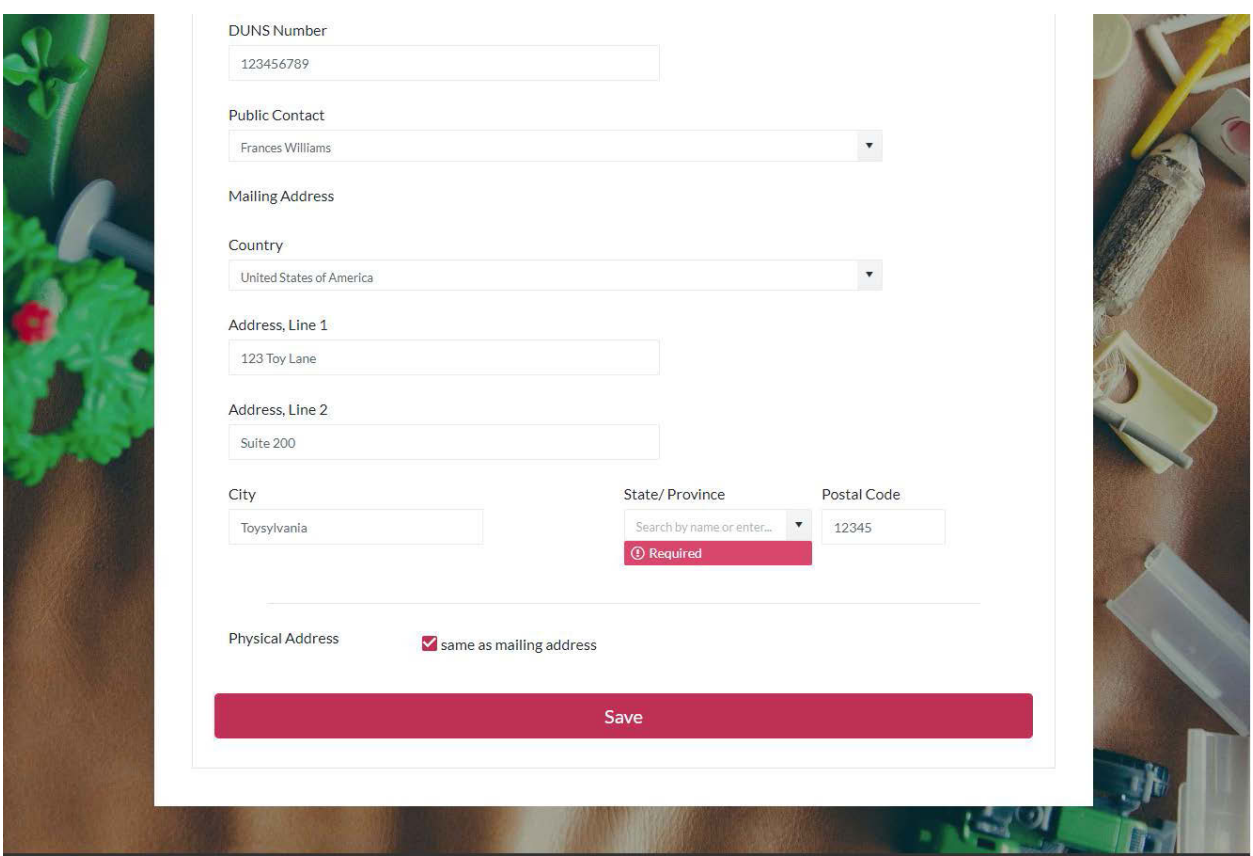

**3.** Once saved, you will see a confirmation message that your company information has been updated.

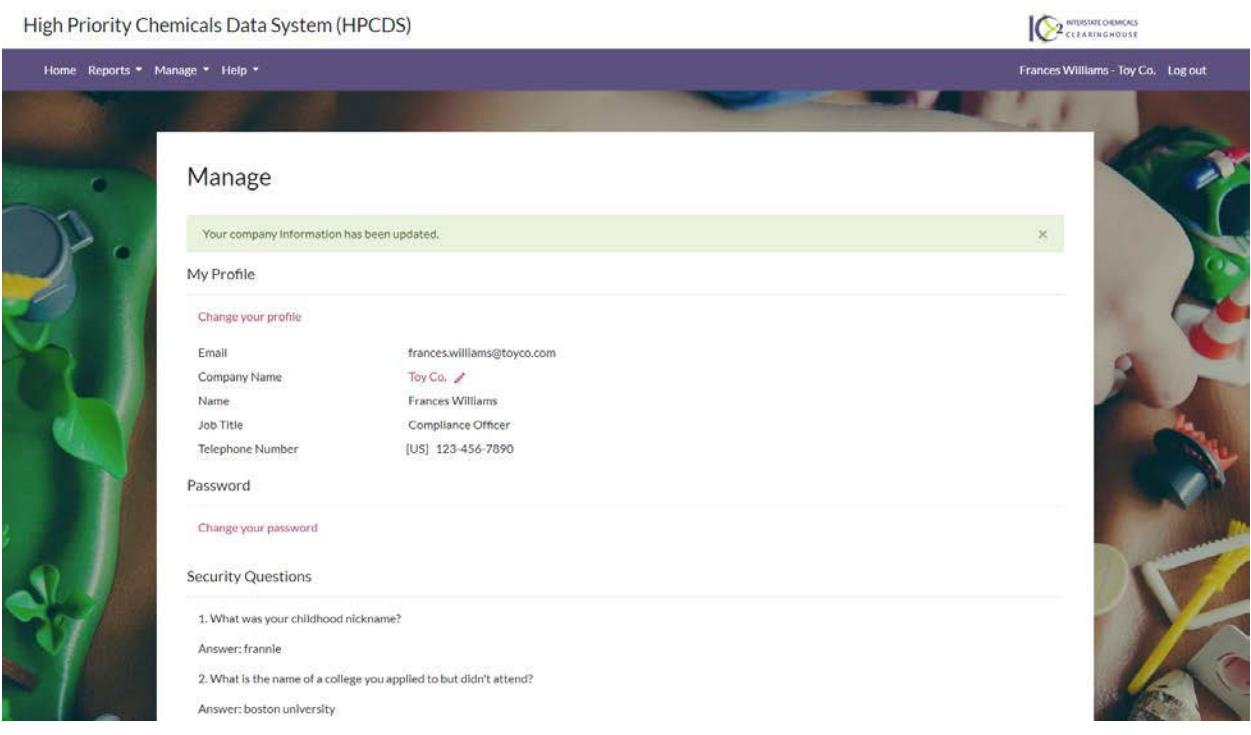

#### <span id="page-20-0"></span>User Accounts for My Company

New User, Pending Approval

**1.** The first table on the User Accounts for My Company tab is the New Users, Pending Approval table. This table displays all new users that have created a user account and requested to be associated with your company but have not yet been approved by an existing user. User details are displayed in the table. Click the Accept button to associate the user with your company. Reject any users you do not recognize or that should not be associated with your company.

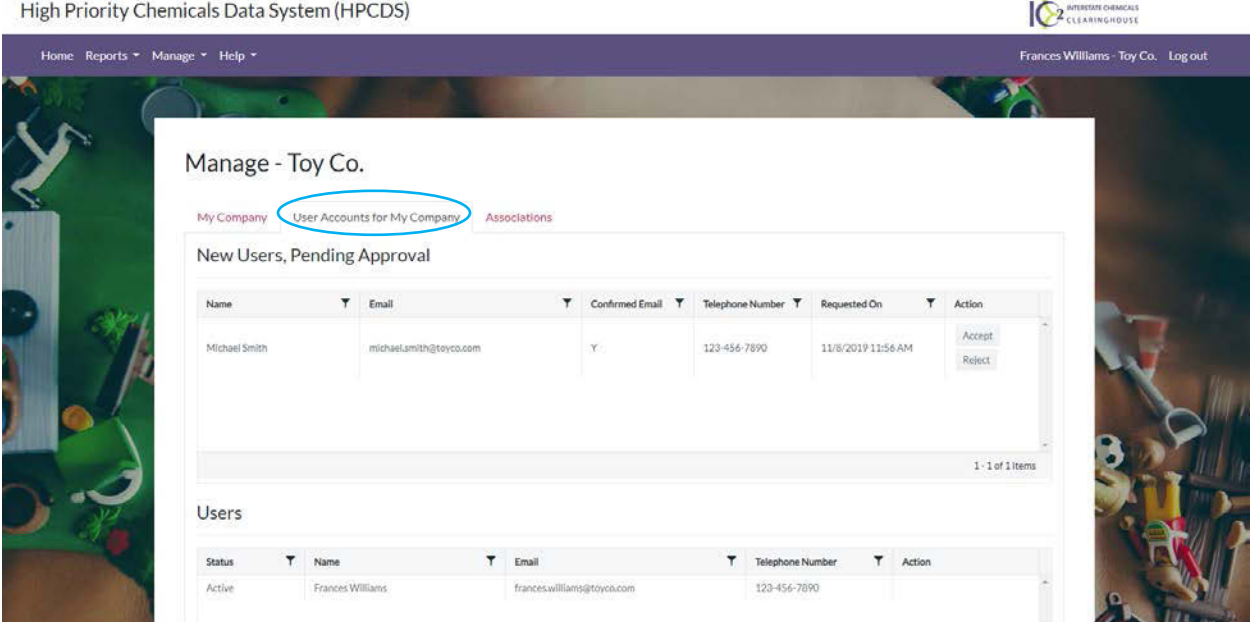

**2.** Once you click the Accept button, you will see a confirmation message that a notice of acceptance was sent to the new user. The new user will now appear in the second table on the User Accounts for My Company tab.

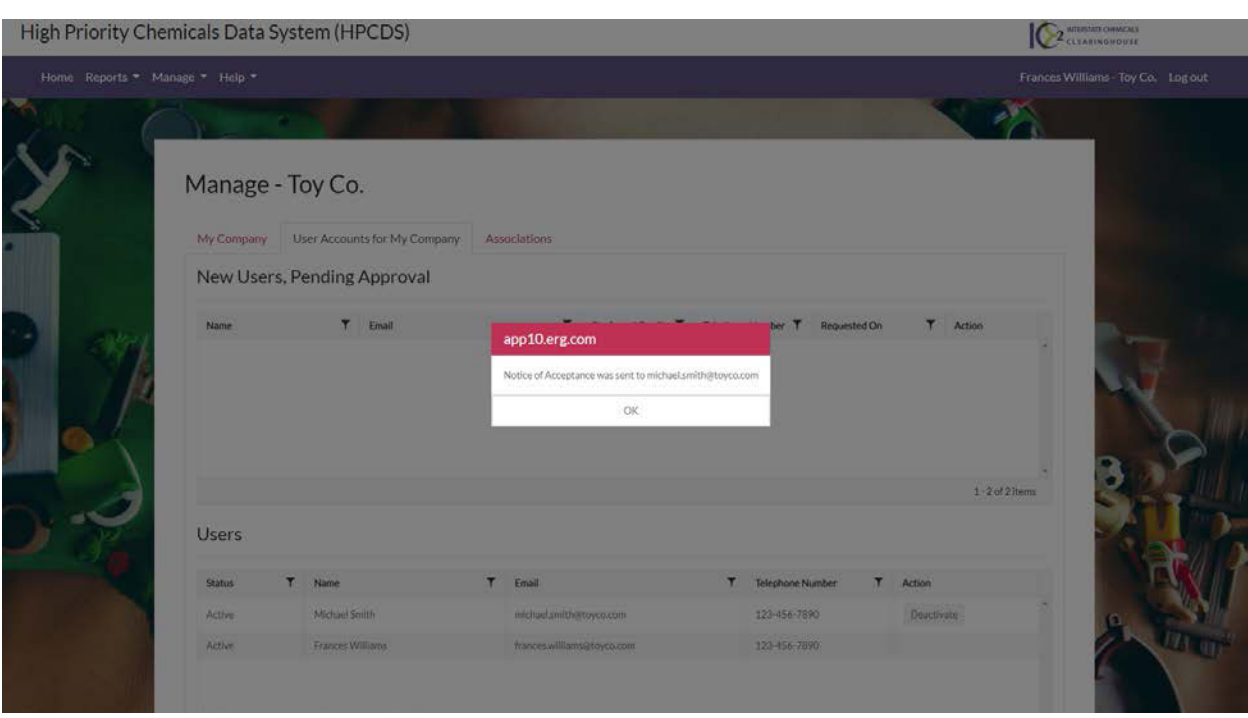

User

**1.** The second table on the User Accounts for My Company tab is the Users table. User details are displayed in the table. Click the Deactivate button for any users that should no longer be associated with your company. Please note that the first user created for a company is, by default, the company's public contact; this can be changed once a second user has been added to the company's account. The HPCDS does not allow the user designated as the public contact to be deactivated. If you are unable to deactivate a user for your company, make sure that the user is not the public contact. If the user you want to deactivate is the public contact, you must first assign a new public contact for your company.

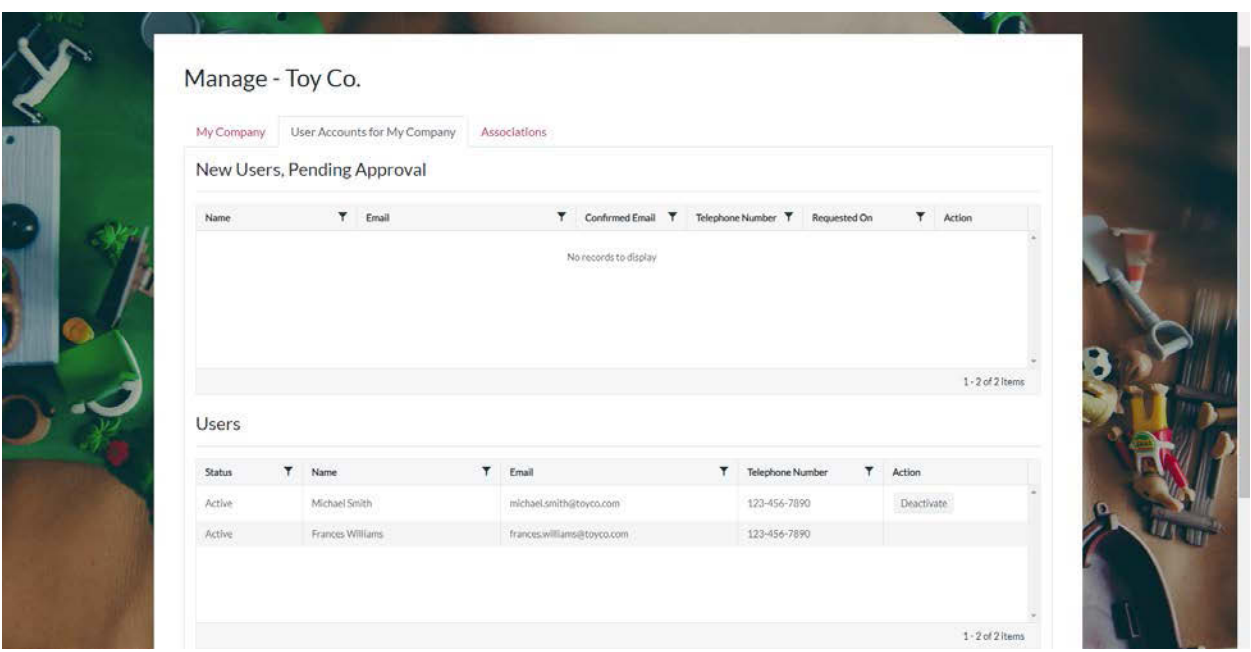

**2.** Once you click the Deactivate button, you will see a confirmation message that a notice of deactivation was sent to the user.

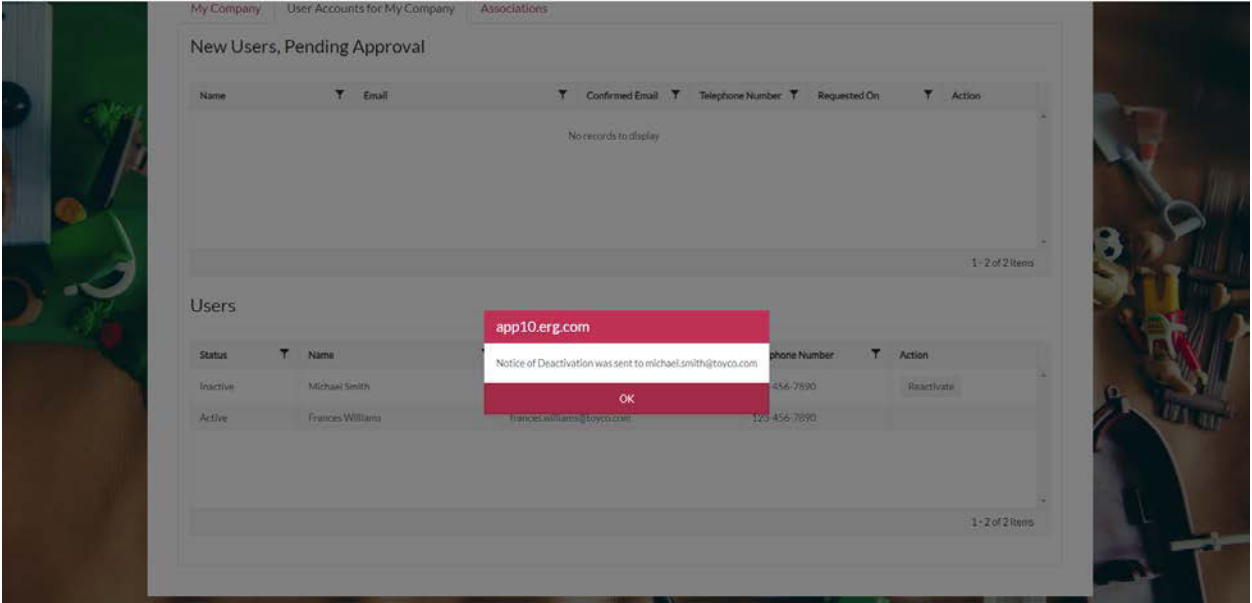

**3.** Click the Reactivate button for any users that should be reinstated as actively associated with your company.

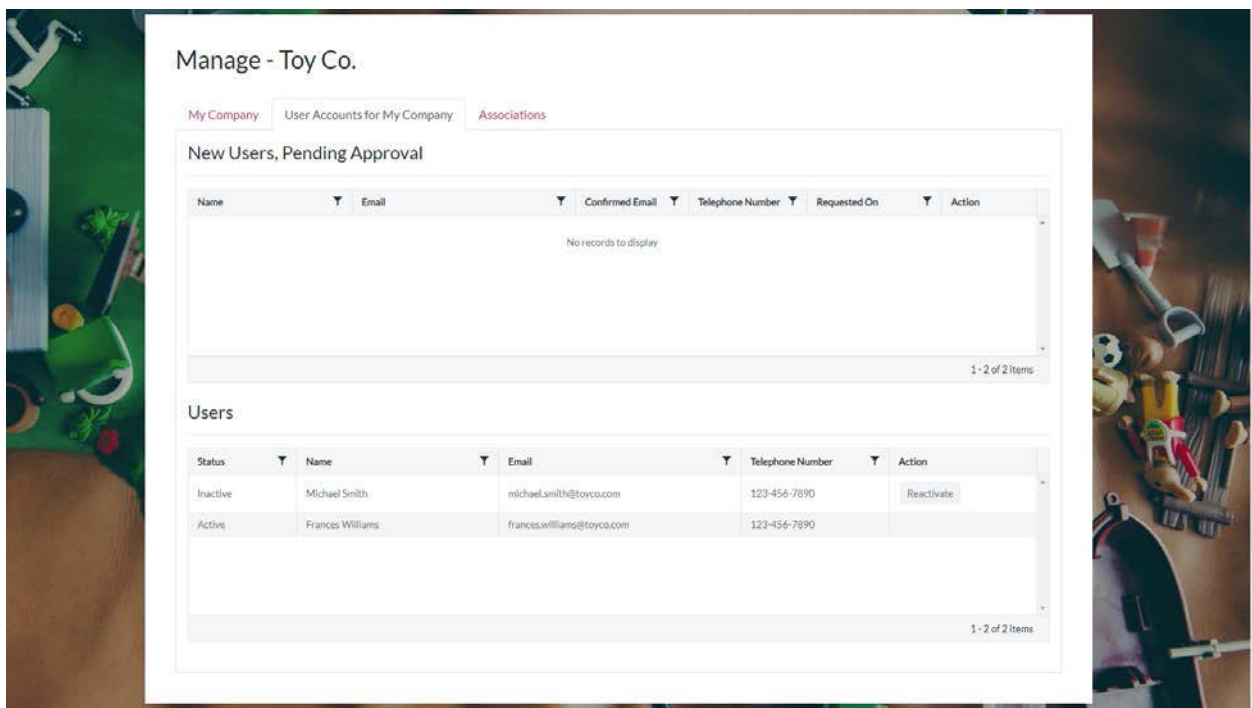

**4.** Once you click the Reactivate button, you will see a confirmation message that a notice of reactivation was sent to the user.

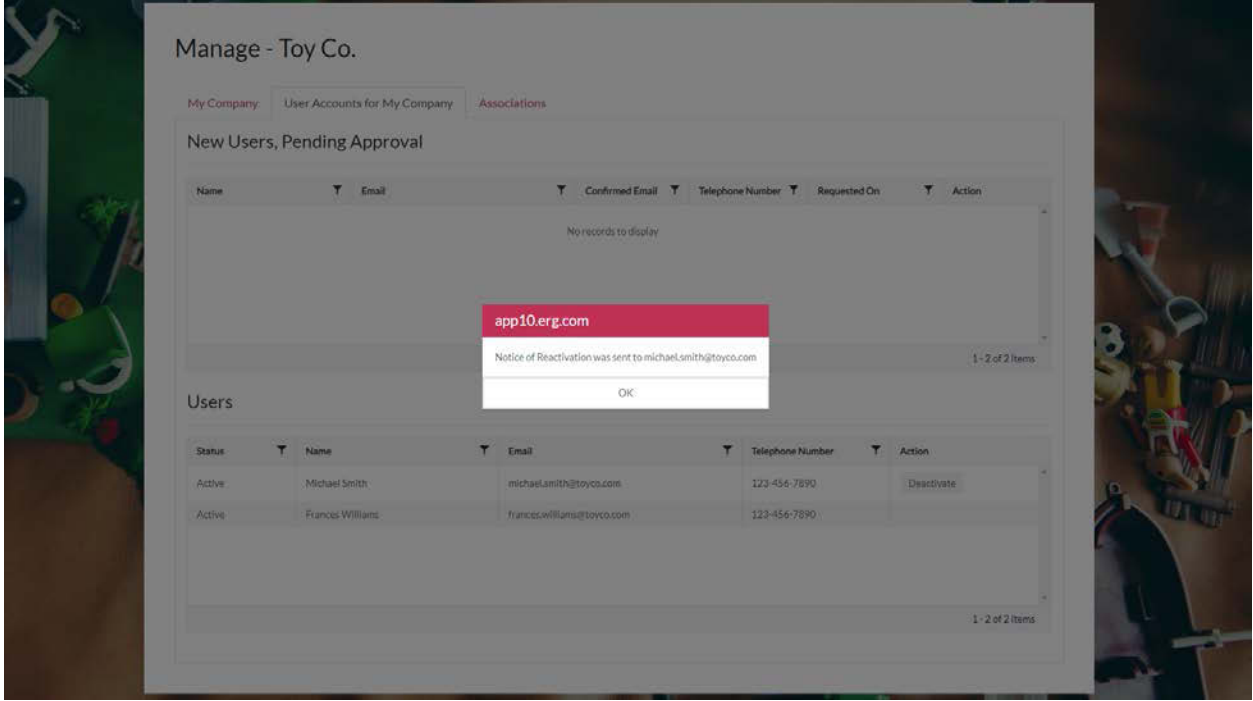

#### <span id="page-24-0"></span>**Associations**

#### Companies requesting to report for you, Pending Approval

**1.** The first table on the Associations tab is the Companies requesting to report for you, Pending Approval table. This table includes all companies that have requested to report on behalf of your company but have not yet been approved. Company details are displayed in the table. Click the Accept button to allow a company to report for you. Reject any companies you do not recognize or that should not report for your company.

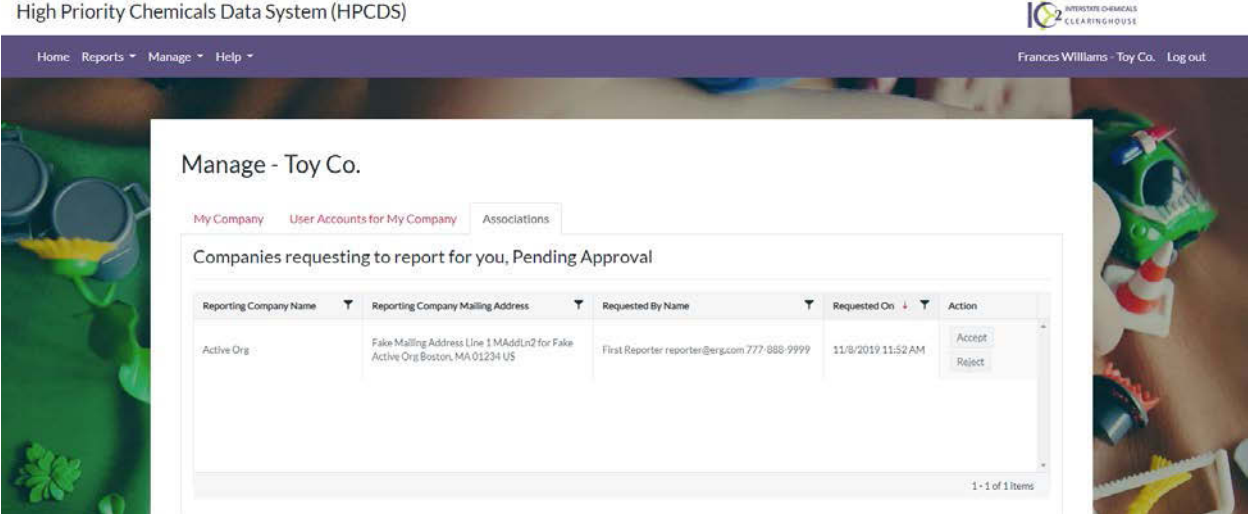

**2.** Once you click the Accept button, you will see a confirmation message that a notice of acceptance was sent to users at the company.

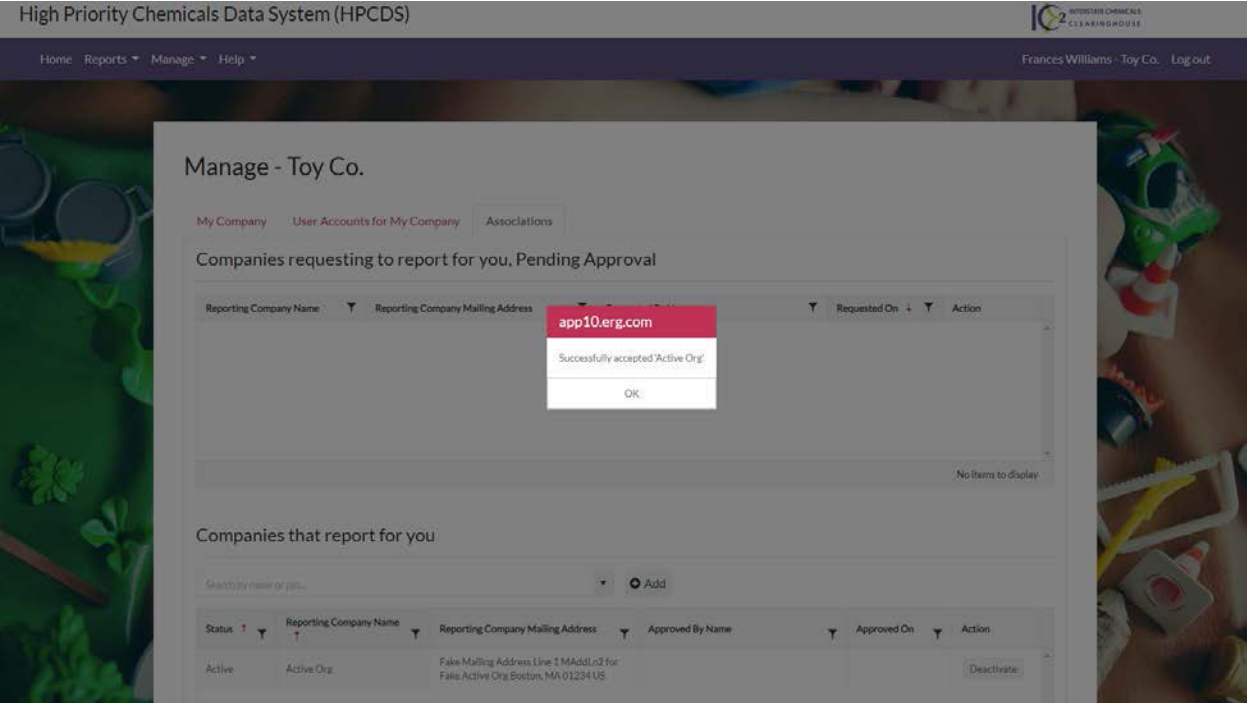

**3.** This company will now appear in the Companies that report for you table.

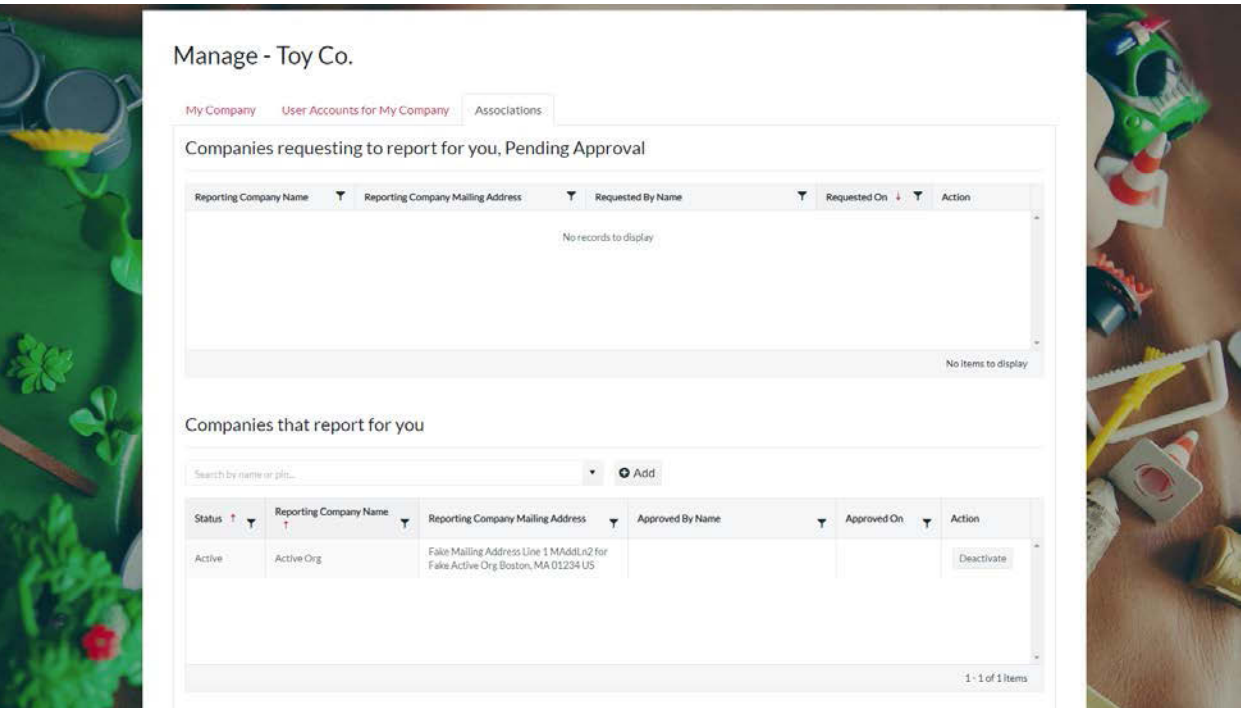

#### Companies that report for you

**1.** The second table on the Associations tab is the Companies that report for you table. Company details are displayed in the table.

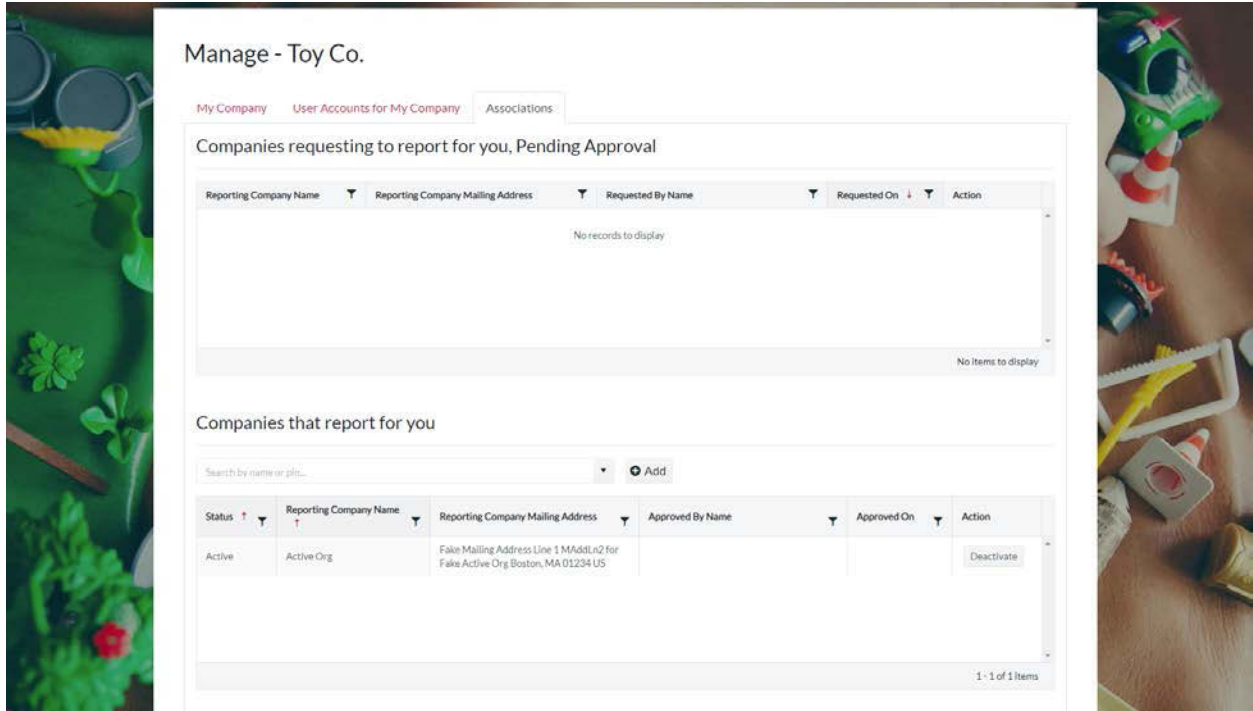

**2.** To allow a new company to report on behalf of your company, use the search box to find the company, select the company name, and click the Add button. Organization information from Washington's CSPA Reporting Application was imported into the HPCDS. You can use the legacy WA PIN, in conjunction with the company name, to help identify a company.

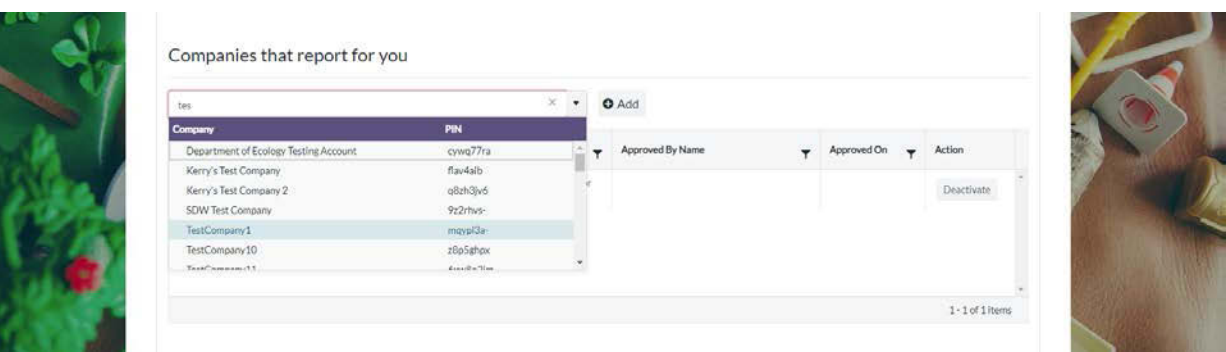

**3.** Once you click the Add button, you will see a confirmation message that the company will be allowed to report on your behalf.

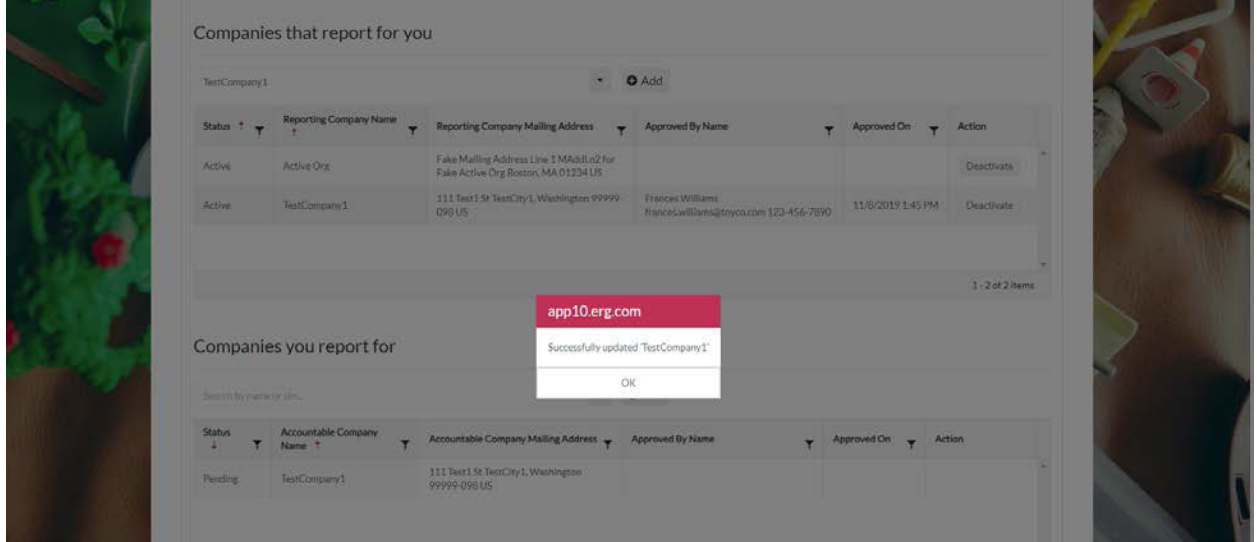

**4.** Click the Deactivate button for any companies that should no longer report for your company.

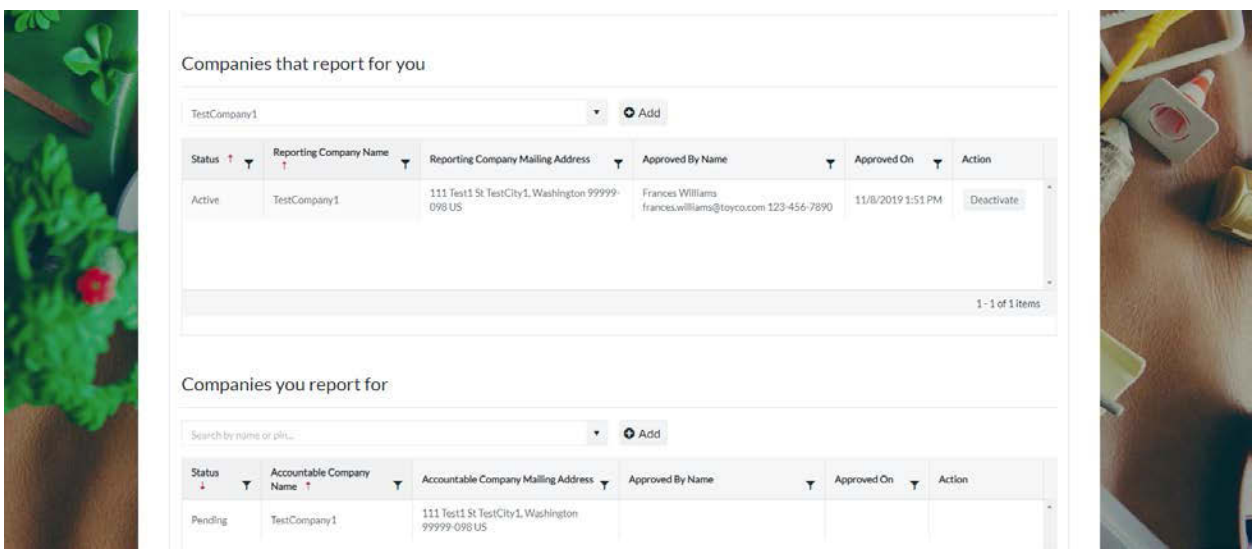

**5.** Once you click the Deactivate button, you will see a confirmation message that the company was successfully deactivated.

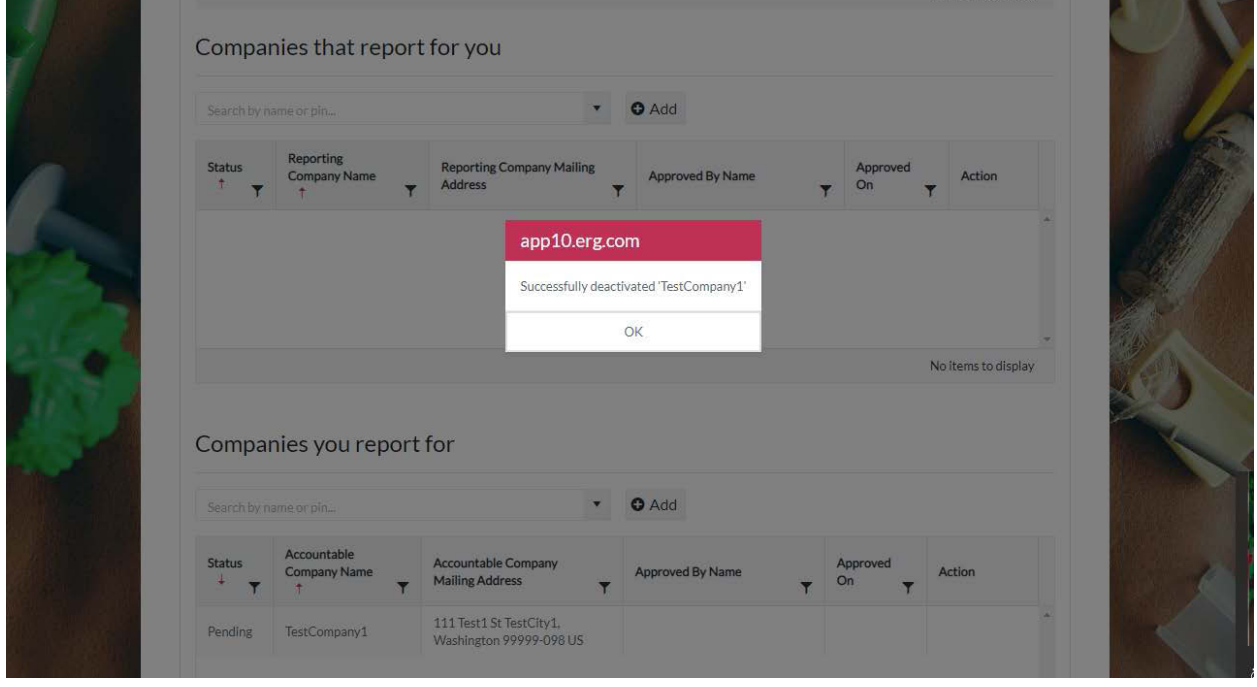

#### Companies you report for

**1.** The third table on the Associations tab is the Companies you report for table. Company details and status are displayed in the table.

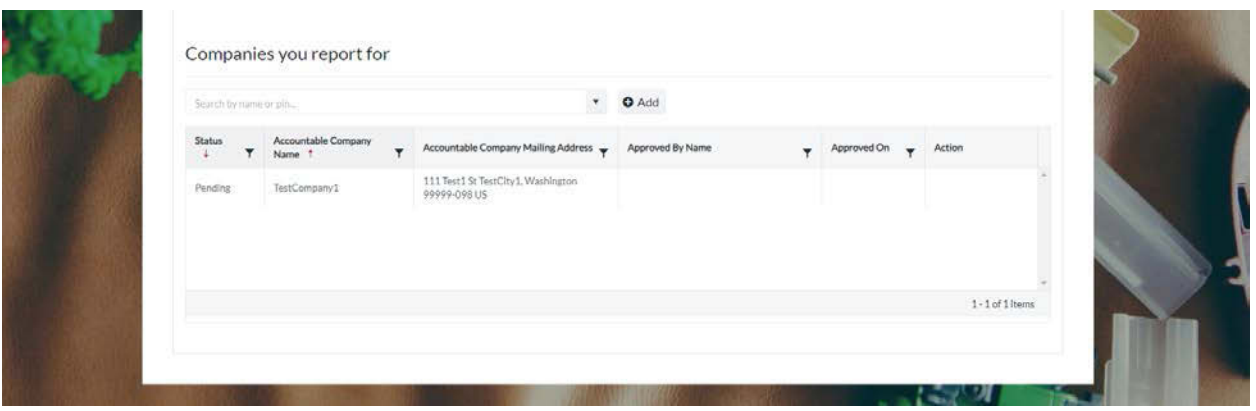

**2.** To request authority to report on behalf of a company, use the search box to find the company, select the company name, and click the Add button. Organization information from Washington's CSPA Reporting Application was imported into the HPCDS. You can use the legacy WA PIN, in conjunction with the company name, to help identify a company.

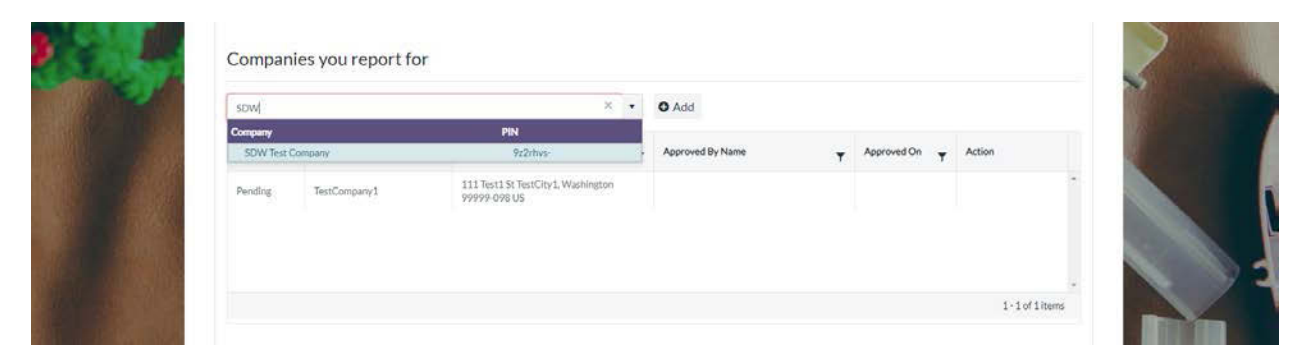

**3.** Once you click the Add button, you will see a confirmation message that a request was sent to the company. The status for that request will display as Pending until it is approved.

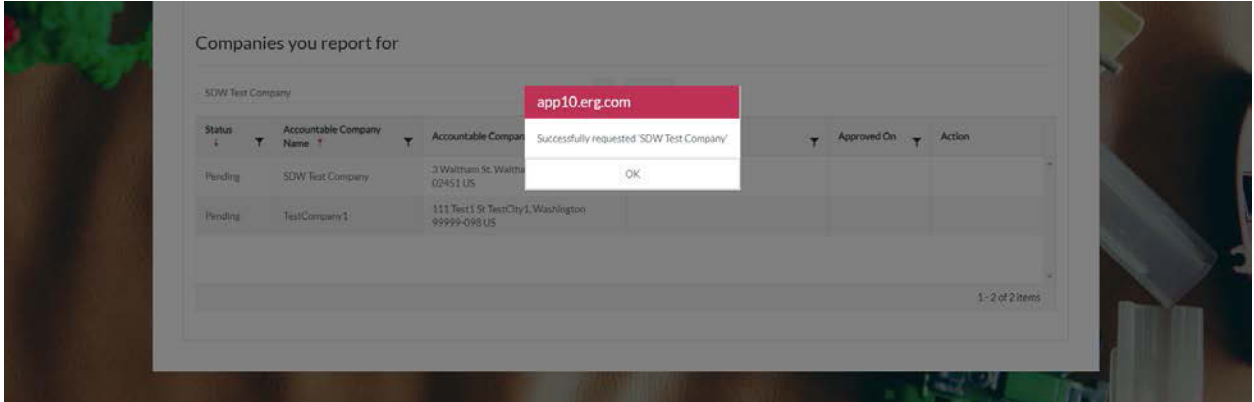

**4.** Click the Deactivate button for any companies that you no longer want to report for.

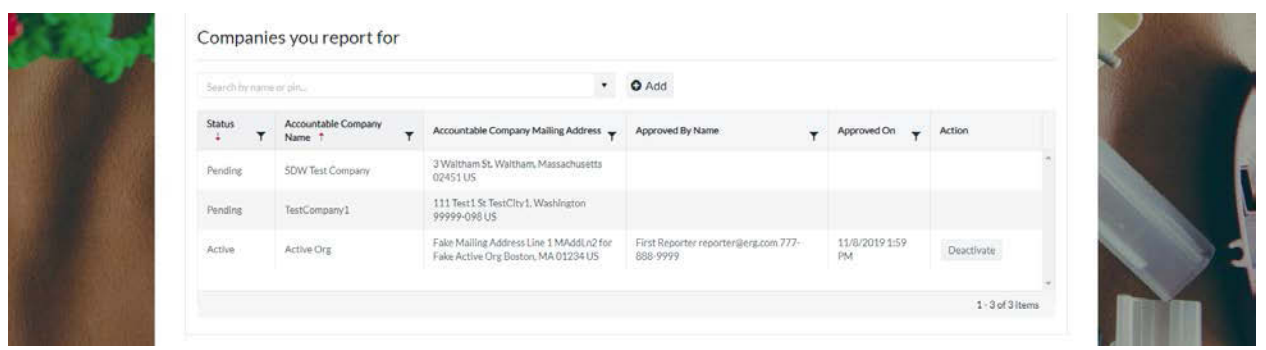

**5.** Once you click the Deactivate button, you will see a confirmation message that the company was successfully deactivated.

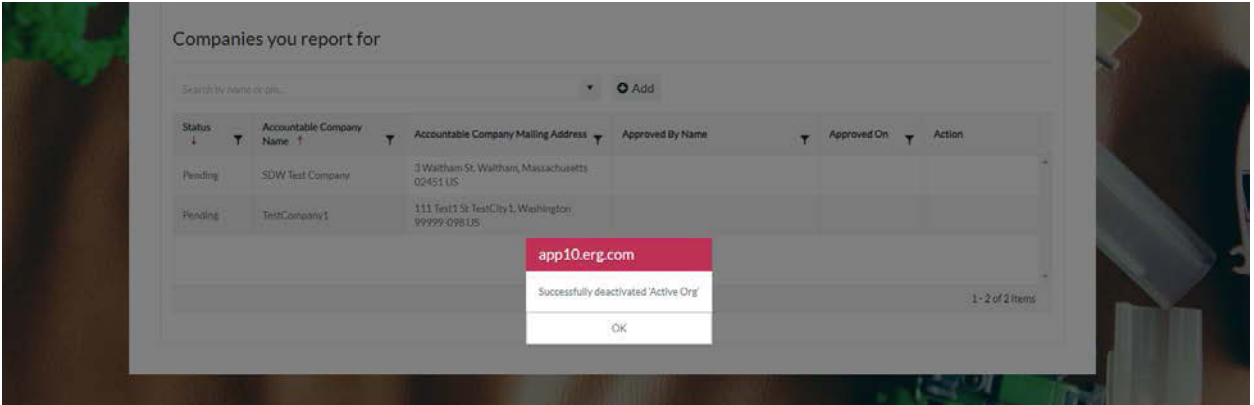

#### <span id="page-29-0"></span>Change Password

**1.** To change your password, click Manage from the top navigation and then Change Password from the menu or use this direct link: [https://hpcds.theic2.org/Manage/ChangePassword.](https://hpcds.theic2.org/Manage/ChangePassword)

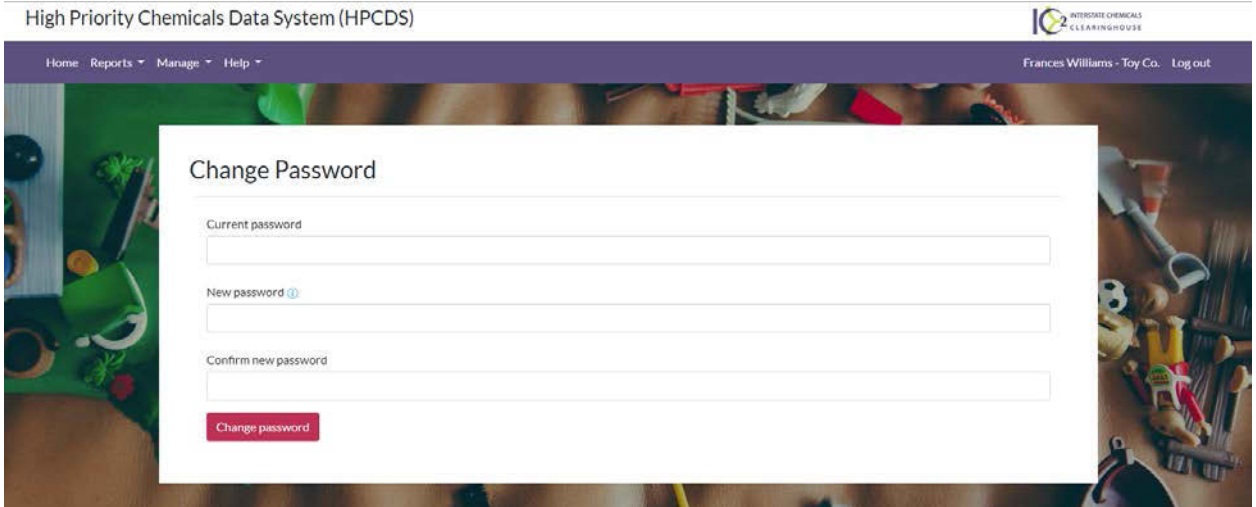

**2.** Enter your current password, new password, and confirm your new password. Your password must be a minimum of 6 characters and include at least one of each of the following: upper case letter, lower case letter, number, and special character. You cannot use the same password more than once. Once you are finished making changes, click the Change password button. Error messages will display directly below any fields that you have not completed or that have errors. You must resolve all errors before you can change your password.

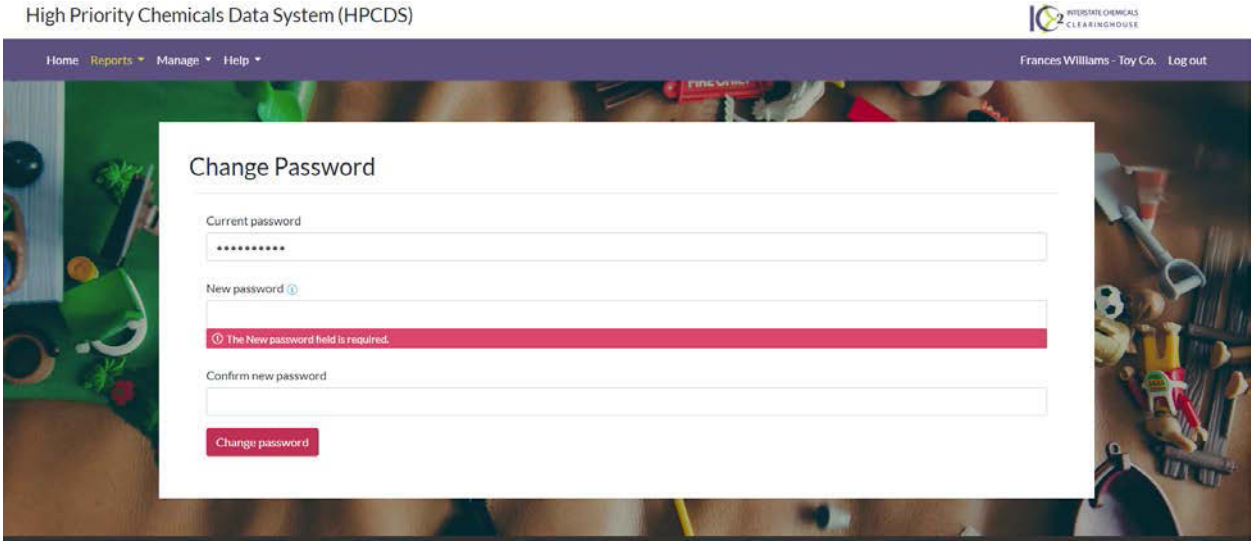

**3.** Once you click the Change password button, you will see a confirmation message that your password has been changed.

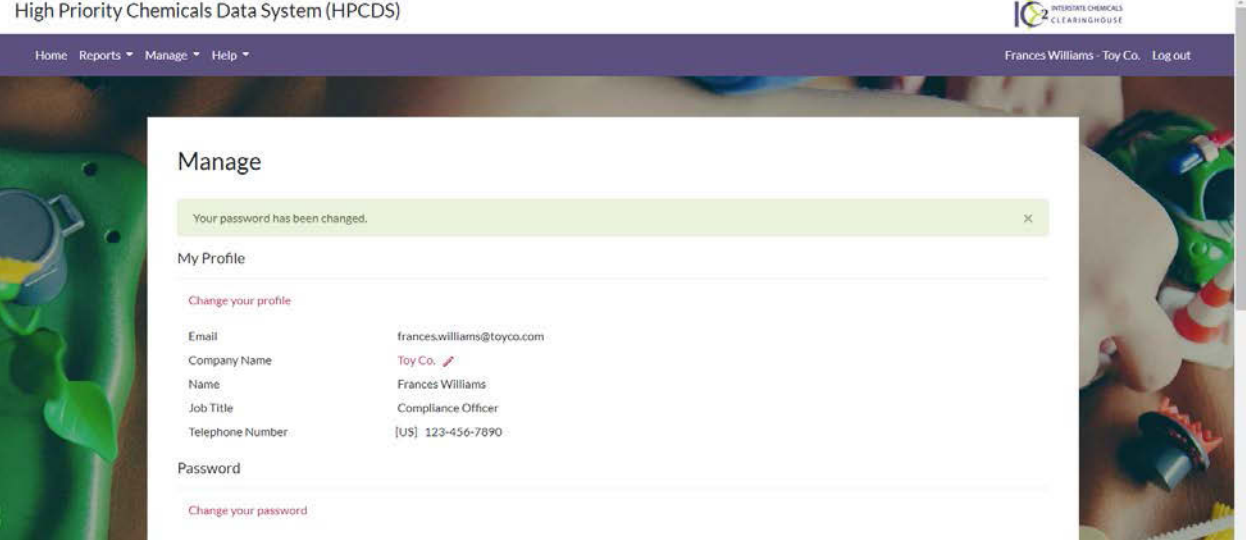

# <span id="page-31-0"></span>Reports

# <span id="page-31-1"></span>Create Report from Inventory

#### <span id="page-31-2"></span>Inventory

**1.** To view, edit, and create reports from your inventory, click Reports from the top navigation and then Create Report from Inventory from the menu or use this direct link: https://hpcds.theic2.org/Reports</u>. You can also click the Home link in the upper left corner of the page.

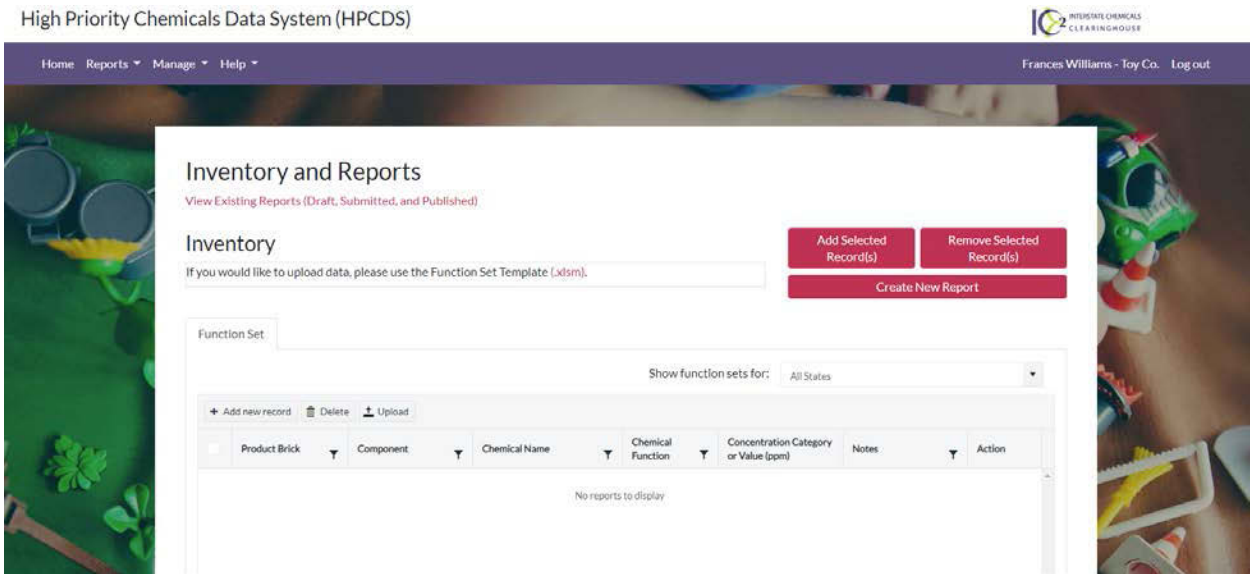

#### <span id="page-31-3"></span>Add new record

**1.** To a new record to your inventory, click the Add new record button.

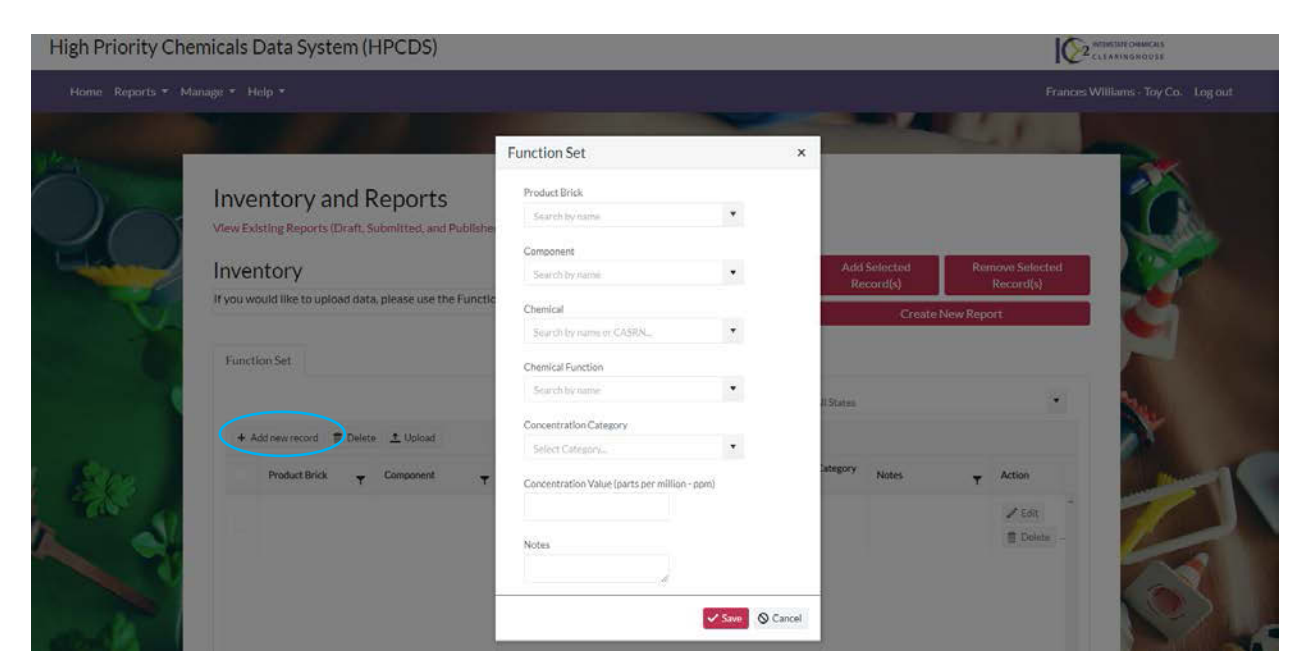

**2.** Enter record information into the pop-up box using the drop-down menus. Once you are finished entering information for your record, click the Save button to save the record to your inventory. Error messages will display directly below any required fields that you have not completed or that have other errors. You must resolve all errors before you can save your changes. Note that inventory records are not state-specific.

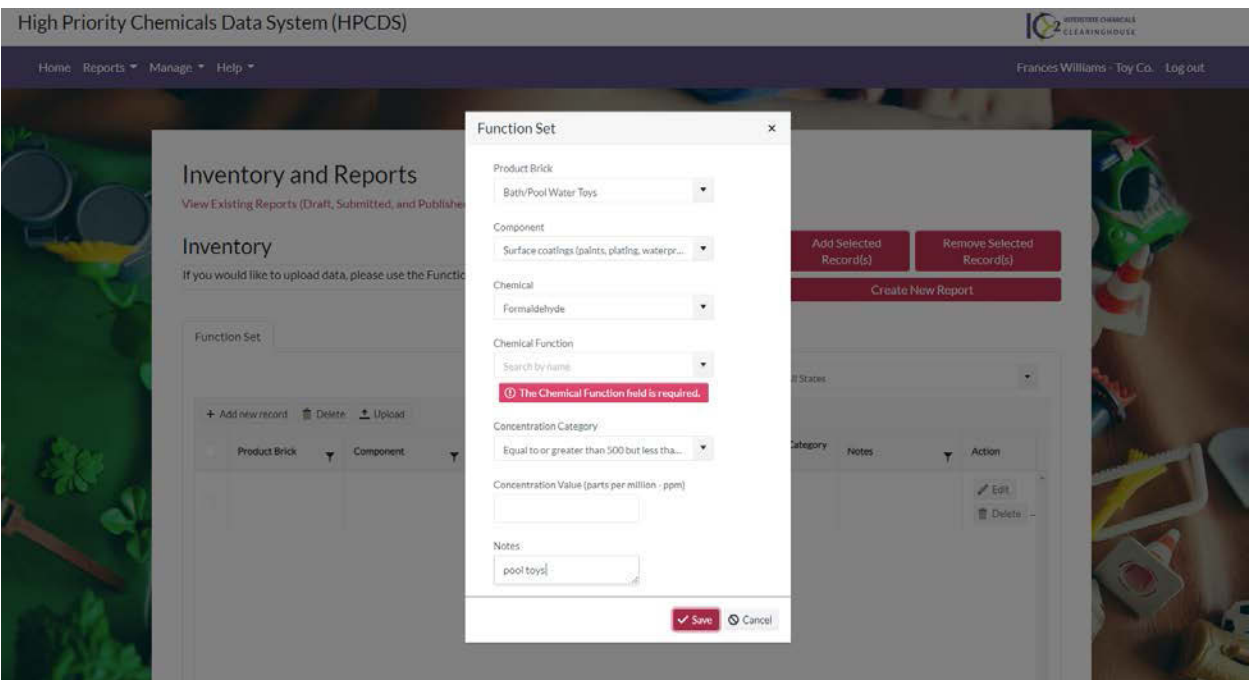

#### **3.** The new record is displayed in your inventory.

#### High Priority Chemicals Data System (HPCDS)

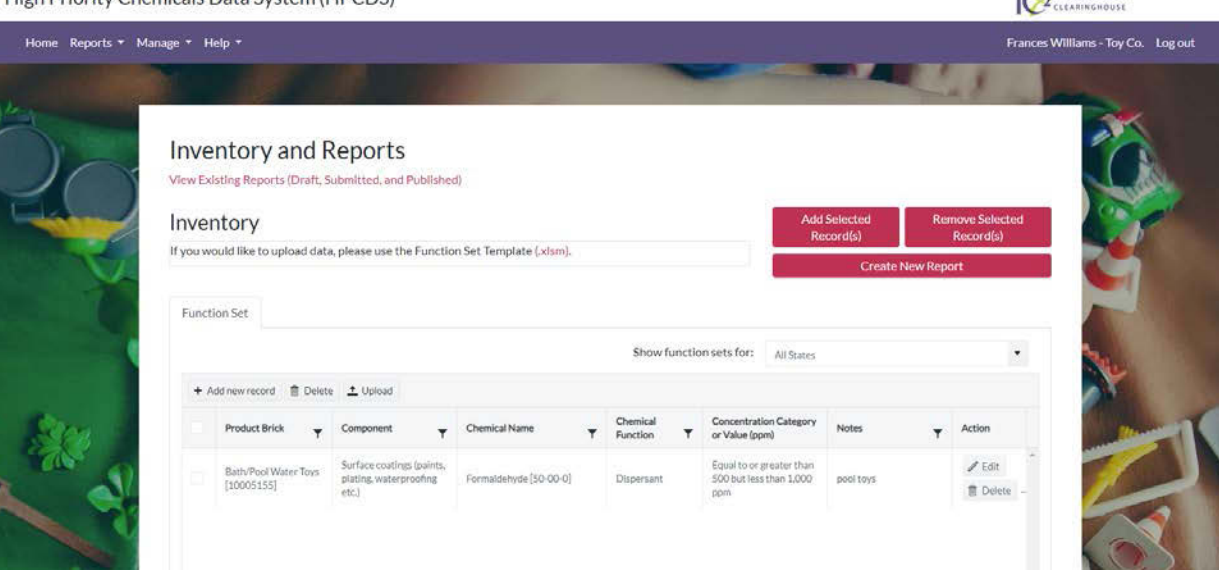

**CA** INTERNATIONALS

You may also populate your inventory by uploading records via the Function Set Template. The template is available on the Inventory page: [https://hpcds.theic2.org/Reports.](https://hpcds.theic2.org/Reports) If you use the Function Set Template, you will need to click the "Enable Content" button, shown below.

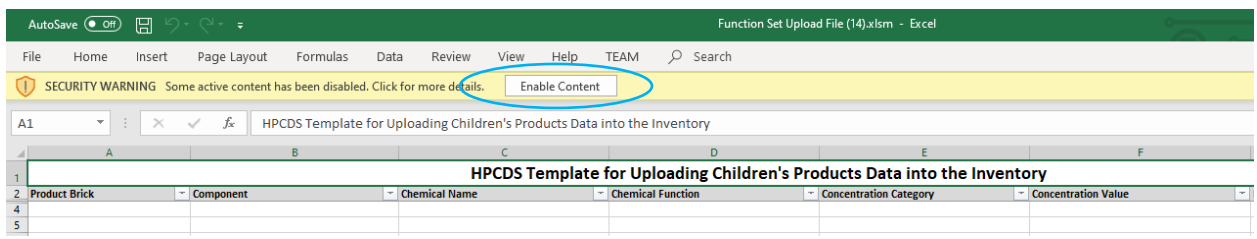

In the Function Set Template XLSM file you may also be presented with the dialog box shown below. You must click the "Connect" button to use the template.

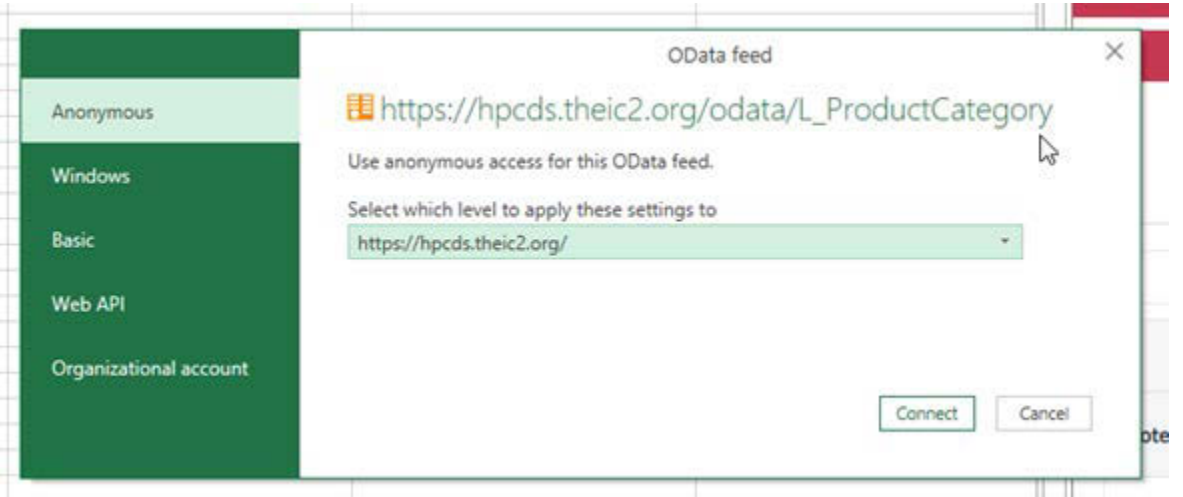

If you use the Function Set Template, you must populate each function set element (column) with a value from the provided pick-lists, following the guidance provided in the template. You can paste data into the template, but the entered values must correspond to the pick list values. Once data entry is complete, save the file. Above the Inventory, click the Upload button. Then select the file to upload. Once the file is successfully uploaded, the records will appear in your inventory. If there are any validation errors in your uploaded data, the entire upload will fail.

# <span id="page-33-0"></span>Edit a record

**1.** To a edit a record in your inventory, click the Edit button in the table row for that record. Update record information using the drop-down menus.

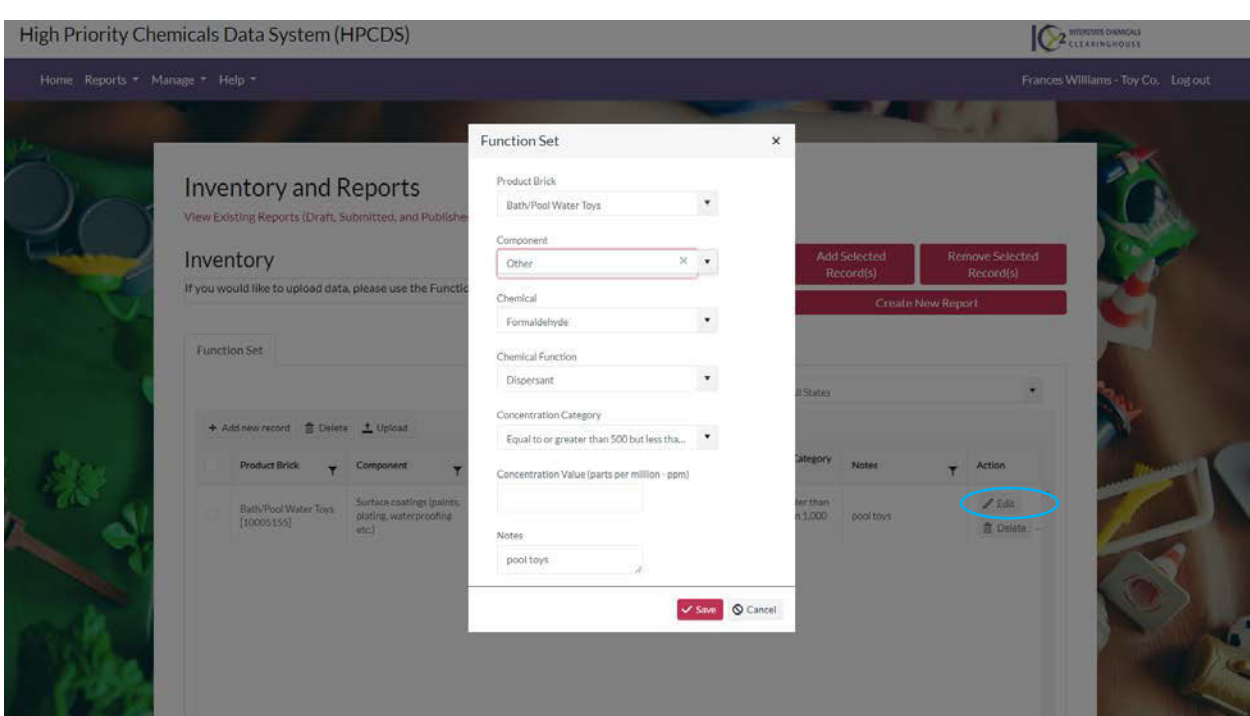

**2.** Once you are finished making changes to your record, click the Save button to save the updated record to your inventory. Error messages will display directly below any required fields that you have not completed or that have other errors. You must resolve all errors before you can save your changes. The updated record is displayed in your inventory.

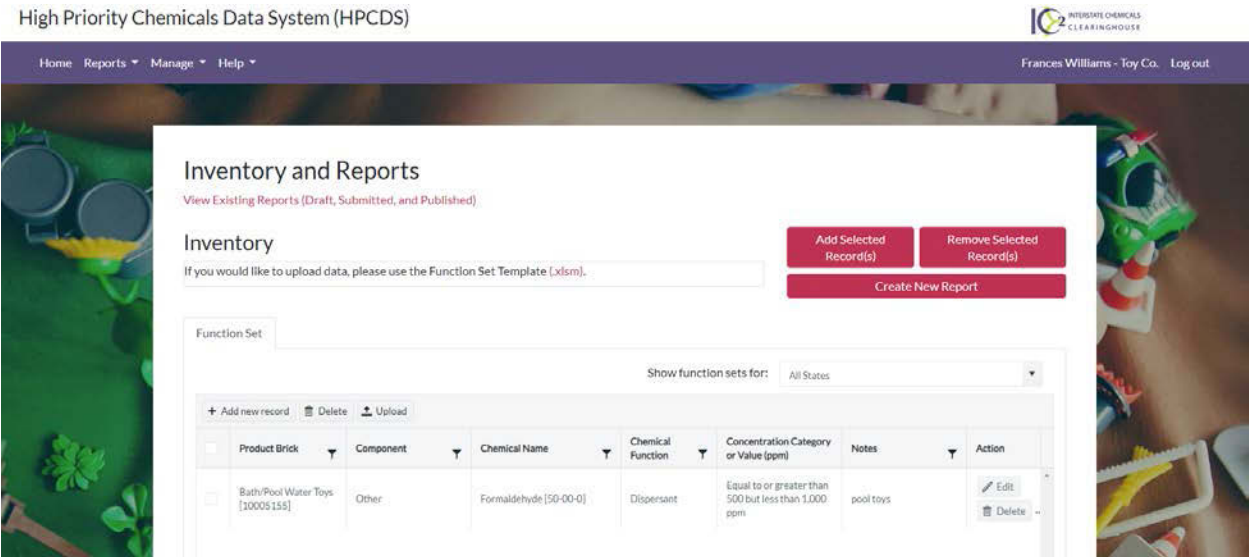

# <span id="page-34-0"></span>Delete a record

**1.** To a delete a record in your inventory, click the Delete button on the right side of the record.

#### High Priority Chemicals Data System (HPCDS)

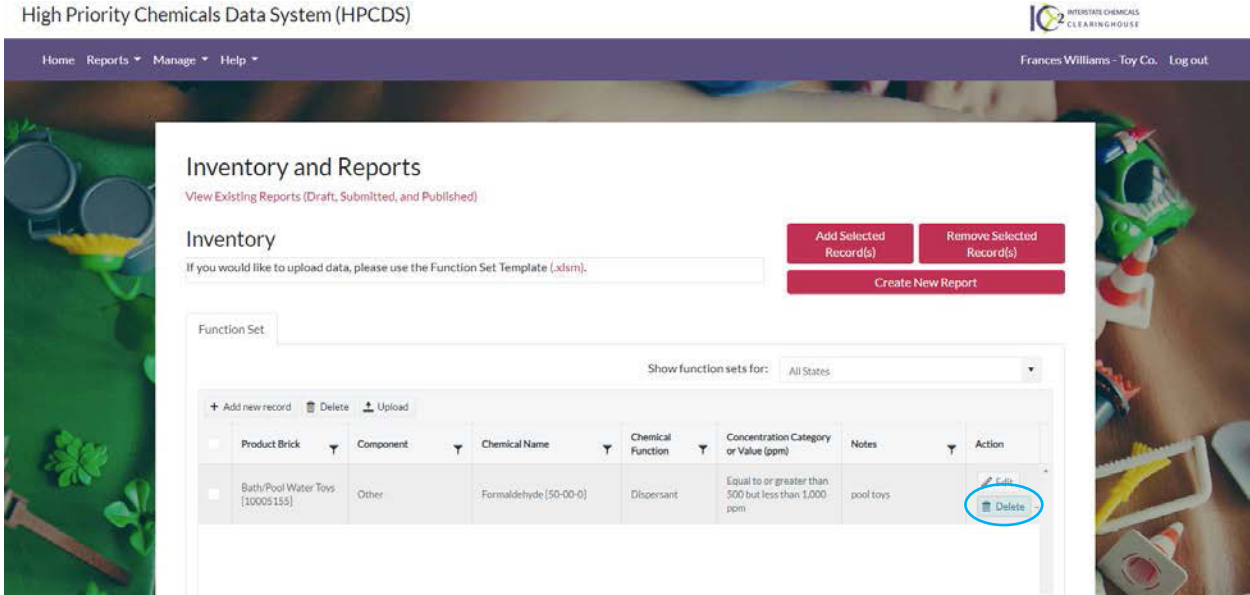

**2.** To delete multiple records from your inventory, select the records and click the Delete button at the top of the table.

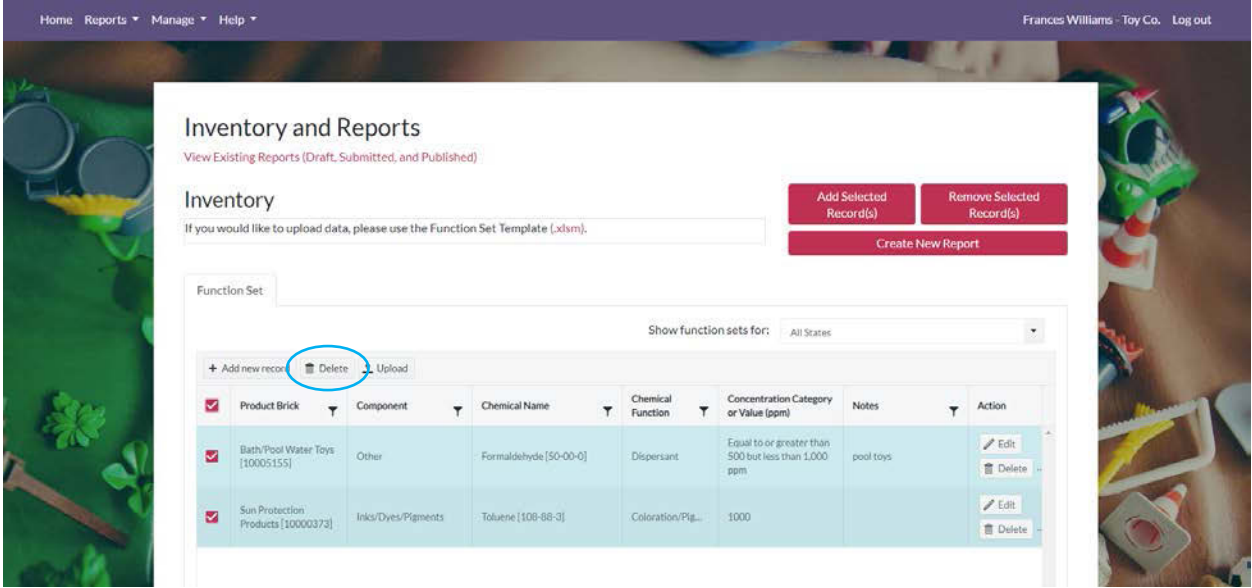

**3.** Once you click the Delete button, you will see a message to confirm that you want to delete the record(s). Click the OK button to delete the record(s). If you do not want to the delete the record(s), click the Cancel button.

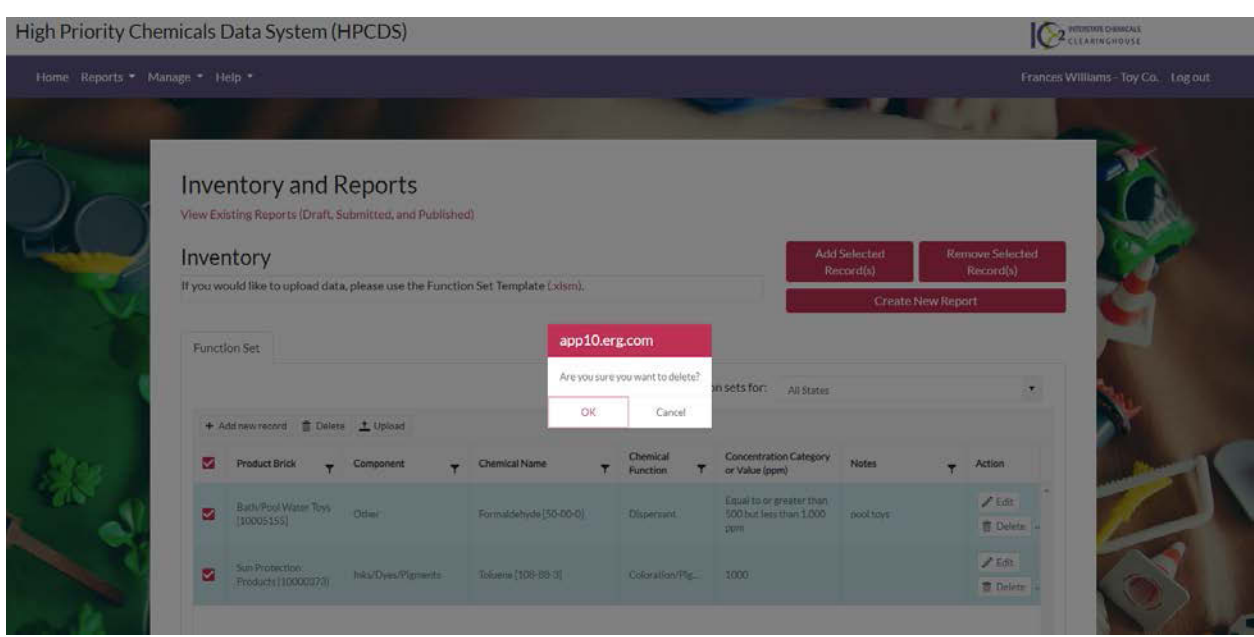

**4.** Once you click the OK button, you will see a confirmation message that your records have been deleted successfully. The records are no longer visible in your inventory.

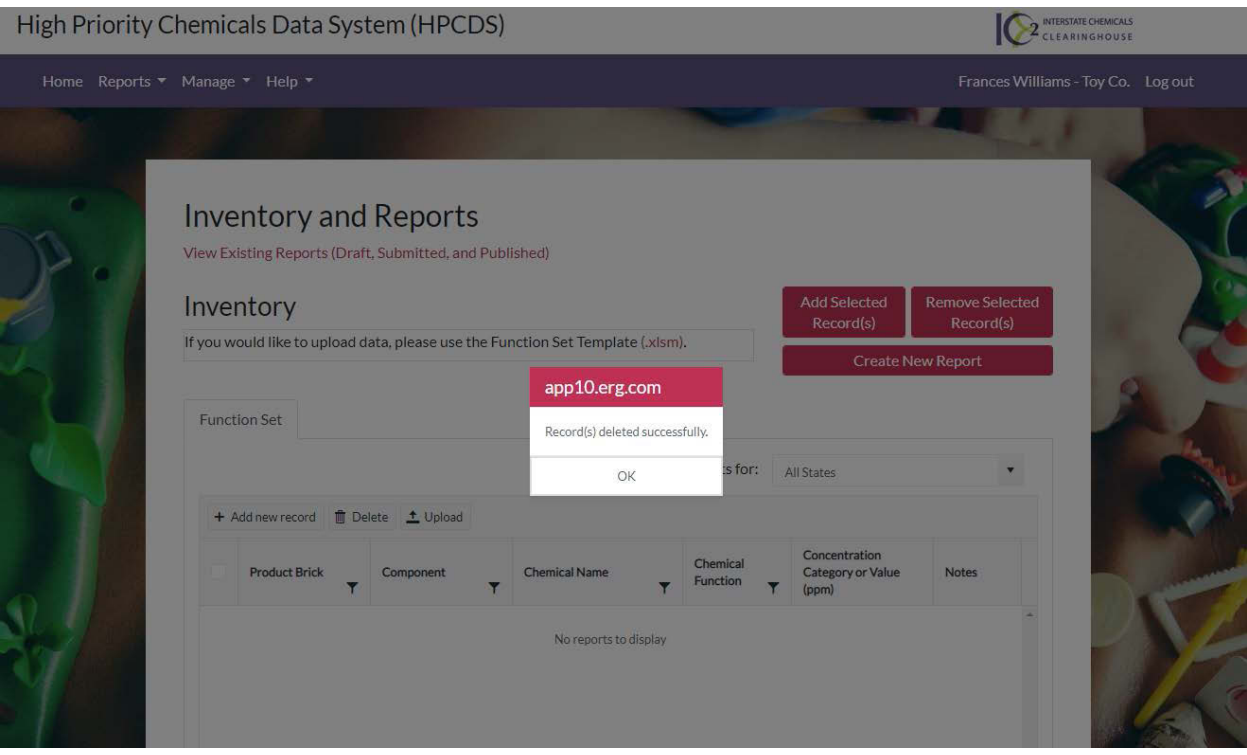

# <span id="page-36-0"></span>Add selected records to a new report

**1.** First select one or more records, then click the Add Selected record(s) button. You can repeat this step multiple times to add additional records.

High Priority Chemicals Data System (HPCDS)

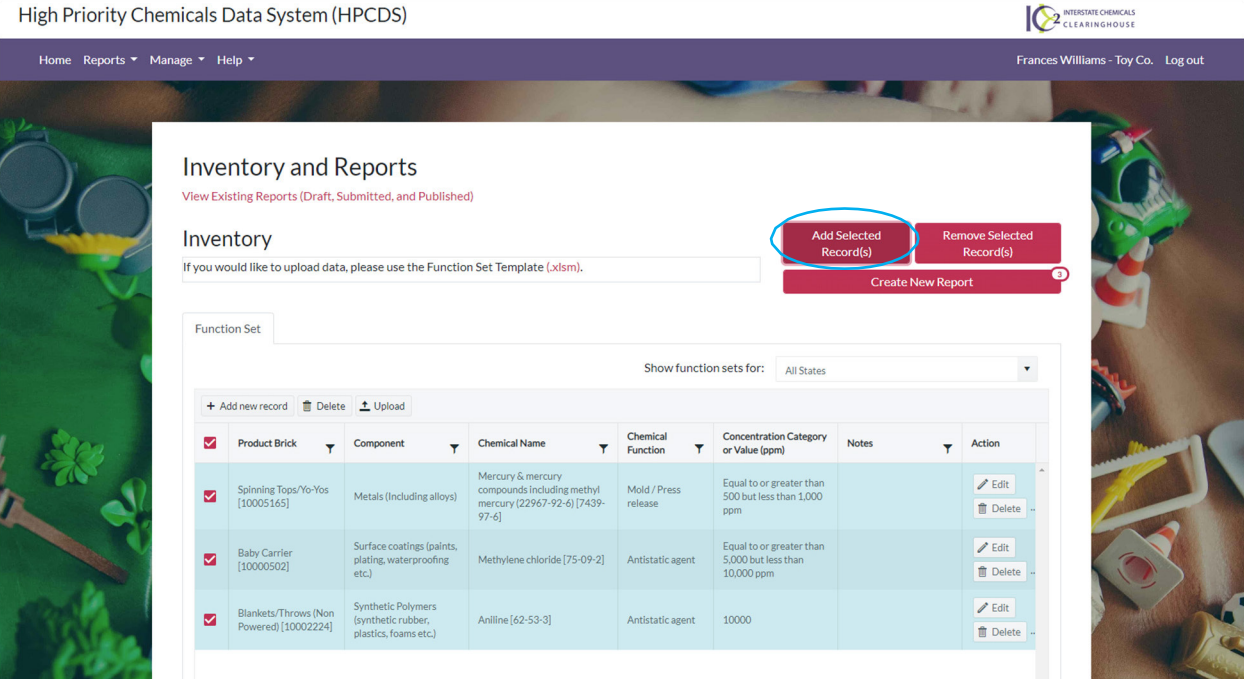

**2.** Once you have added records, you can create a new report. Click the Create New Report button. In the Create Report pop-up, select the state, reporting period, and company for the report. (Note: the reporting window opens four (4) months before the reporting period end date.) Click Start to begin your report.

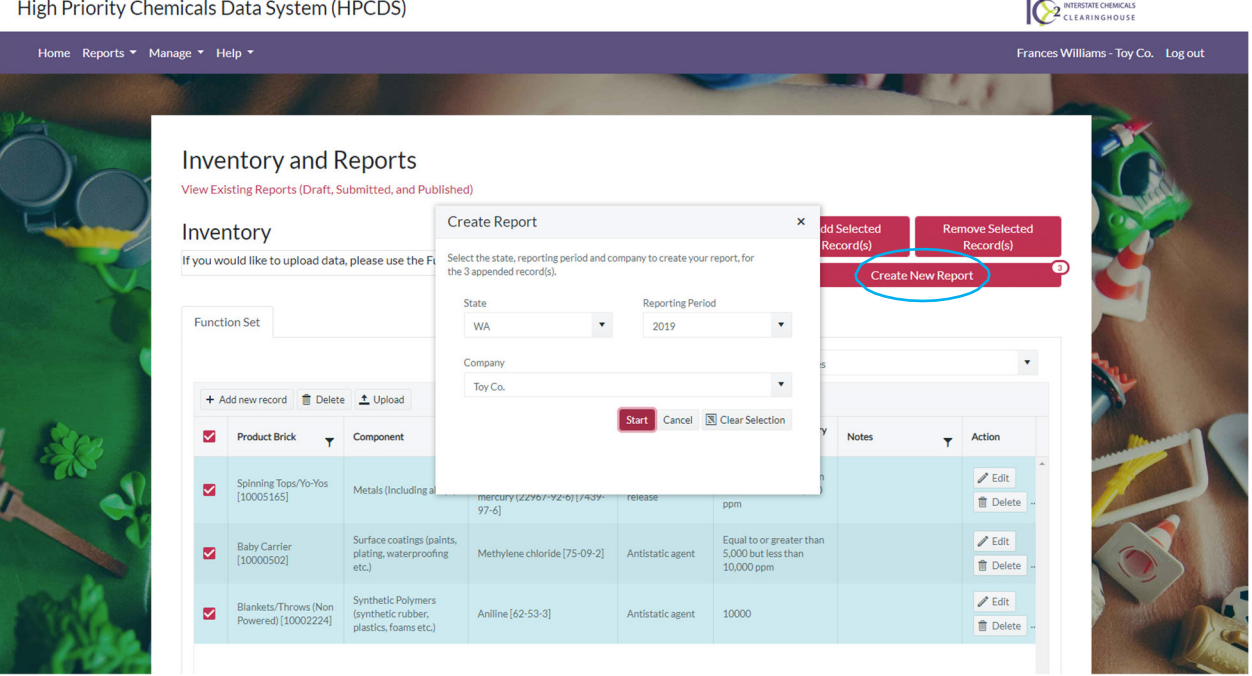

#### <span id="page-38-0"></span>Create Report for Washington State Department of Ecology

**1.** You can edit the report name and change the reporting period in the fields at the top of the report. The report name is intended to help you identify your reports and will be visible in the Reports table. It will not be transmitted to the state(s).

# <span id="page-38-1"></span>Step 1a. Enter Target Age

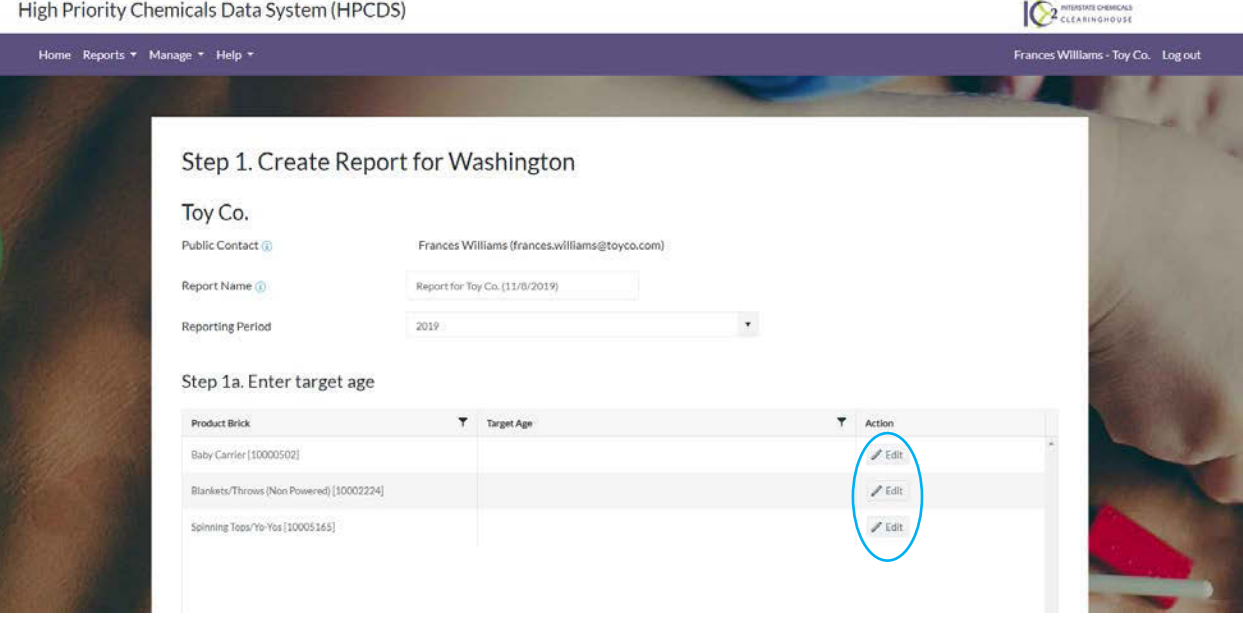

**2.** In the Step 1a. Enter target age table, click the Edit button to enter the target age using the drop-down list and click the Save button. This is an optional data element for reporting to the Washington State Department of Ecology.

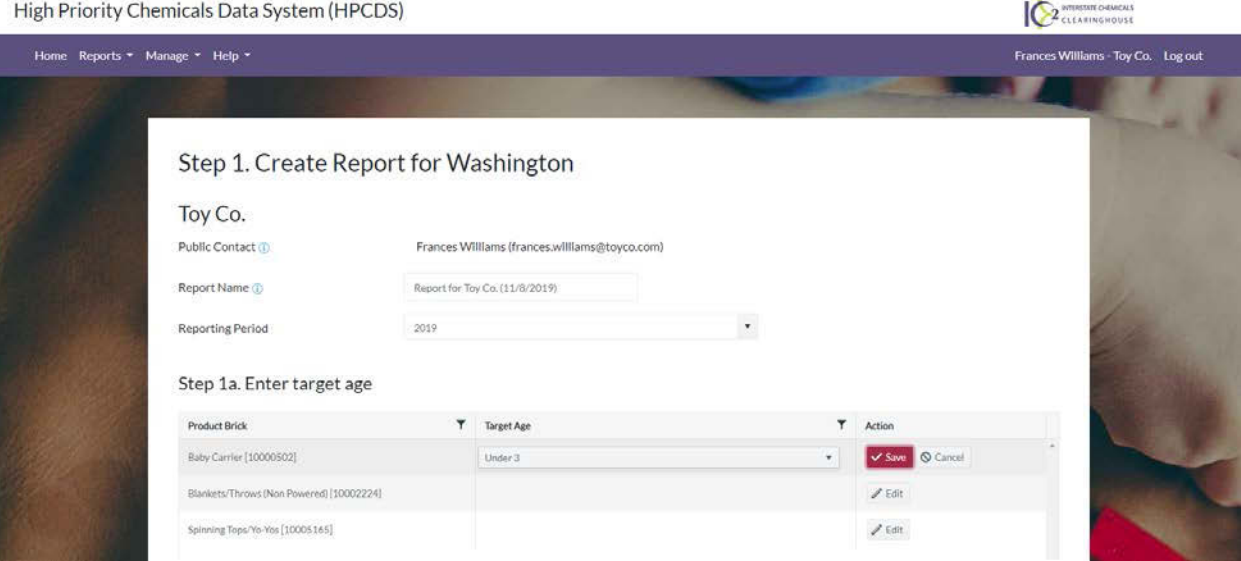

#### <span id="page-39-0"></span>Step 1b. Review Function Sets

**3.** In the Step 1b. Review function sets table, review the function sets in your report. To a delete a record, select the record and click the Remove Record(s) from Report button. Note that this does not delete the selected function set(s) from your inventory; it merely removes them from the report.

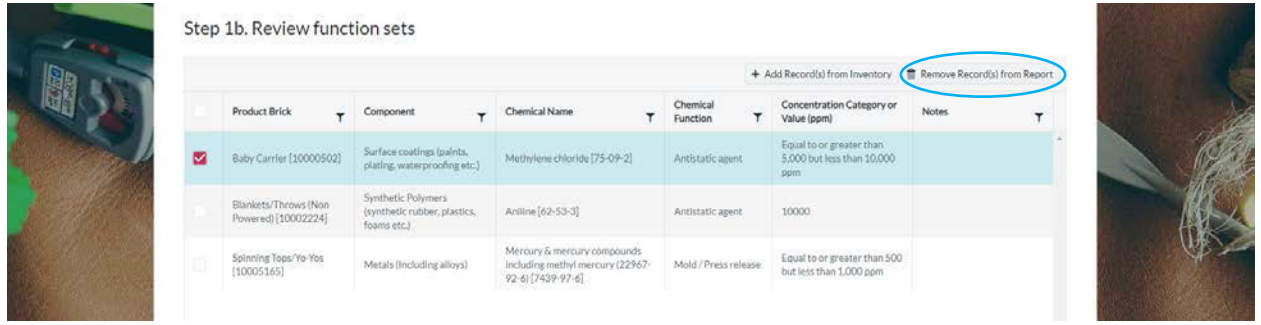

**4.** To add additional records from your inventory, click the Add Records from Inventory button. The pop-up displays inventory records that are not already in your draft report. Select the record(s) you want to add to your reports and click the Add Selected Record(s) to Report button.

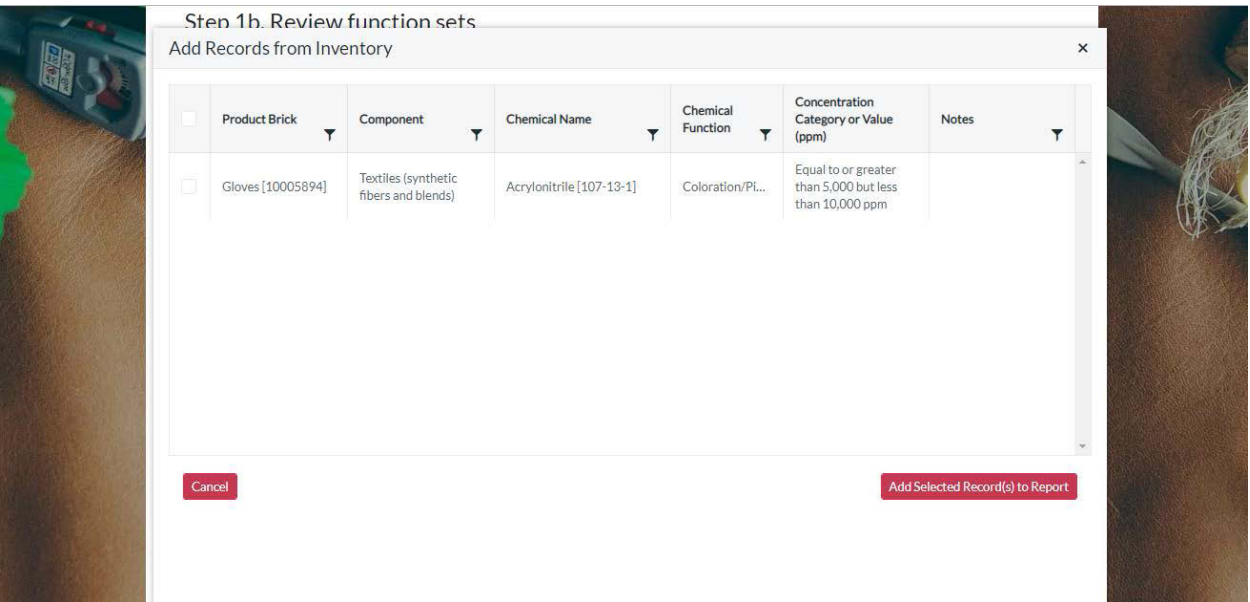

**5.** Once you click the Add Selected Record(s) to Report button, you will see a confirmation message that your record(s) have been added to the report successfully.

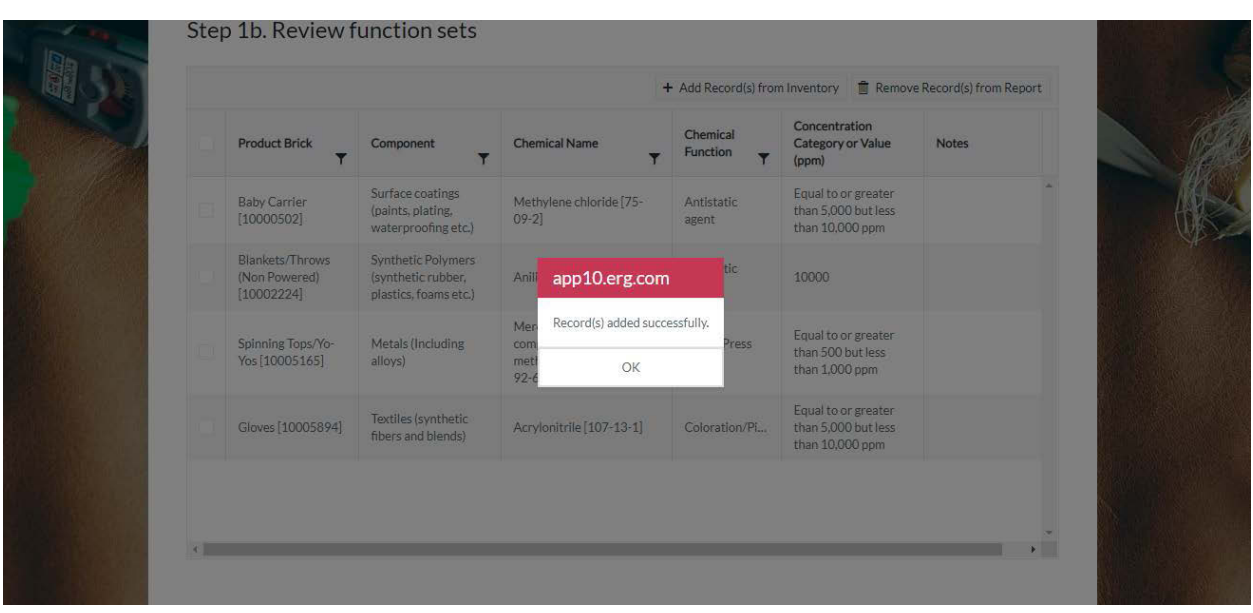

**6.** Once you have completed Step 1, click the Save Draft Report button to save a draft of your report. The draft report will appear of the Drafts tab of the Reports page. Click Cancel if you do not wish to save your draft report.

# <span id="page-40-0"></span>Step 1c. Upload Additional Information (Optional)

**7.** If you would like to upload additional information, such as laboratory data, with your report, click the Upload button and select the file to upload. Once the file is successfully uploaded, it will be included with your report. The file size limit is 10 MB.

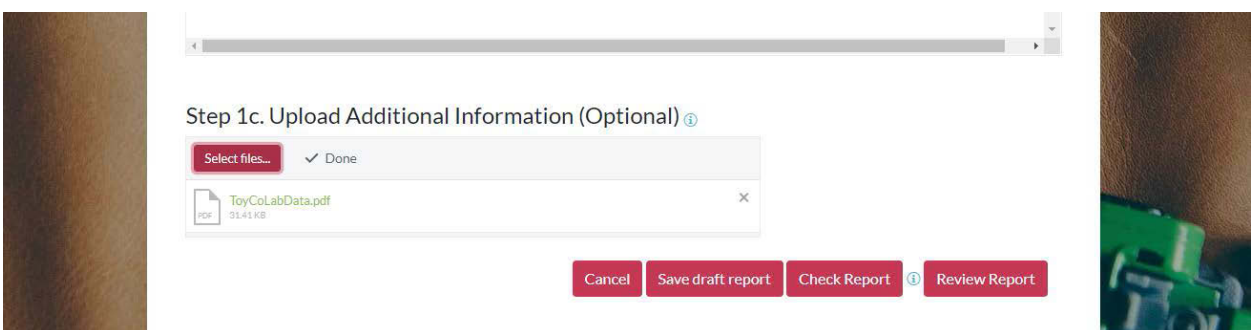

# Check Report

**1.** Once you have completed Step 1, click the Check Report button to identify any issues with your report that will prevent submission. Red text will appear above the table in your report that lists each warning. A red warning symbol appears next to the item(s) with issues in the table. You must resolve all errors before you can continue to Step 2. Review Report.

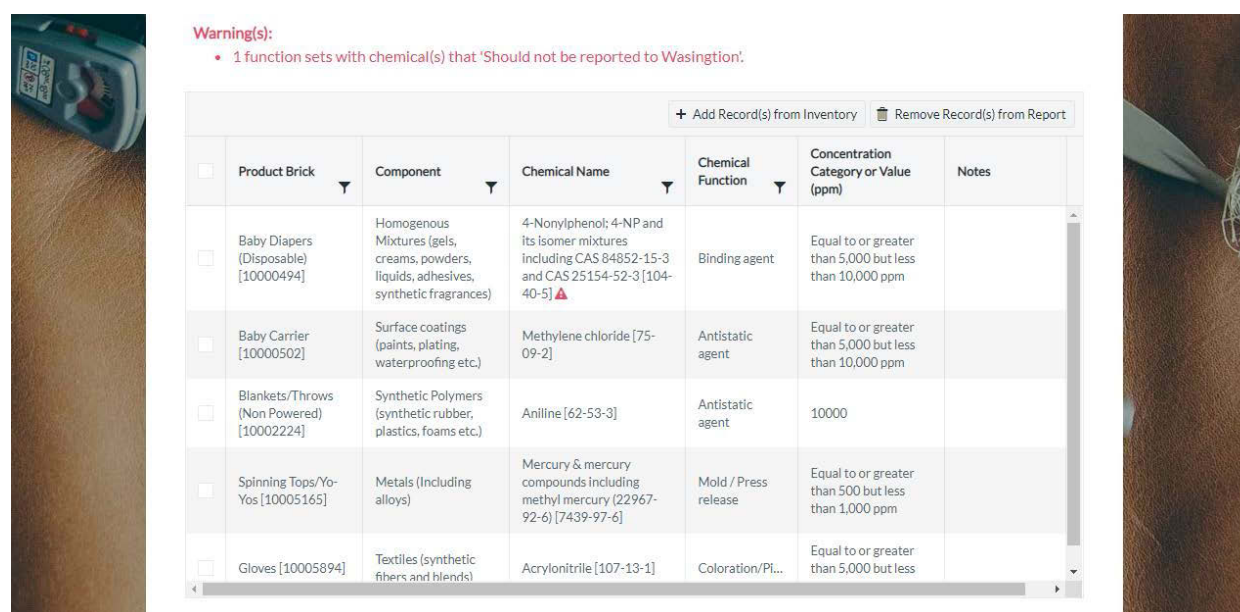

# <span id="page-41-0"></span>Step 2. Review Report

**1.** Once you have completed Step 1 and checked your report, click the Review Report button. Review your report. If additional changes are needed, click the Cancel and Return to Step 1 button. If no changes are needed, then click the Continue button.

**High Priority Chemicals Data System (HPCDS)** <sup>INTERSTATE CHEMICALS</sup> Frances Williams - Toy Co. Log out Home Reports ▼ Manage ▼ Help ▼ Step 2. Review Report for Washington Toy Co. Public Contact  $\circledR$ Frances Williams (frances.williams@toyco.com) Report for Toy Co. (11/10/2019) Report Name <sup>1</sup> 2019 **Reporting Period Product Brick** Component  $\blacktriangleright$  Chemical **Concentration Category Target Age** in 5,000 l Baby Carrier [10000502 Methylene chloride [75-09-2] ofing etc.)  $000<sub>nn</sub>$ or greater than 10,000 stics, Aniline [62-53-3] 10002224 Spinning Tops/Yo-Yos<br>[10005165] Mercury & mercury compounds including<br>methyl mercury (22967-92-6) [7439-97-6] Equal to or greater than 500 but<br>less than 1,000 ppm (ing alloys Mold / Press release hetic fibers Acrylonitrile [107-13-1] Equal to or greater than 5,000 but<br>less than 10,000 ppm Gloves [10005894] Colora Attached information ToyCoLabData.pdf ancel and Return to Step  $1$ 

# Step 3. Certify & Submit Report

**2.** Once you have completed Step 2 and reviewed your report, complete step 3 by checking the checkbox to agree to the certification statement and clicking the Submit button.

For confidential business information (CBI): contact [cspareporting@ecy.wa.gov.](mailto:cspareporting@ecy.wa.gov)

#### High Priority Chemicals Data System (HPCDS)

#### <sup>INTERSTATE CHEMICALS</sup>

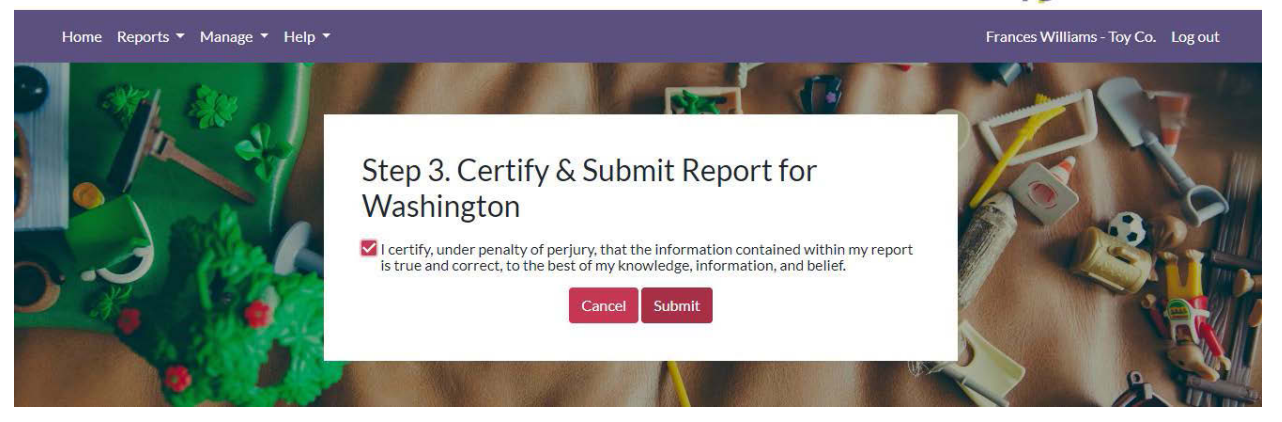

**3.** Once you click the Submit button, you will see a confirmation message that your submission was received. The confirmation message includes a unique Disclosure ID. Disclosure IDs start with the relevant two-letter state abbreviation, followed by a hyphen and a seven-character alphanumeric code. Prior to submission, draft reports are assigned numerical Report ID numbers. These Report IDs, along with other report attributes such as Report Name, help you identify and keep track of draft reports.

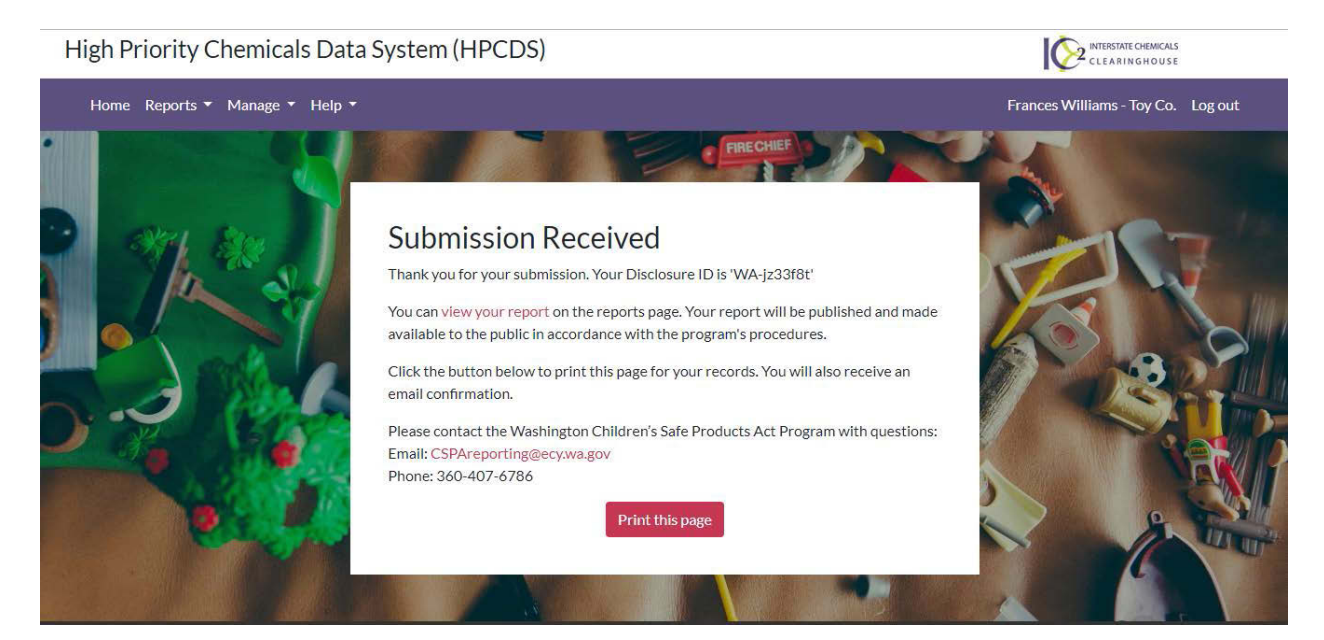

# <span id="page-43-0"></span>Create Report for Oregon Health Authority

**1.** You can edit the report name and change the reporting period in the fields at the top of the report. The report name is intended to help you identify your reports and will be visible in the Reports table. It will not be transmitted to the state(s).

High Priority Chemicals Data System (HPCDS)

**2** INTERSTATE CHEMICALS

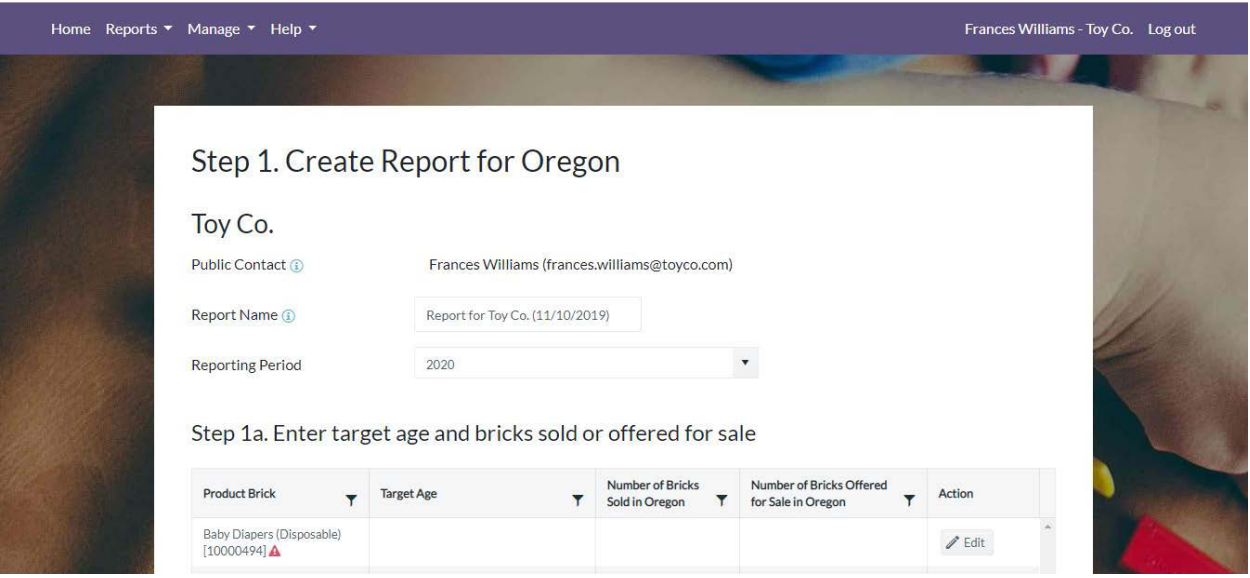

# <span id="page-44-0"></span>Step 1a. Enter Target Age and Bricks Sold or Offered for Sale

**2.** In the Step 1a. Enter target age and bricks sold or offered for sale table, click the Edit button to enter the target age using the drop-down list and the number of bricks sold and/or offered for sale then click the Save button. These are required data elements for reporting to the Oregon Health Authority.

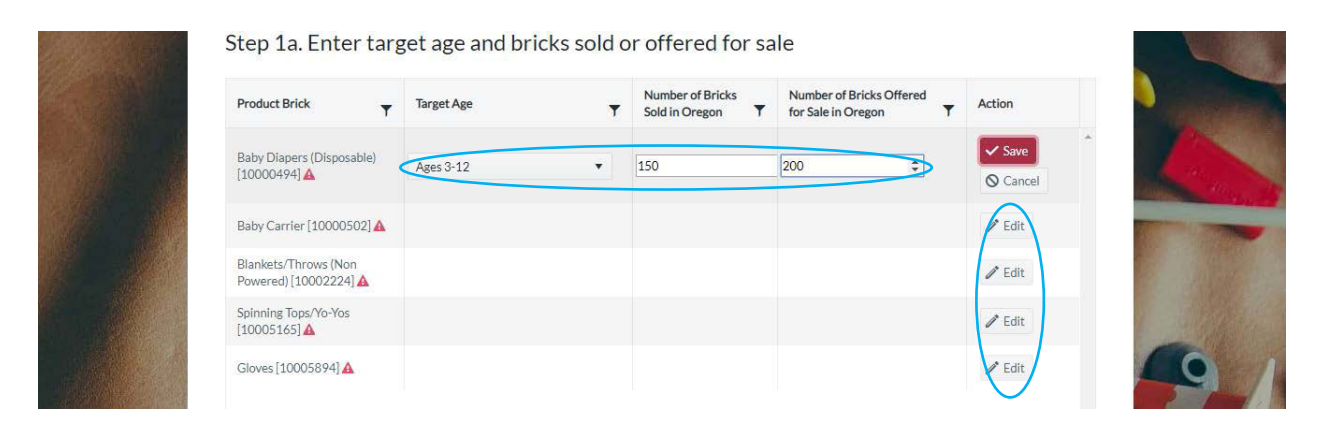

# <span id="page-44-1"></span>Step 1b. Review Function Sets

**3.** In the Step 1b. Review function sets table, review the function sets in your report. To remove one or more records, select the record(s) and click the Remove Record(s) from Report button. Note that this does not delete the selected function set(s) from your inventory; it merely removes them from the report.

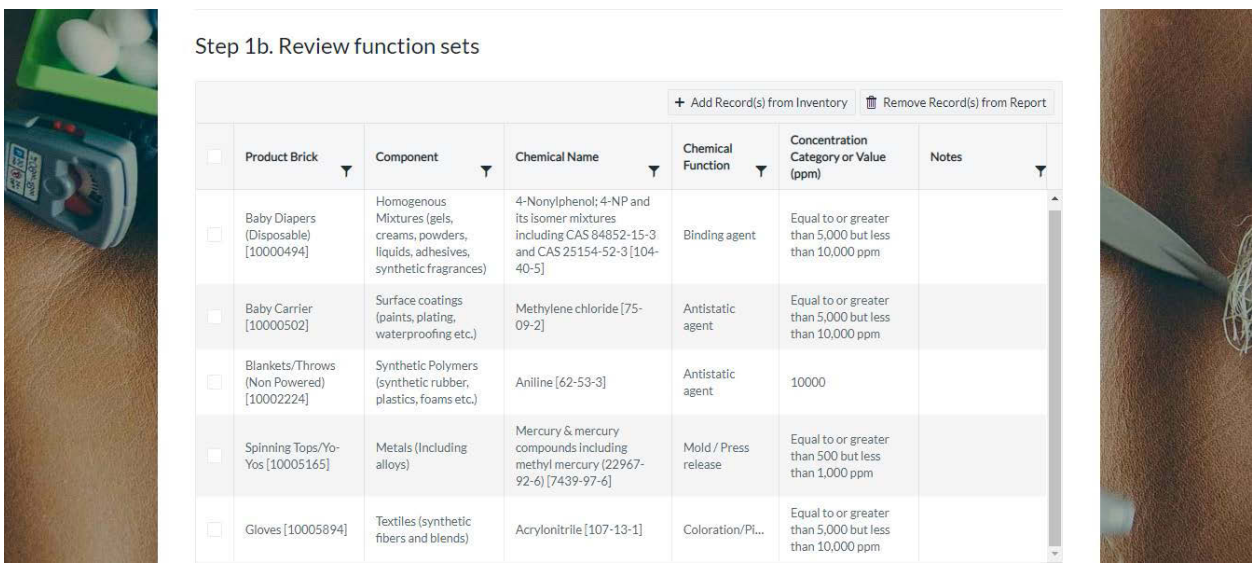

**4.** To add additional records from your inventory, click the Add Records from Inventory button. The pop-up displays inventory records that are not already in your draft report. Select the record(s) you want to add to your reports and click the Add Selected Record(s) to Report button.

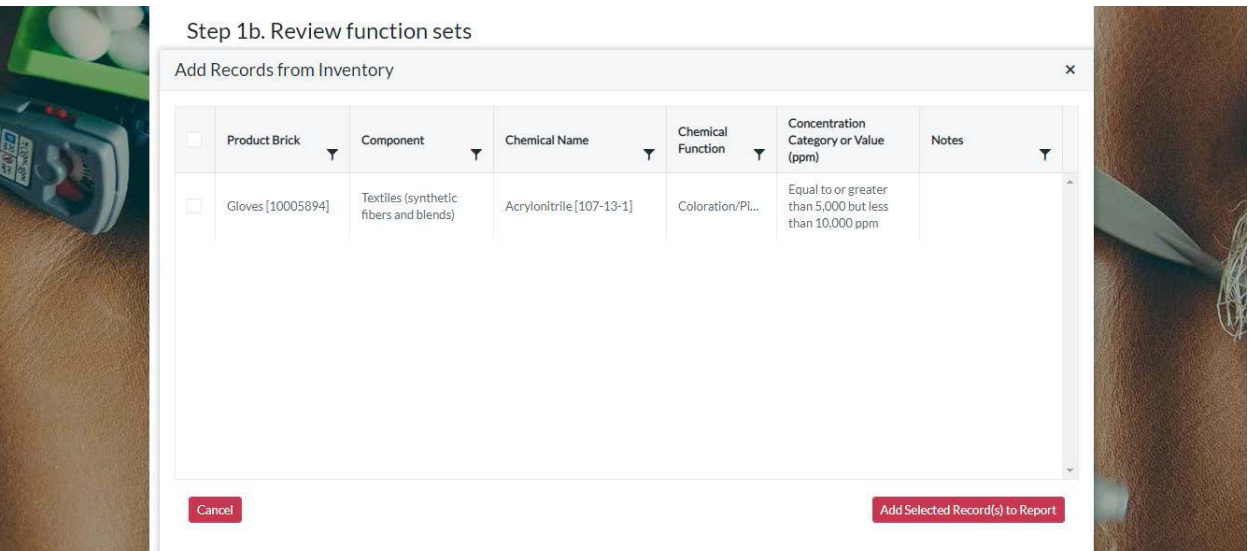

**5.** Once you click the Add Selected Record(s) to Report button, you will see a confirmation message that your record(s) have been added to the report successfully.

|                                                       |                                                                                                   |                                                                                                    | Remove Record(s) from Report<br>+ Add Record(s) from Inventory |                                                               |              |
|-------------------------------------------------------|---------------------------------------------------------------------------------------------------|----------------------------------------------------------------------------------------------------|----------------------------------------------------------------|---------------------------------------------------------------|--------------|
| <b>Product Brick</b>                                  | Component                                                                                         | <b>Chemical Name</b>                                                                                                | Chemical<br><b>Function</b>                                    | Concentration<br><b>Category or Value</b><br>(ppm)            | <b>Notes</b> |
| <b>Baby Diapers</b><br>(Disposable)<br>[10000494]     | Homogenous<br>Mixtures (gels,<br>creams, powders,<br>liquids, adhesives,<br>synthetic fragrances) | 4-Nonylphenol; 4-NP and<br>its isomer mixtures<br>including CAS 84852-15-3<br>and CAS 25154-52-3 [104-<br>$40 - 51$ | <b>Binding agent</b>                                           | Equal to or greater<br>than 5,000 but less<br>than 10,000 ppm |              |
| <b>Baby Carrier</b><br>[10000502]                     | Surface coatings<br>(paints, plating,<br>waterproofing etc.)                                      | app10.erg.com<br>Meth<br>$09 - 2$<br>Record(s) added successfully.                                                  |                                                                | Equal to or greater<br>than 5,000 but less<br>than 10,000 ppm |              |
| <b>Blankets/Throws</b><br>(Non Powered)<br>[10002224] | <b>Synthetic Polymers</b><br>(synthetic rubber,<br>plastics, foams etc.)                          | OК<br>Anili                                                                                                    | акепс                                                          | 10000                                                         |              |
| Spinning Tops/Yo-<br>Yos [10005165]                   | Metals (Including<br>alloys)                                                                      | Mercury & mercury<br>compounds including<br>methyl mercury (22967-<br>92-6) [7439-97-6]                             | Mold / Press<br>release                                        | Equal to or greater<br>than 500 but less<br>than 1,000 ppm    |              |
| Gloves [10005894]                                     | Textiles (synthetic<br>fibers and blends)                                                         | Acrylonitrile [107-13-1]                                                                                            | Coloration/Pi                                                  | Equal to or greater<br>than 5,000 but less<br>than 10,000 ppm |              |

<span id="page-46-0"></span>Step 1c. Submit Recommendations for Oregon Health Authority (Optional)

**6.** Enter recommendations regarding technical, financial or logistical support considered necessary for the implementation of innovation and green chemistry solutions related to HPCCCH used in children's products. This step is optional.

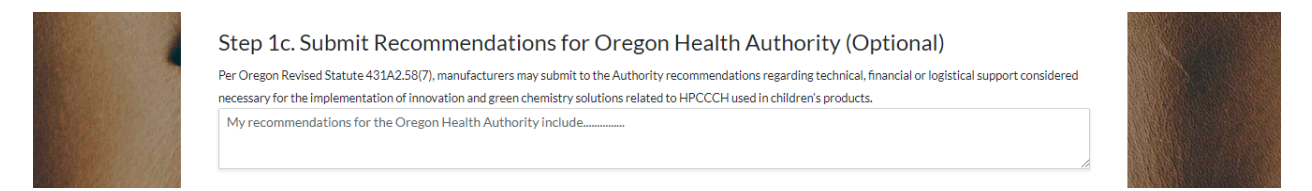

# <span id="page-46-1"></span>Step 1d. Upload Additional Information (Optional)

**7.** If you would like to upload additional information, such as laboratory data, with your report, click the Upload button and select the file to upload. Once the file is successfully uploaded, it will be included with your report. The file size limit is 10 MB.

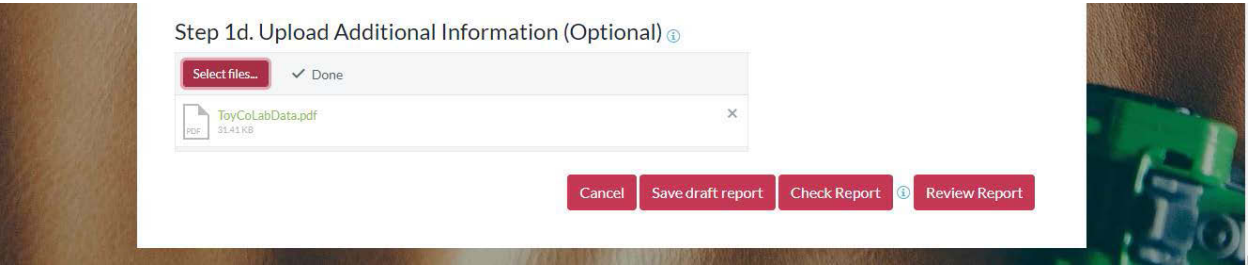

# **Cancel**

**1.** Click the Cancel button to return to the inventory. Your draft report will not be saved.

# Save Draft Report

**1.** Click the Save Draft Report button to save a draft of your report. Once you click the Save Draft Report button, you will see a message to confirm that your draft report was successfully saved. Click the OK button to view all your saved draft reports. Click the Cancel button to remain on the Create Report page.

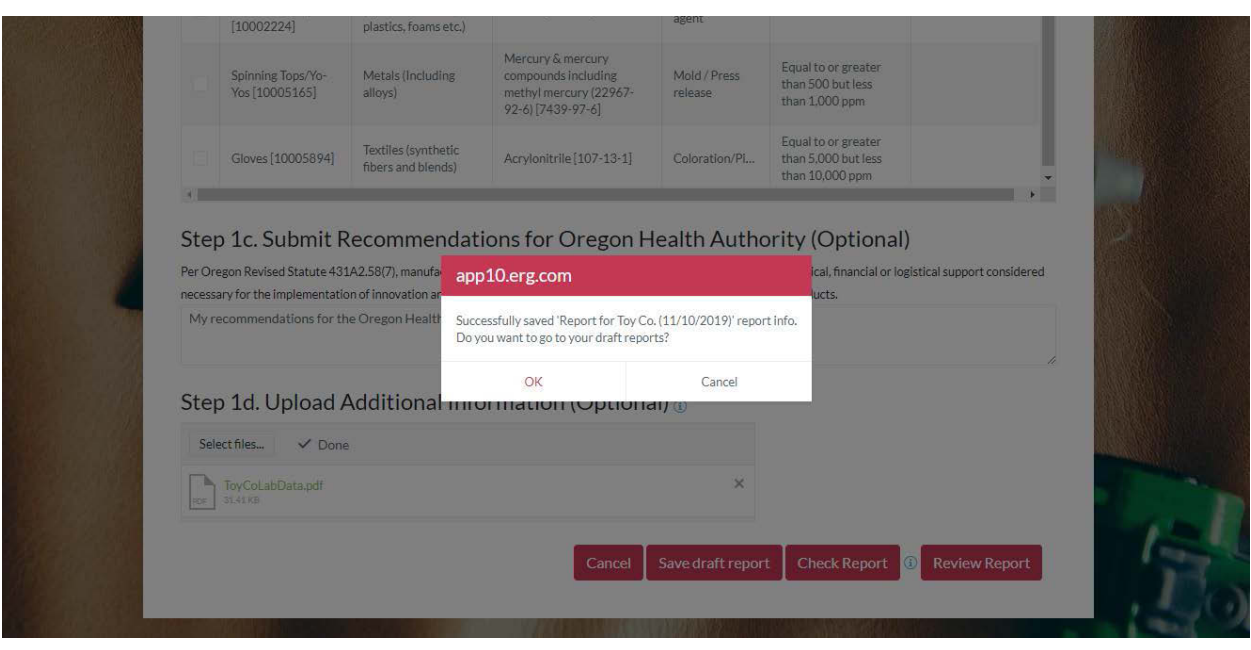

# Check Report

**1.** Once you have completed Step 1, click the Check Report button to identify any issues with your report that will prevent submission. Red text will appear above the table in your report that lists each warning. A red warning symbol appears next to the item(s) with issues in the table. You must resolve all errors before you can continue to Step 2. Review Report.

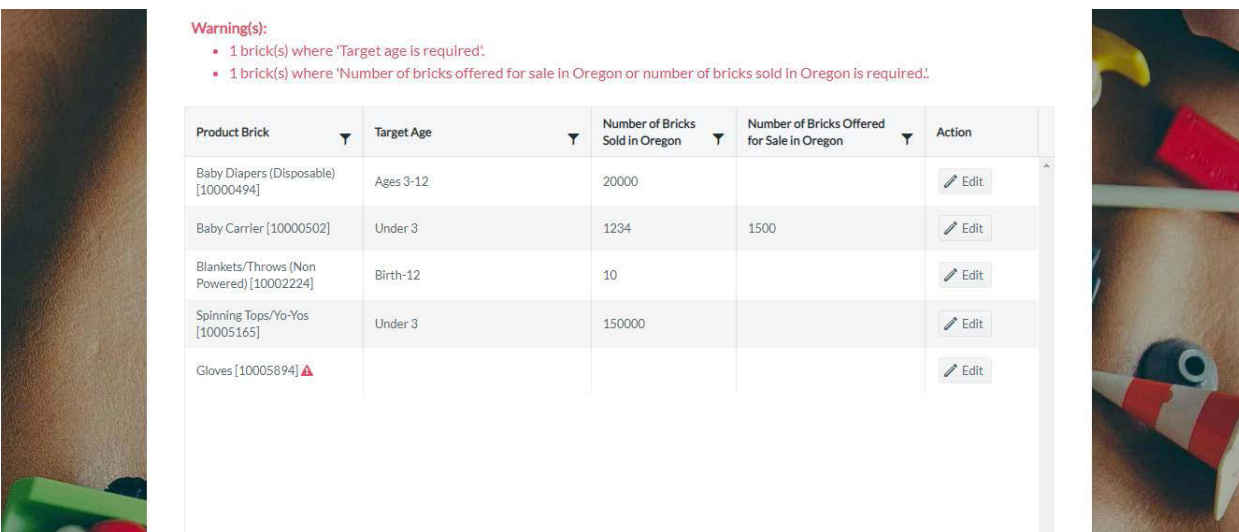

#### <span id="page-48-0"></span>Step 2. Review Report

**1.** Once you have completed Step 1 and checked your report, click the Review Report button. Review your report. If additional changes are needed, click the Cancel and Return to Step 1 button. If no changes are needed, click the Continue button.

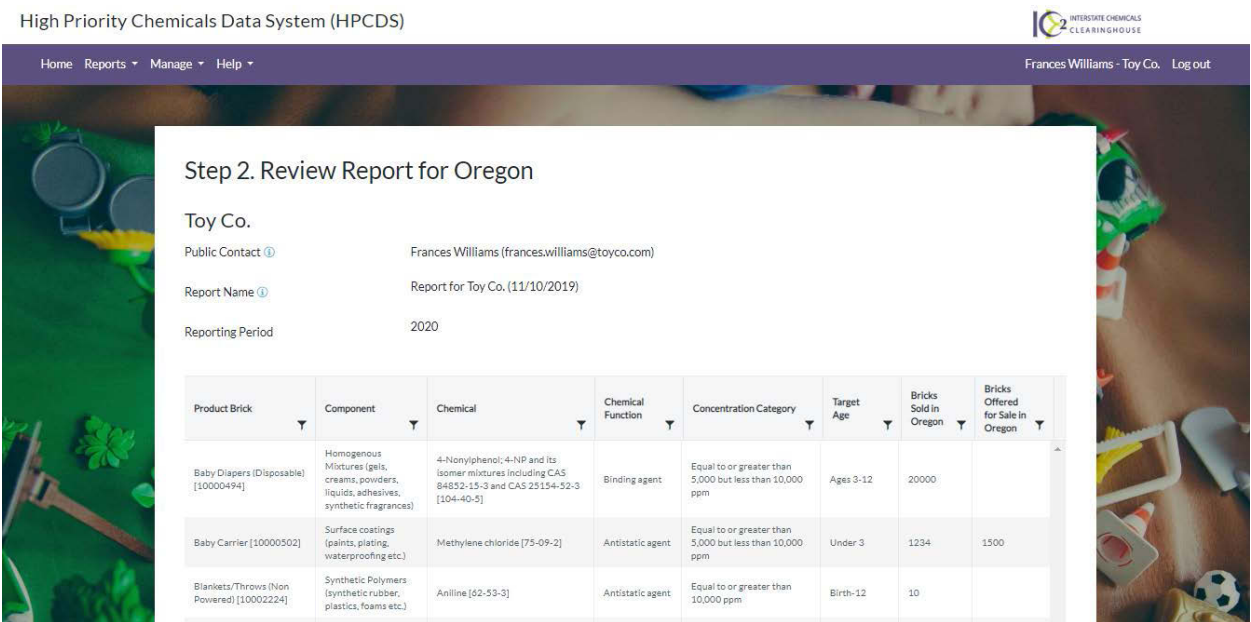

# <span id="page-48-1"></span>Step 3. Payment

**1.** Once you have completed Step 2 and reviewed your report, continue to step 3 where you review your payment amount and select the appropriate payment option.

#### Submit Payment Using a Credit Card

**1.** To Submit payment using a credit card, select this radio button. Check the checkbox to agree to the certification statement and click the Certify & Proceed to Payment button. Note that this option will direct you to a third-party website to enter payment information.

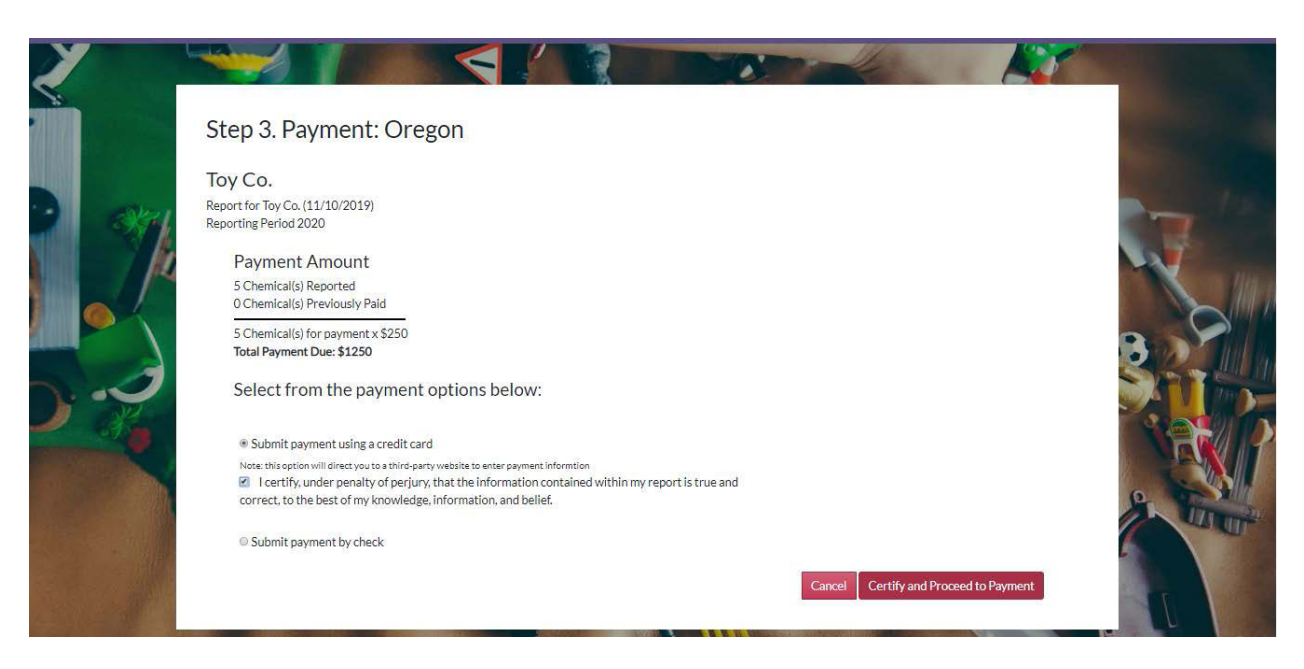

**2.** On the payment page, review your transaction summary and enter customer information and click the Next button

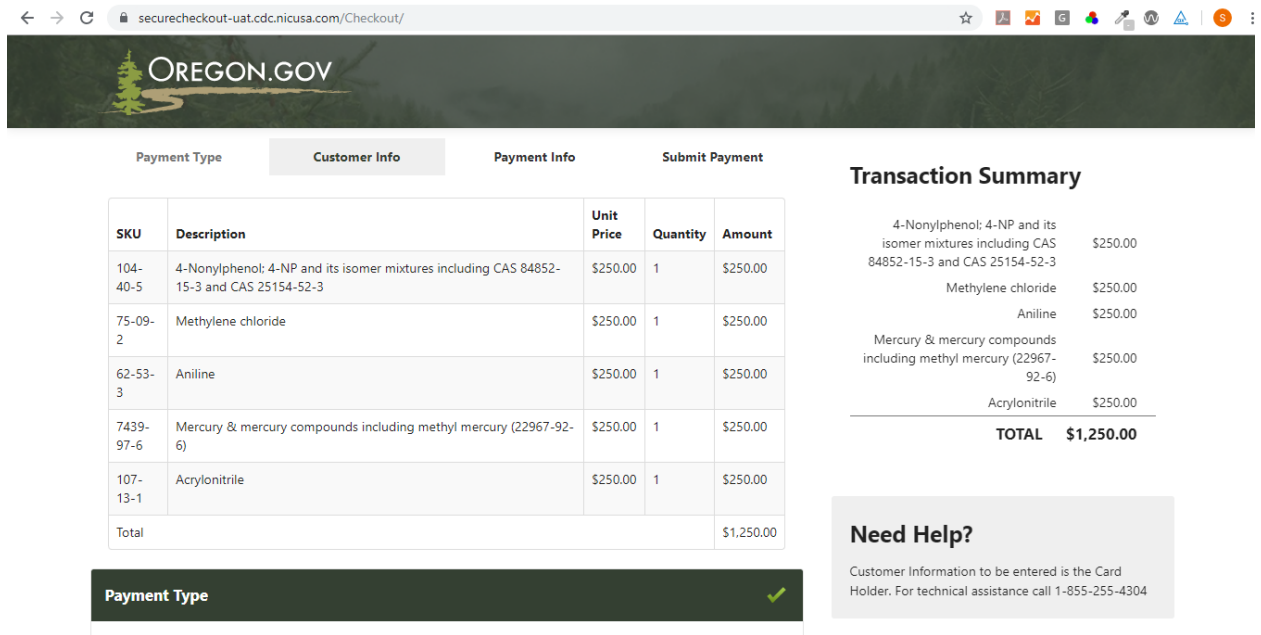

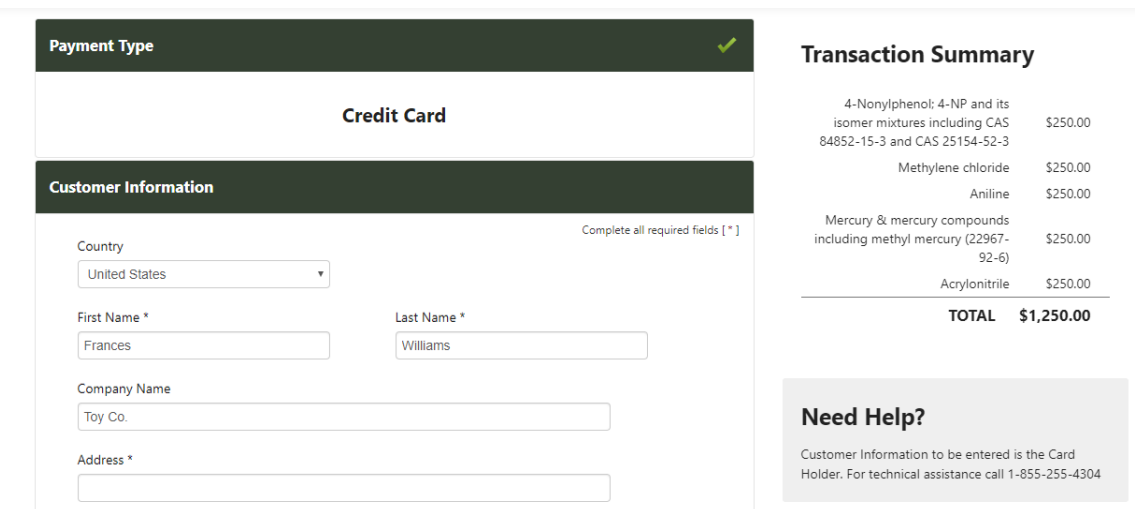

**3.** Enter your credit card information and click the Next button

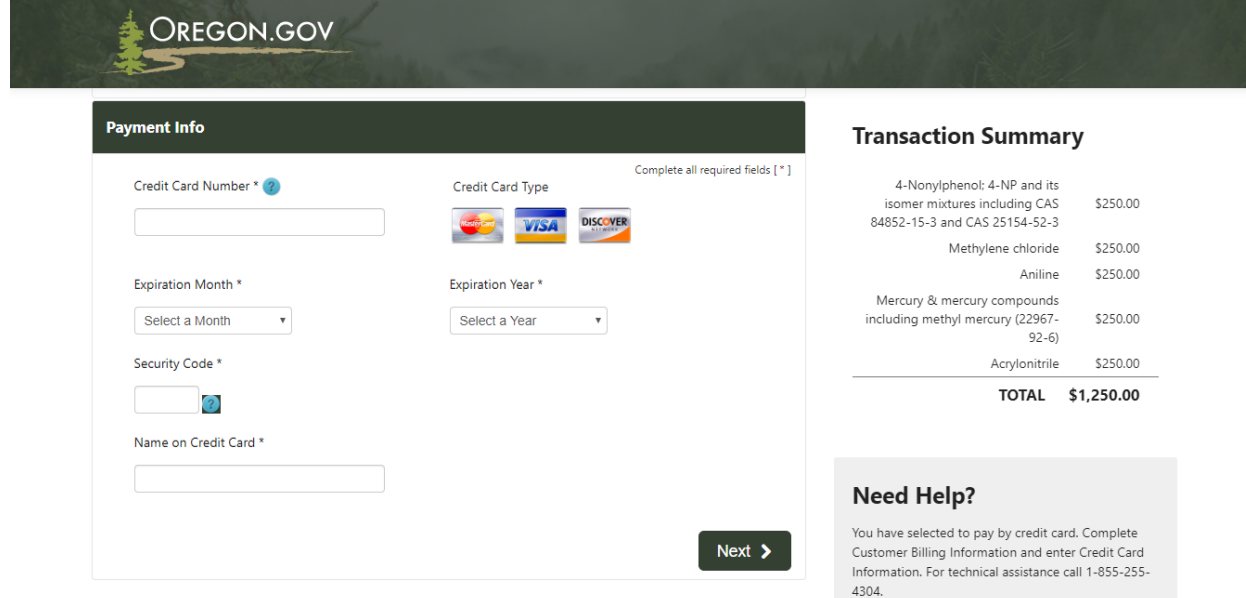

**4.** Review your payment information and click the Submit Payment button.

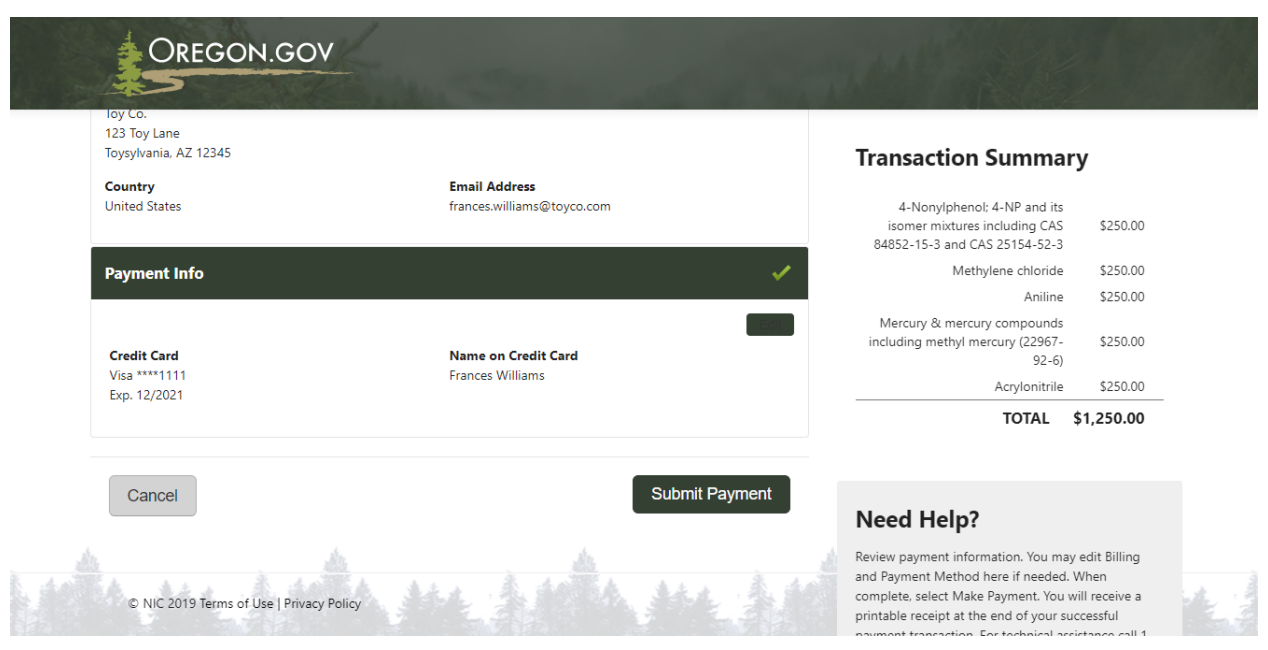

**5.** Upon clicking the Submit Payment button, you will see a payment receipt confirmation message. Select Print to print a copy for your records. Click the Continue button to return to the HPCDS.

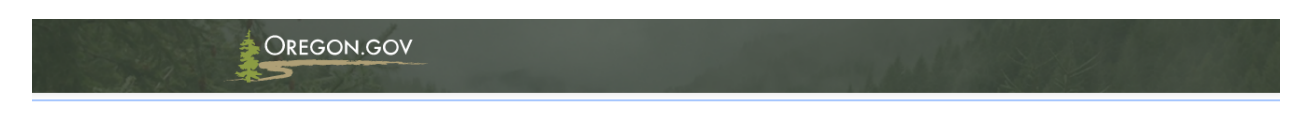

# **Payment Receipt Confirmation**

Your payment was successfully processed. Select PRINT for a paper receipt. Call 1-855-255-4304 for technical assistance. Reports are published in<br>compliance with Oregon's Toxic Free Kids Act. Email reporting questions to:

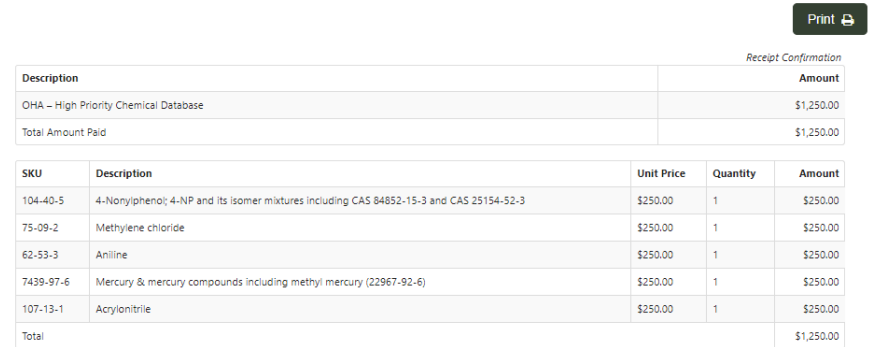

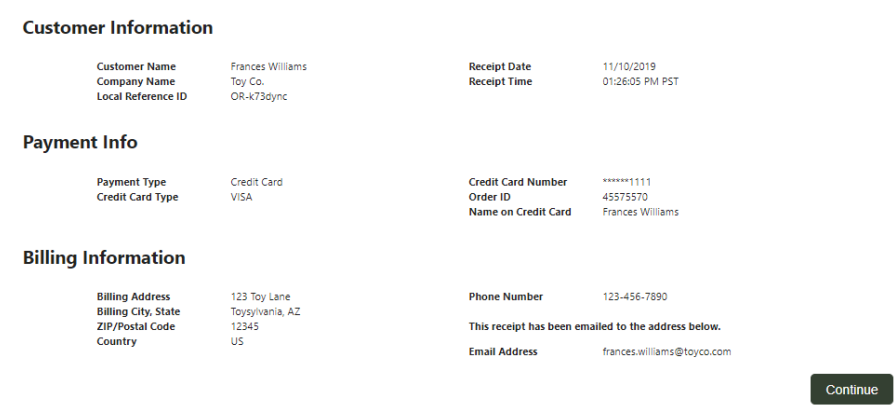

#### Submit Payment by Check

**1.** To submit payment by check, select this radio button. Enter check information and check the checkbox to agree to the certification statement. Click the Certify and Submit button to complete you the submission process.

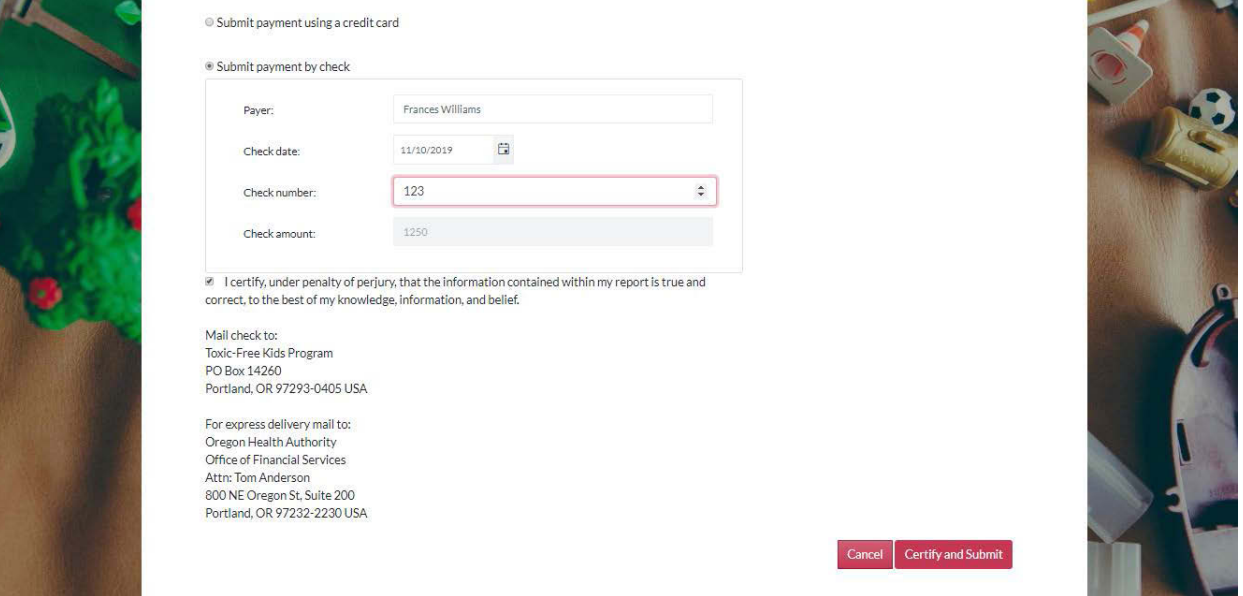

**2.** Once you click the Submit button, you will see a confirmation message that your submission was received. The confirmation message includes a unique Disclosure ID. Disclosure IDs start with the relevant two-letter state abbreviation, followed by a hyphen and a seven-character alphanumeric code. Prior to submission, draft reports are assigned numerical Report ID numbers. These Report IDs, along with other report attributes such as Report Name, help you identify and keep track of draft reports.

#### Submission Received

Thank you for your submission. Your Disclosure ID is 'OR-hnlp6dm'

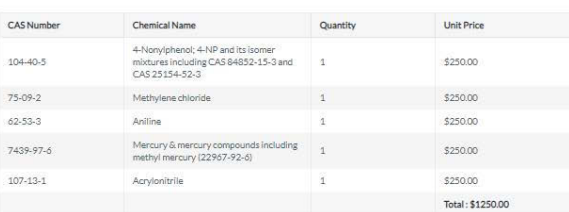

#### Mail-in Check Information

Payer

Frances Williams

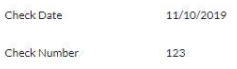

 $$1,250.00$ Payer

You can view your report on the reports page. Your report will be published and made available to the public in<br>accordance with the program's procedures.

Print this page

Click the button below to print this page for your records. You will also receive an email confirmation.

Please contact the Oregon Toxic-Free Kids Program with questions:<br>Email: toxicfreekids.program@state.or.us<br>Phone: 971-673-0482

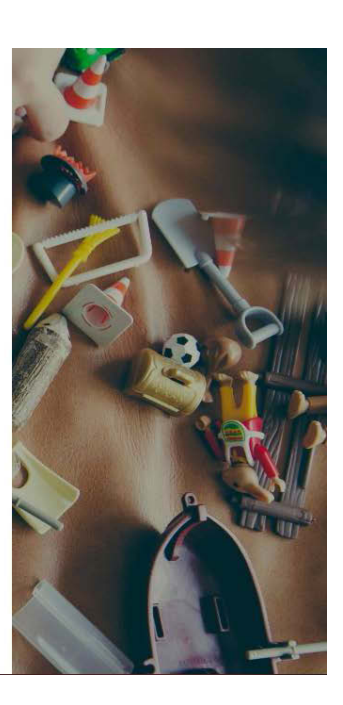

# <span id="page-54-0"></span>My Reports

**1.** To view, copy, and edit your reports, click Reports from the top navigation and then My Reports from the menu or use this direct link[: https://hpcds.theic2.org/Reports?section=DraftReports](https://hpcds.theic2.org/Reports?section=DraftReports-tab#Reports)[tab#Reports.](https://hpcds.theic2.org/Reports?section=DraftReports-tab#Reports) You can view all your published, submitted, and draft reports.

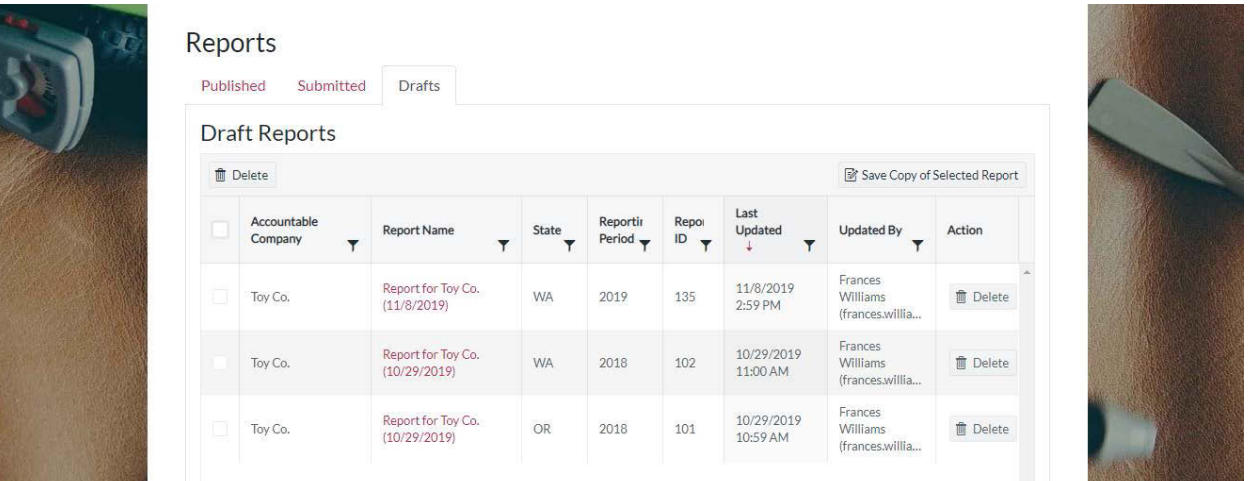

#### <span id="page-54-1"></span>**Drafts**

**1.** On the Drafts tab, you can view all saved draft reports. Click a report name to edit the report. Delete reports using the Delete buttons. You can delete drafts one by one using the Delete buttons in the table rows or select to delete one or more reports using the checkboxes in the leftmost table column and clicking the Delete button at the top of the table.

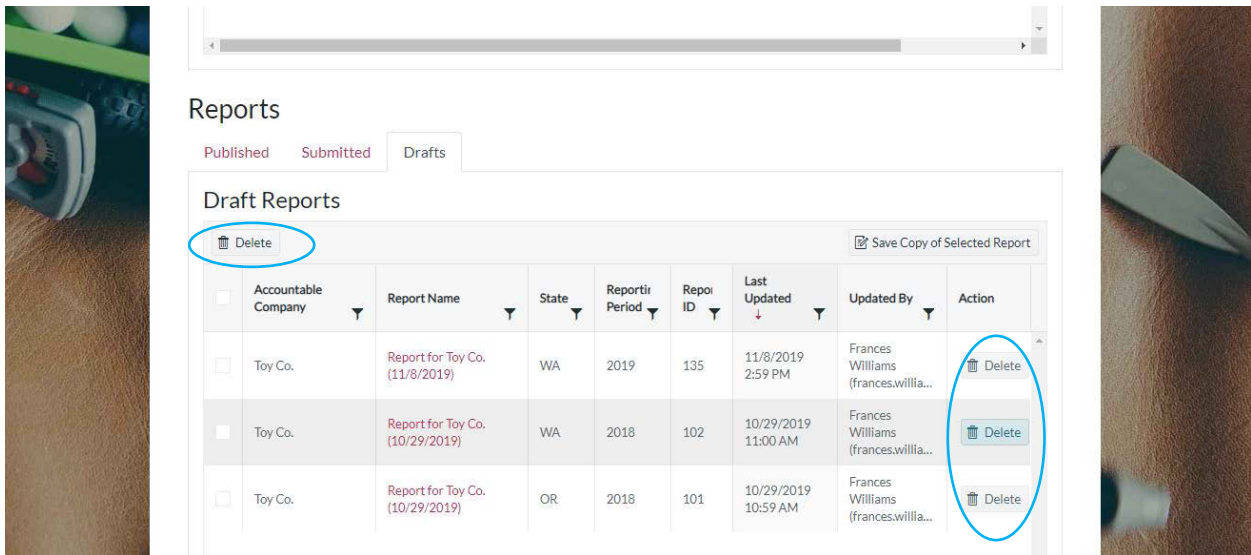

**2.** Once you click the Delete button, you will see a message to confirm that you want to delete the report. Click the OK button to delete the record. If you do not want to delete the record, click the Cancel button.

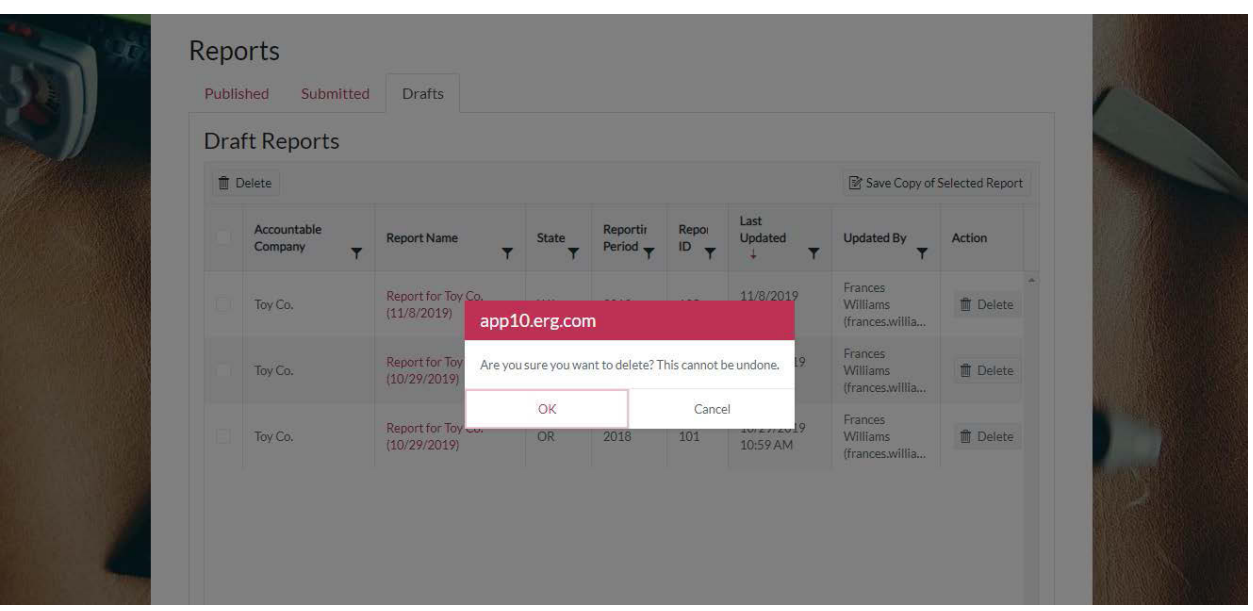

**3.** Once you click the OK button, you will see a confirmation message that your records have been deleted successfully. The records are no longer visible in your inventory.

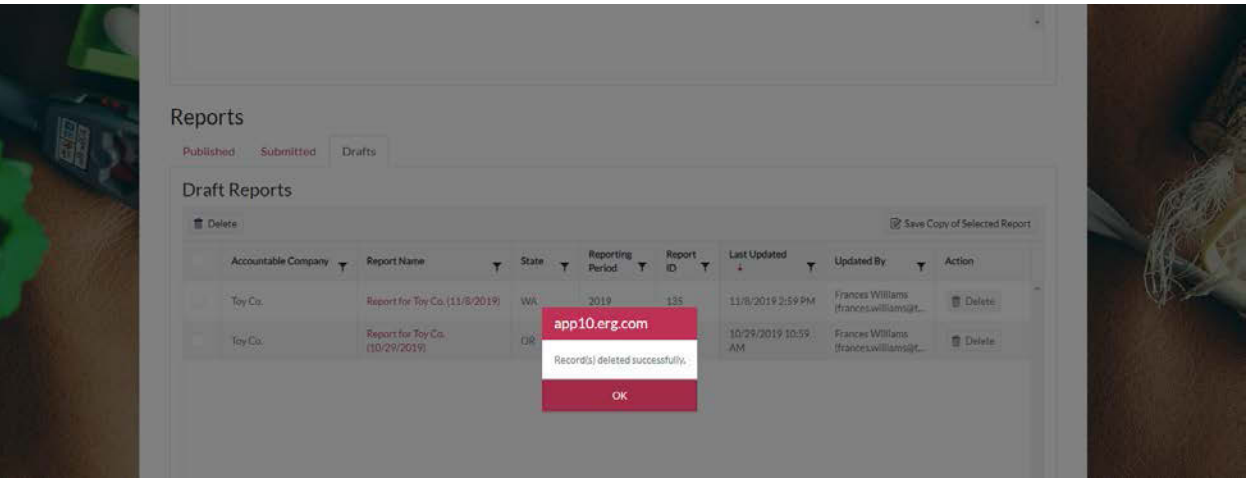

**4.** To save a copy of a draft report, first select the report and then click the Save Copy of Selected Report button. In the pop-up box, enter the reporting period and company using the drop-down lists and click the Create Copy button.

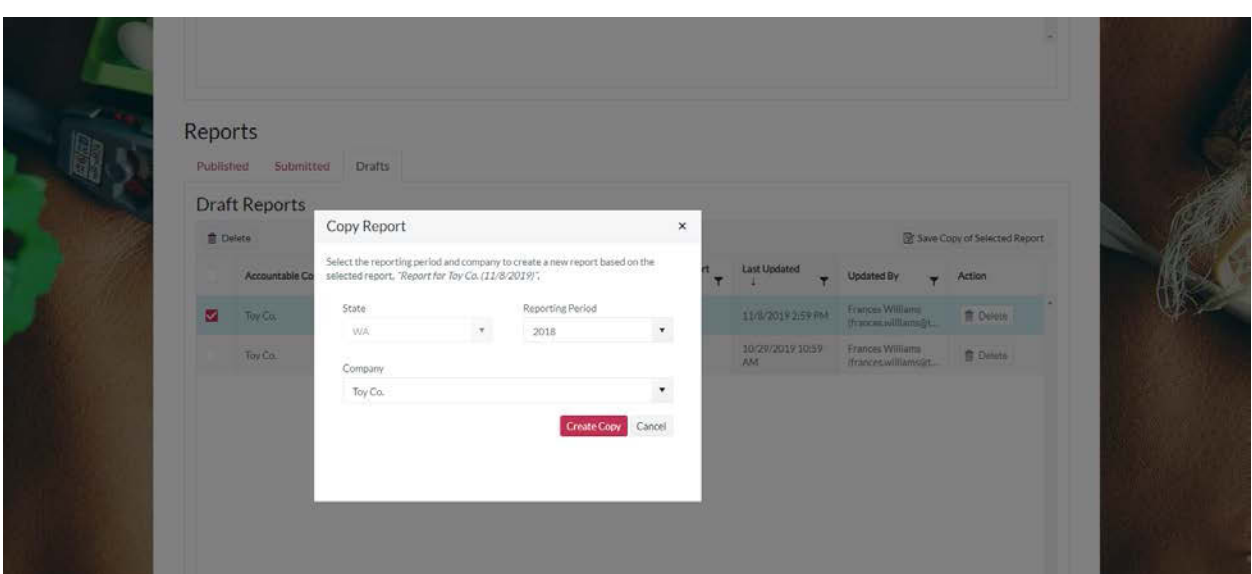

**5.** Once you click the Create Copy button, the copy of the report will open, and you can make and save changes.

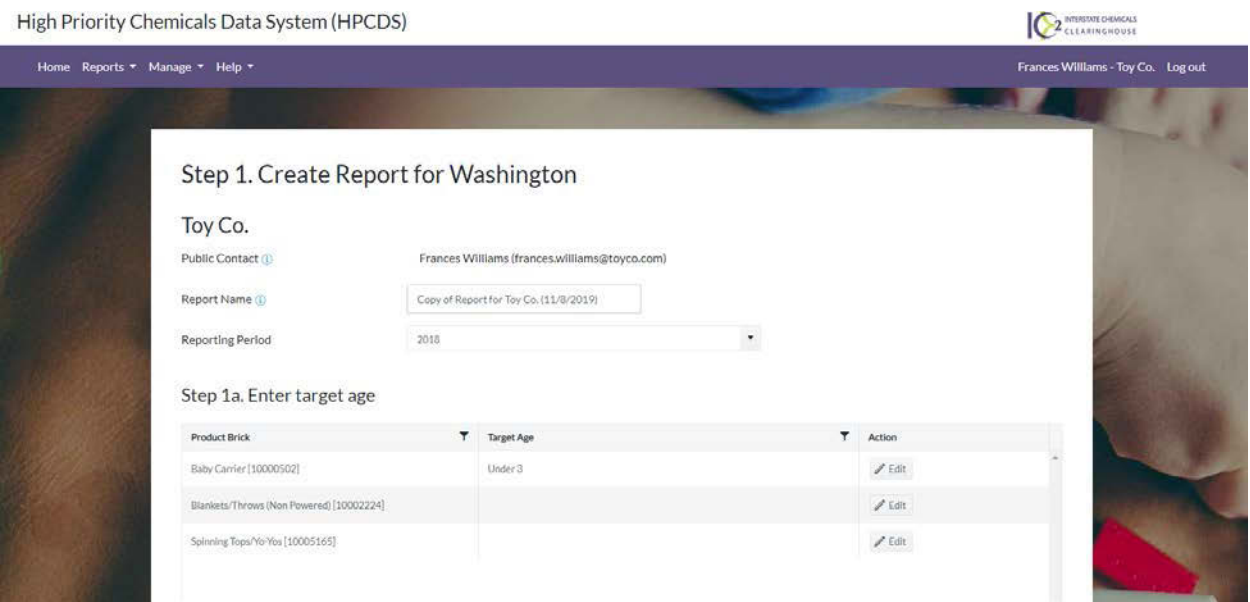

# <span id="page-56-0"></span>**Submitted**

**1.** On the Submitted tab, you can view all reports that have been submitted but are not yet published. Delete reports using the Delete button.

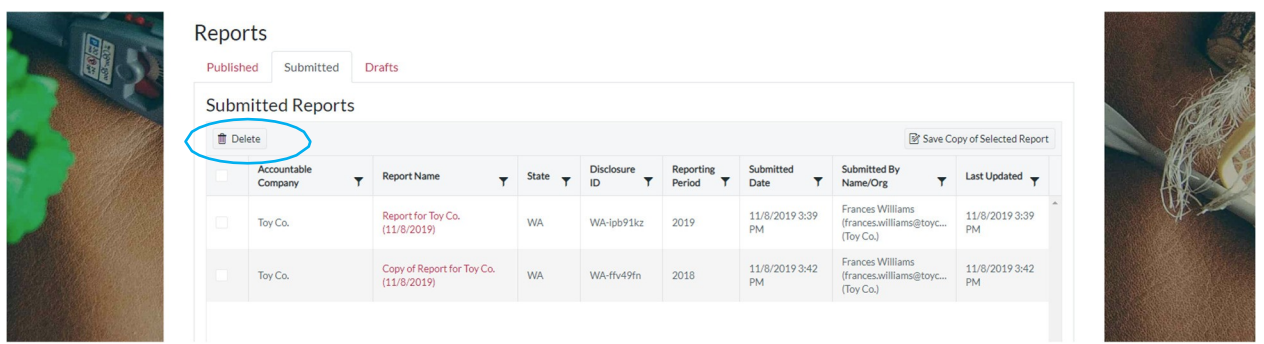

**2.** Once you click the Delete button, you will see a message to confirm that you want to deletethe report. Click the OK button to delete the record. If you do not want to delete the record, click the Cancel button.

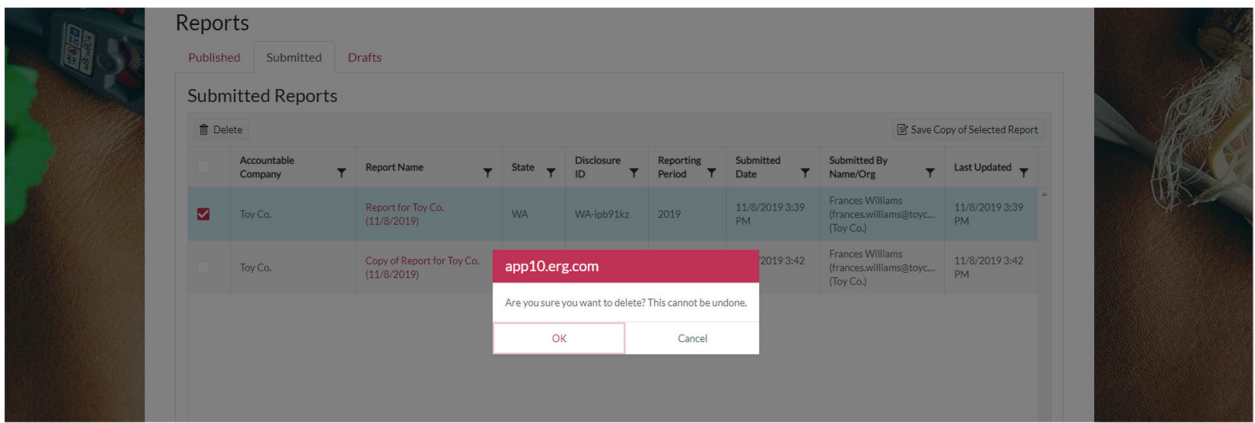

**3.** Once you click the OK button, you will see a confirmation message that your report hasbeen deleted successfully.

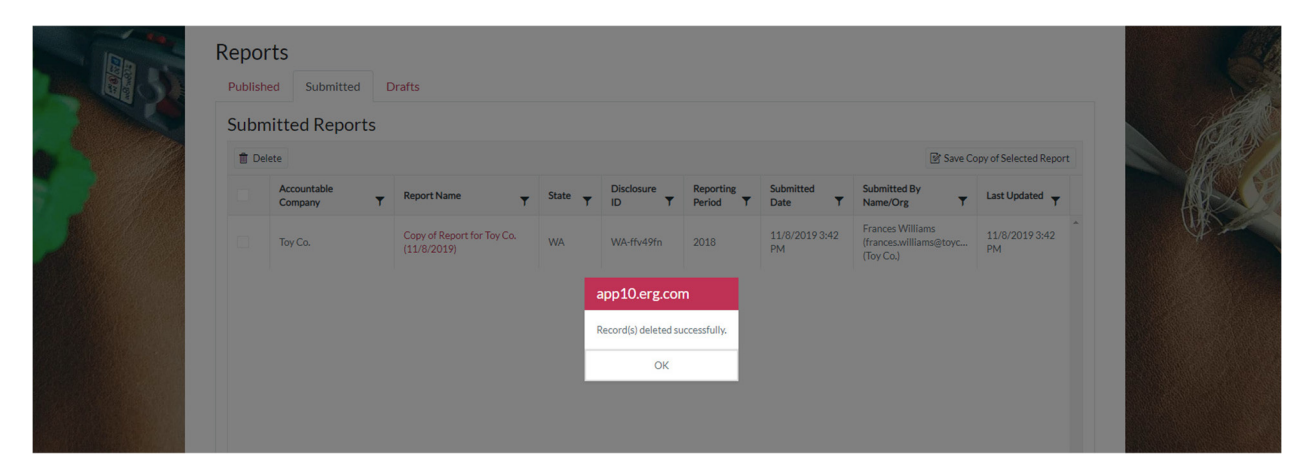

**4.** To save a copy of a submitted report, first select the report and then click the Save Copy of Selected Report button. In the pop-up box, enter the reporting period andcompany using the drop-down lists and click the Create Copy button.

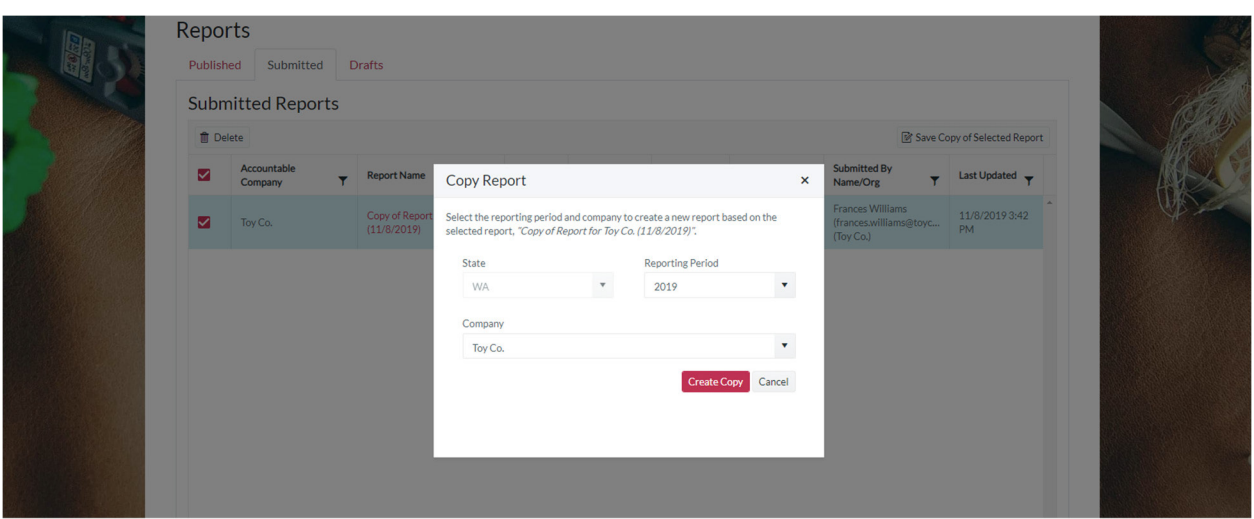

**5.** Once you click the Create Copy button, the copy of the report will open, and you canmake and save changes.

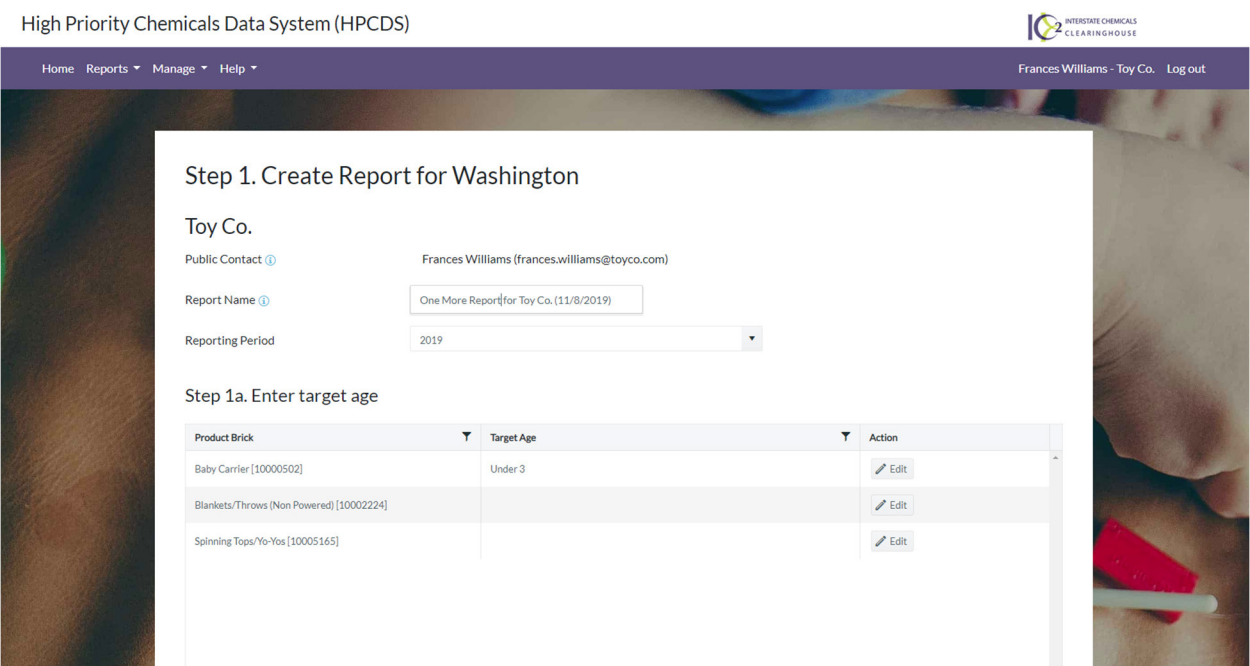

# Published

**1.** On the Published tab, you can view all reports that have been published and are available on the public search (https://hpcds.theic2.org/Search). See the Search Product Category Data section of this guide for more information. Click on the Report Name to view the report detail. On this tab you can also view the confidential business information (CBI) Status (only applicable for WA reports). If the CBI Status field is empty, that means that a CBI claim has not been made. If the CBI Status is Pending, that means that a CBI claim has been made, but the decision to accept or reject that claim has not been made. If the CBI Status is Accepted, that means that the CBI claim has been accepted. If the CBI Status is Rejected, that means that the CBI claim has been rejected.

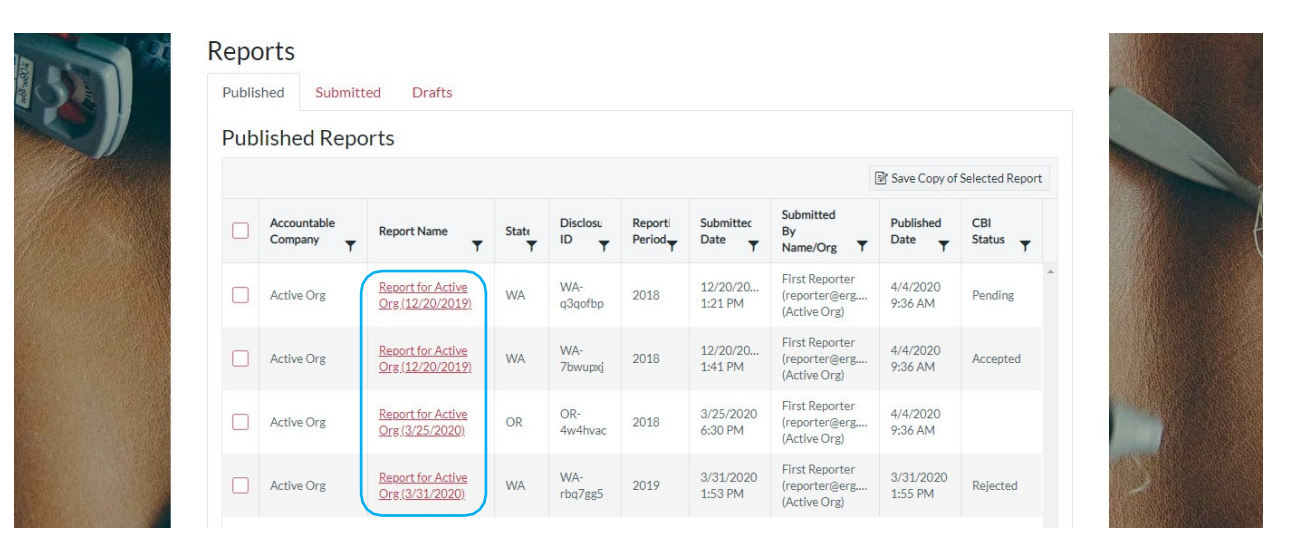

**2.** The report detail view where the CBI Status is Pending, Accepted, or Rejected will display the date and time when CBI was requested. Accepted and Rejected report detail will also include the date and time when the CBI decision was made and who made the decision. The report detail will display the published function set data, which, for Pending and Accepted reports, will always be none. Click Show Submitted Data to view the Submitted Data. Then, on the resulting page, click Show Published Data to change the view back to the Published data. The following two screen captures show a report where the CBI Status is Pending.

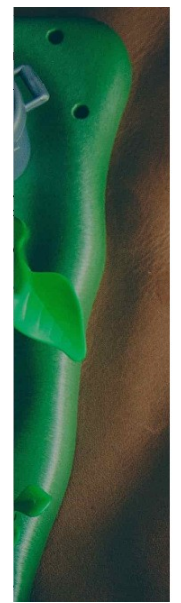

# Published Report (read-only) for Washington

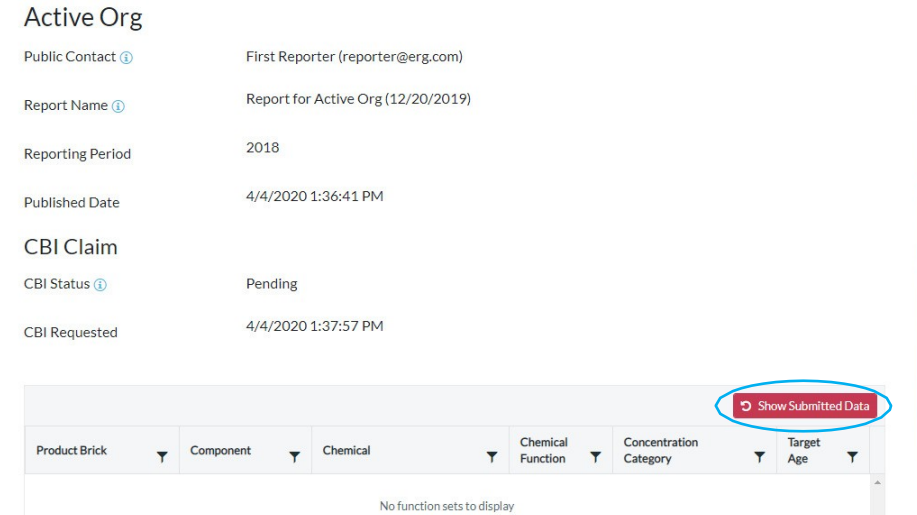

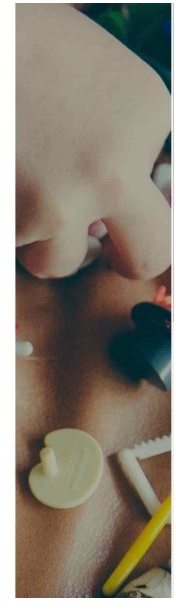

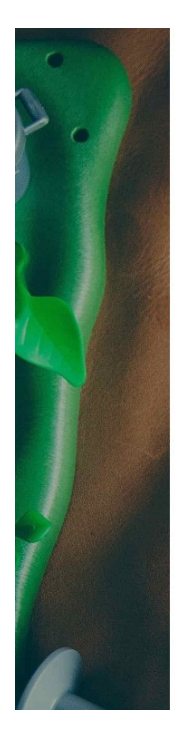

#### Published Report (read-only) for Washington **Active Org** Public Contact <sup>1</sup> First Reporter (reporter@erg.com) Report for Active Org (12/20/2019) Report Name <sup>1</sup> 2018 **Reporting Period** 4/4/2020 1:36:41 PM **Published Date CBI Claim** CBI Status ( Pending 4/4/2020 1:37:57 PM **CBI Requested** CBI Chemical Concentration **Product Brick** Component Chemical  $\overline{ }$ Function T Ÿ Status  $\overline{\phantom{a}}$ Category Homogenous<br>Mixtures (gels, Mixtures (gels,<br>creams,<br>powders, liquids,<br>adhesives,<br>synthetic<br>fragrances) Equal to or greater<br>than 500 but less<br>than 1,000 ppm Action Figures Antistatic Pending Benzene [71-43-2] (Powered)<br>[10006396] agent